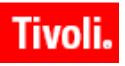

**IBM Maximo Asset Management 7.1 IBM Tivoli Asset Management for IT 7.1 IBM Tivoli Change and Configuration Management Database 7.1.1 IBM Tivoli Service Request Manager 7.1**

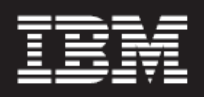

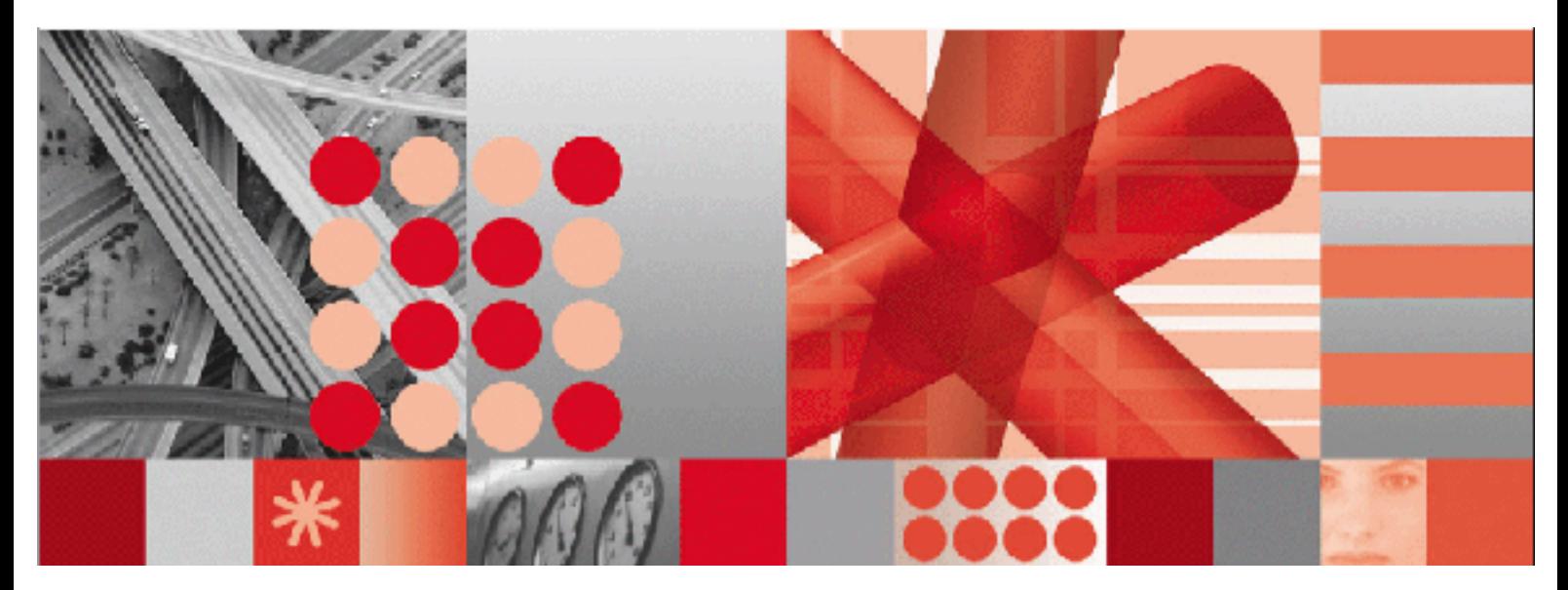

**Application Developer Guide**

**Note**

Before using this information and the product it supports, read the information in "Notices" on page [139.](#page-142-0)

This edition applies to version 7, release 1, modification 0 of IBM Maximo Asset Management, IBM Tivoli Asset Management for IT, and IBM Tivoli Service Request Manager, and version 7, release 1, modification 1 of IBM Tivoli Change and Configuration Management Database and to all subsequent releases and modifications until otherwise indicated in new editions.

© Copyright International Business Machines Corporation 2008. All rights reserved.

US Government Users Restricted Rights - Use, duplication or disclosure restricted by GSA ADP Schedule Contract with IBM Corp.

# **Contents**

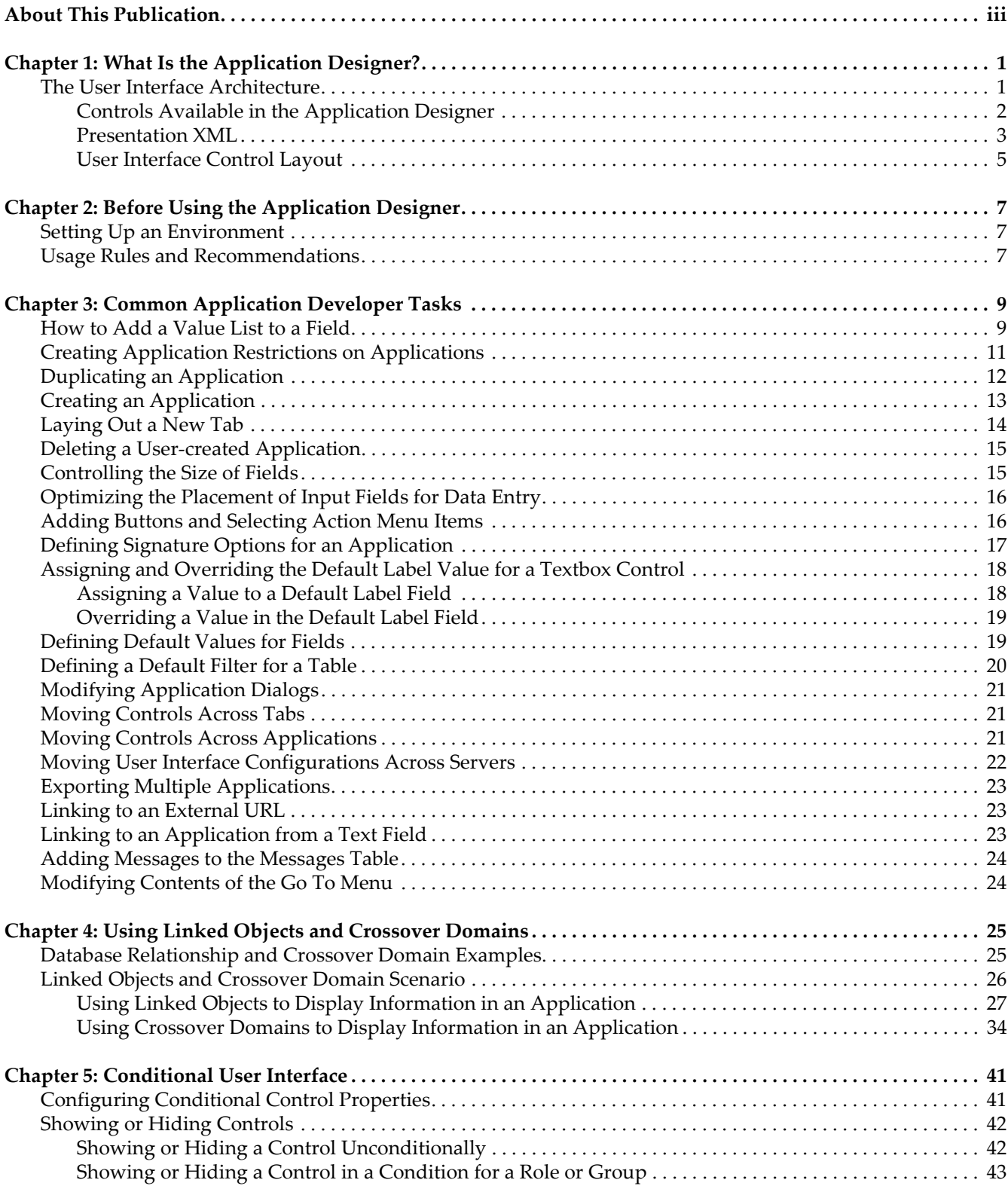

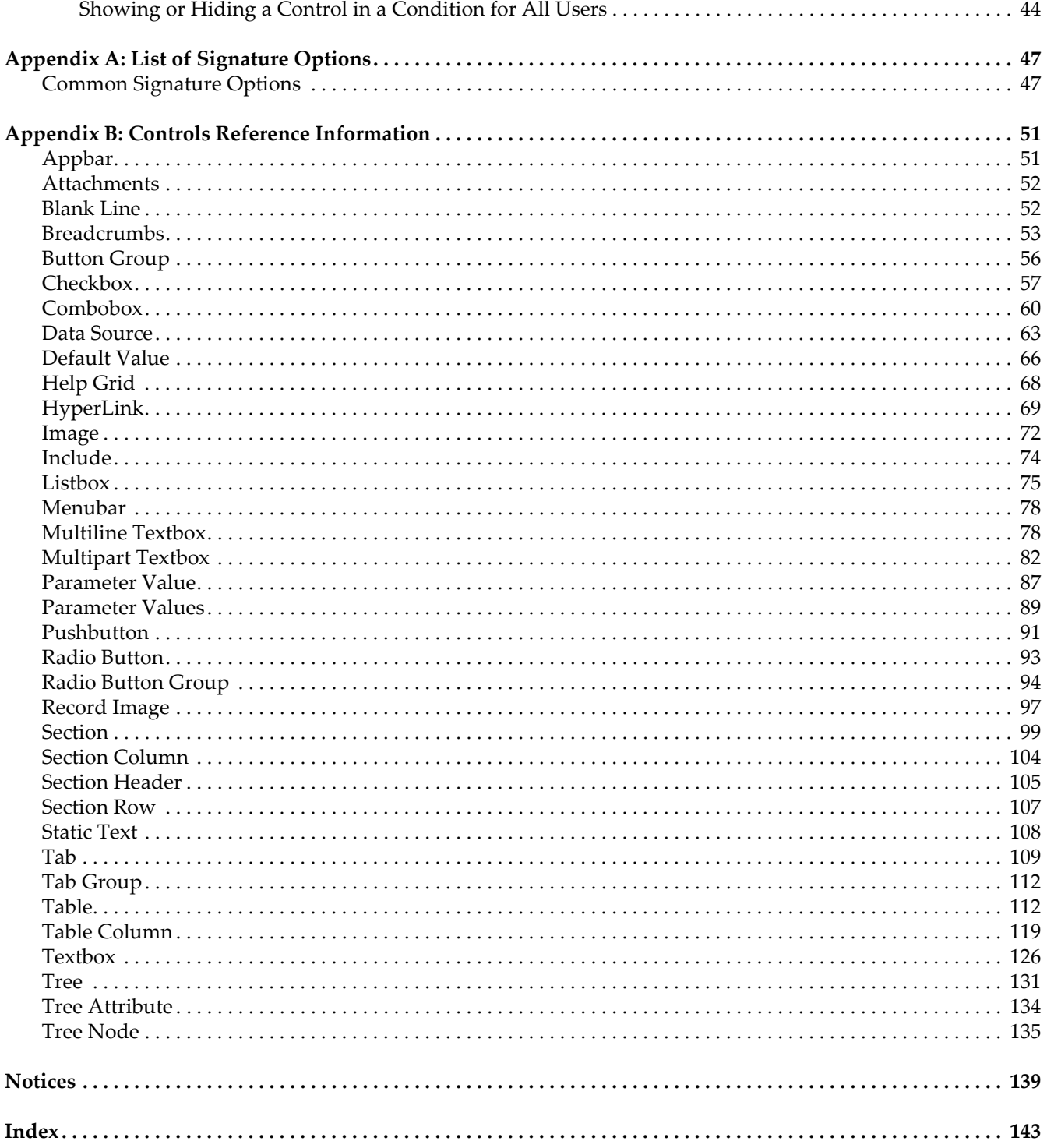

# <span id="page-4-0"></span>**About This Publication**

This guide provides a starting point for users who want to use Application Designer to create new applications or modify existing applications.

## **Intended Audience**

This guide is intended to help any user involved with configuring applications. All users should read the online help content for Application Designer before performing any of the steps outlined in this guide.

**Intended Audience**

# <span id="page-6-0"></span>**What Is the Application**  What Is the Application<br>Designer?

The Application Designer is a tool that lets you configure the user interface for applications to meet your specific business needs.

The easy-to-use Application Designer interface enables you to change the appearance of applications without editing a line of code. The drag and drop functionality built into the Application Designer greatly simplifies the process of using this tool.

The Application Designer lets you perform the following common modifications to the user interface of a selected application:

- $\blacktriangledown$  Moving fields and sections
- $\blacktriangledown$  Adding new fields, tabs, and tables with columns and rows

You can perform these more advanced functions with the Application Designer:

- $\blacktriangledown$  Creating or duplicating applications
- $\blacktriangledown$  Defining signature options
- $\blacktriangledown$  Editing the Toolbar or the Select Action menu.

You can create an application or duplicate an existing application with the Application Designer. But you might need to perform the following additional activities to fully enable a new application:

- $\blacktriangledown$  Create database tables and columns
- $\blacktriangledown$  Define user access to the application
- ▼ Develop Java code
- $\blacktriangledown$  Develop workflow processes

#### <span id="page-6-1"></span>**The User Interface Architecture**

A description of the user interface (UI) and general architecture of the Application Designer is covered in the following topics:

- $\blacktriangledown$  Controls available in the Application Designer
- ▼ Presentation XML (Extensible Markup Language)
- $\blacktriangledown$  Modifying the presentation XML
- $\blacktriangledown$  Exporting and importing presentation XML files
- $\blacktriangledown$  Editing presentation XML files
- ▼ User interface control layout

#### <span id="page-7-0"></span>**Controls Available in the Application Designer**

Applications use "controls," numerous pre-fabricated elements like tables and textboxes, to build the user interface. The individual controls are part of the code and cannot be modified. Some types of controls, like sections, act as containers for other types of controls, such as tab groups, textboxes, or static text. The behavior of each control depends on its binding to a MBO attribute. Attributes store values from the database that are referenced in a control.

The following table lists the controls available in the Application Designer.

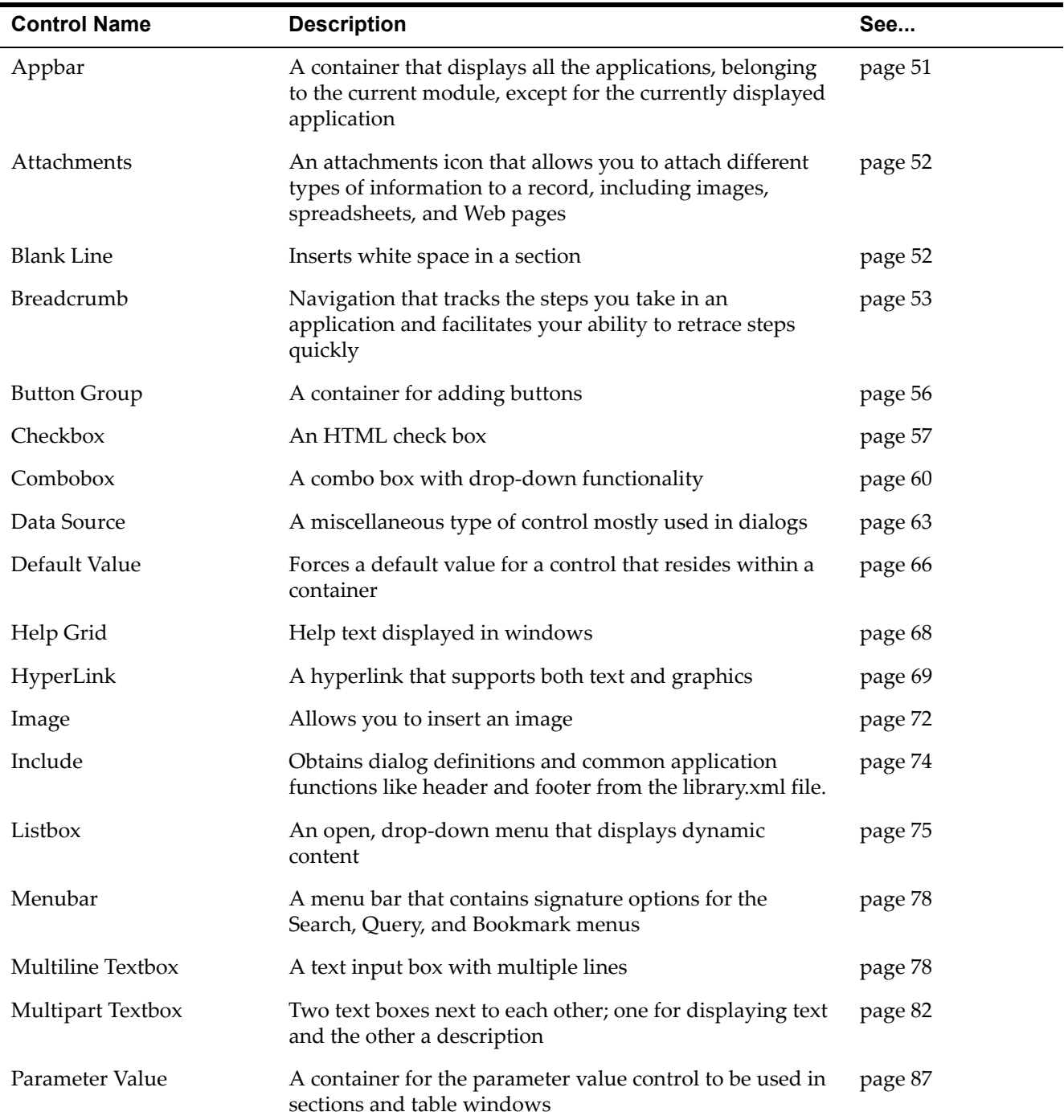

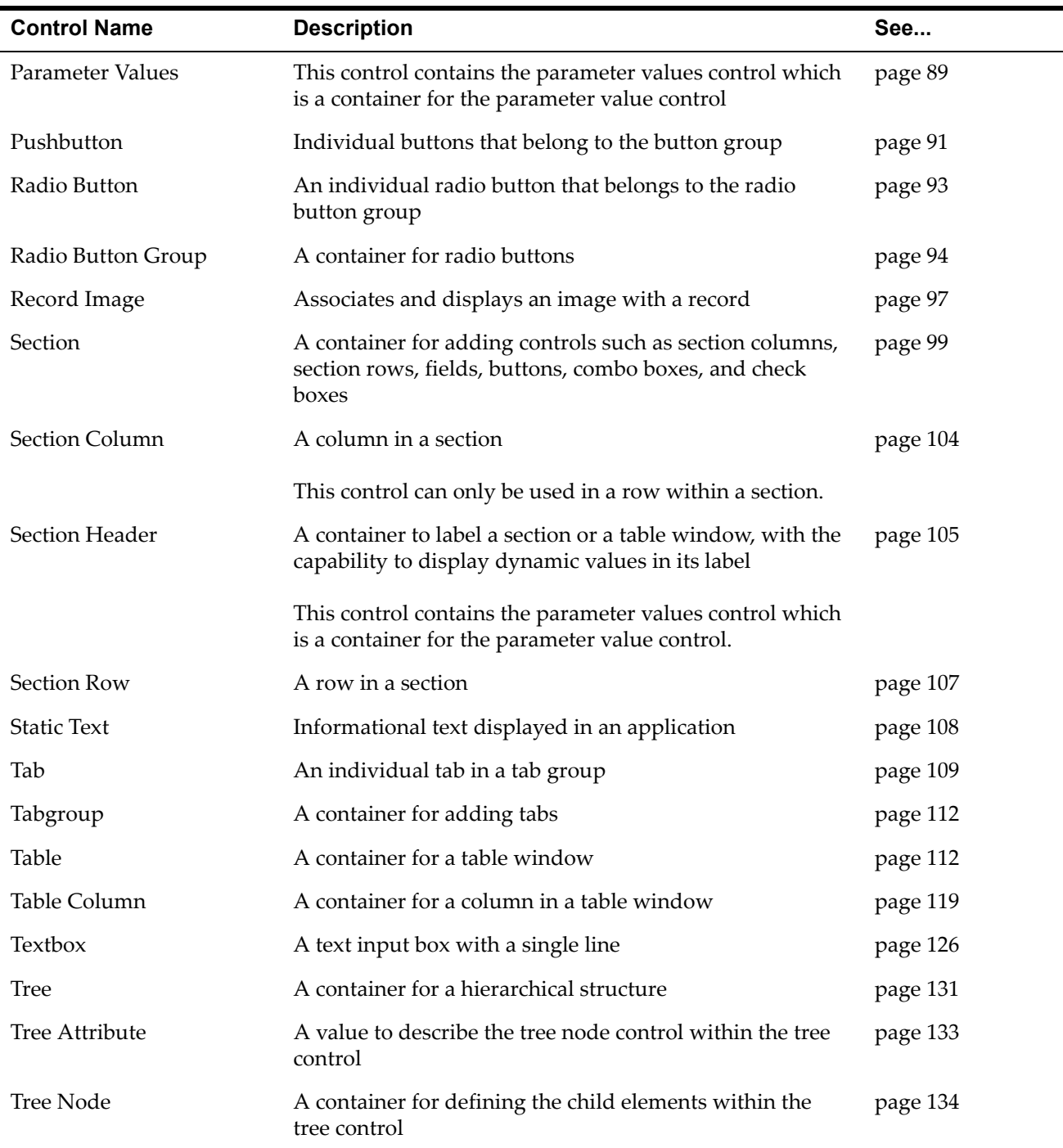

#### <span id="page-8-0"></span>**Presentation XML**

The system maintains information about the controls used to compose a user interface in XML format, and stores this information in the database. The system assigns a unique ID to each control used in an application, and the Application Designer accesses these controls by referencing their unique IDs.

When you run MAXINST to create the database, the install program places the presentation XML content in the MAXPRESENTATION table.

The presentation XML for every application has a tag for each control it uses to build the user interface. Each tag has a series of attributes, and their values

determine how the control behaves when you view the application. The location of the tags in the presentation XML for every application relative to other tags determines the order and sequence of the user interface elements that you see in a screen.

When you access an application, the system retrieves the presentation XML for the application from the database and stores it in the memory of the application server. For each control referenced in the XML, the user interface framework retrieves code for that control. Based on the values of the attributes passed to it in the XML, the system builds the HTML description of the element that the control represents in memory. The application server holds all tags in memory while the system incrementally builds the complete HTML description for a screen. Once the build is complete, the application server passes the HTML from the application server to the client (the user's Web browser). The XML remains in the server cache and waits for the next time a user accesses the application.

#### **Modifying the Presentation XML**

When you display an application in the Application Designer, the system loads its presentation XML in memory. When you edit the application, the Application Designer edits the XML in memory to reflect the changes you make.

When you save an application, the application server saves the XML in memory to the database. Additionally, when you next use that application, the server loads the XML from the database and renders the application in a browser window.

#### **Exporting and Importing Presentation XML Files**

Use the Application Designer to export XML presentation information to a physical file that you can save. This feature enables you to transport application screens from one environment to another, such as from development to production.

Exporting an XML presentation to a file also lets you edit the XML directly with a text editor rather than with the Application Designer. For example, a title modification that applies to all screens is easier to do with the search and replace functionality of a text editor rather than editing each application window using the Application Designer as the user interface editor.

**NOTE** If you manually edit an XML file, you must use Import File Definitions to load that file to the database for changes to take effect.

> Limit your XML edits to simple changes, such as modifying labels, to ensure that changes migrate with subsequent application upgrades.

#### <span id="page-9-0"></span>**Editing Presentation XML Files**

Sometimes, editing the XML file of a presentation is more efficient than using the Application Designer to make changes. In some cases, the only way to make a change to a presentation is to edit the XML code.

Most applications use a single page, which can contain several tabs. Some applications, such as View Requisitions, use hidden tabs. Each hidden tab contains its own page to display the user interface. These pages can also contain tabs that are not hidden.

For applications that contain hidden tabs, the Application Designer displays only the first tab of the set of hidden tabs. To edit the other hidden tabs in the

application, you must export the presentation XML for the application, edit the file, and import the changed file.

To edit presentation XML files:

- **1** In the Application Designer, open the application for which you want to edit the XML code.
- **2** Click **Export Application Definition**.
- **3** Save the XML to a local directory.
- **4** Edit that file with a text editor and save it.
- **5** In the Application Designer, click **Import Application Definition**.
- **6** Specify the location of the modified XML code file.
- **7** Click **OK**.

#### <span id="page-10-0"></span>**User Interface Control Layout**

The positioning of controls in the user interface is completely relative. The user interface is neither pixel based nor is it grid based. There are no set locations where controls can live on a screen. The exact placement location of a control is relative to other controls on the screen. The relative aspect of the spacing also provides for dynamic sizing of the width of a section and its columns. For example, a section that contains fields of various widths will automatically size itself relative to the widest field in that section.

**The User Interface Architecture**

# <span id="page-12-0"></span>**Before Using the Application Designer**

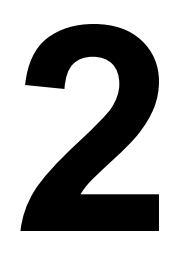

This section of the document provides pointers about setting up a client machine and the general system environment before you use the Application Designer.

# <span id="page-12-1"></span>**Setting Up an Environment**

Before you use the Application Designer, please consider the following recommendations:

- $\blacktriangledown$  To optimize the amount of information you can view with your monitor without scrolling, set your resolution to 1280x1024.
- $\blacktriangledown$  A higher resolution makes it easier to keep windows, like the Control Palette and Control Properties, outside of the configurable window area of the application.
- $\blacktriangledown$  Employ three separate environments development, staging, and production— for designing, testing, and deploying changes made with the Application Designer.

For example, the development environment can be on your own dedicated workstation where you can make configuration changes using the Application Designer. The staging environment can be a server machine where you merge and test individual configurations created in the development environment. After staging, migrate the changes to your production environment so that they are available to all users.

If you employ a multi-stage model, it insulates your production environment from configuration changes made in development and staging.

## <span id="page-12-2"></span>**Usage Rules and Recommendations**

Familiarize yourself with the following rules and recommendations when you use the Application Designer:

- $\blacktriangledown$  It is recomended that only one user edit an application on a particular server.
- $\blacktriangledown$  Create the data source and associated objects for a new application in the Database Configuration application before you create screens with the Application Designer.
- $\blacktriangledown$  You can only delete user-created or duplicated applications. You cannot delete applications that are shipped with the product.
- $\blacktriangledown$  When you drag a control from the palette onto the workspace, the Application Designer positions the control to the top and left of the target control. Target controls are highlighted with a yellow background color.
- $\blacktriangledown$  You can drag most controls into container type controls, such as a section or table.
- $\blacktriangledown$  The package key you use when you perform the installation determines what applications you can edit with the Application Designer.

# <span id="page-14-0"></span>**Common Application Common Application**<br>Developer Tasks<br> **3**

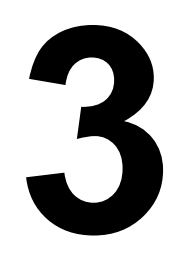

There are many common tasks that an application developer will be required to perform. Such tasks include creating and deleting applications, changing the appearance and controls of an application, defining signature options, and so on. Procedures for some of the more common application developer tasks are presented in the following sections.

### <span id="page-14-1"></span>**How to Add a Value List to a Field**

The system uses domains to limit the choice of values that you can enter in a field or to restrict the values that can display in a list. To add a domain to a field, you need to perform the following tasks:

- $\blacktriangledown$  Use the Domains application to create a new domain.
- T Use the Database Configuration application to create a new attribute and to associate the new domain with it.
- $\blacktriangledown$  Configure the database.
- $\blacktriangledown$  Use the Application Designer to add a textbox with a lookup list to the user interface and to bind the textbox to the attribute you created in the Database Configuration application.

This example shows how to use the Application Designer to add a textbox control to the Assets application with a lookup that lets you identify your company's assets as being in a state of: ACTIVE, PENDING, or INACTIVE.

- **1** In the Domains application, click **Add New Domain > Add New ALN Domain**.
- **2** Enter Assetstatus in the Domain field, Asset Status in the Description field, Upper in the Data Type field, and 8 for the Length.
- **3** In the ALN Domain window, click **New Row**, and enter Active in the Value and Description fields.
- **4** Repeat Step 4, and enter values of Ending and Inactive.
- **5** Click **OK**, and then click **Save**.
- **6** In Database Configuration, type Asset in the Object field, and press **Enter**.
- **7** Click **Asset** to open the object record.
- **8** Click the Attributes tab, and then click **New Row**.
- **9** Enter State in the Attribute field, and then enter the following values:
	- $\blacktriangledown$  Upper in the Type field
	- $\blacktriangledown$  8 in the Length field
	- $\bullet$  Activity State in the Title field
	- $\bullet$  Inactive in the Default Value field
	- T ASSETSTATUS in the Domain field

#### **10** Click **Save**.

- **11** To save the changes to your database:
	- **a** Sign out of the system.
	- **b** Shut down the application server ( $Ctr1 + C$ ), and then wait a minute.
	- **c** Open a command shell (**Start > Run > cmd**), and navigate to the <root>\tools\maximo directory.
	- **d** Run configdb.bat.
	- **e** Refer to the *Maximo Asset Management 7.1 Database System Administrator's Guide* for additional details on configuring the database.
	- **f** Restart the application server and login to the system.
- **12** In the Application Designer, type Asset in the Application field, and press **Enter**.
- **13** Click **Asset** to open the Assets application in the Application Designer workspace.
- **14** Click the Asset tab.
- **15** Click **Control Palette**.
- **16** Click the Section label that holds the Asset and Status fields. The section background turns green.
- **17** Drag and drop the textbox control on top of the Asset field.

Notice that the input box displays "Invalid Binding" because the control is not bound to a data field.

- **18** Select the textbox control and click **Control Properties**.
- **19** Type State in the Attribute field, and press **Tab**.

Note that the text box field becomes bound and its label changes to Activity State (which is the description you entered when you first created the attribute).

**20** Type Valuelist in the Lookup field, and press **Tab**.

Note that the Application Designer adds a lookup icon next to the field so that Activity State will now show a list of values (e.g., ACTIVE, PENDING, and INACTIVE) during lookup.

- **21** Click **Save**.
- **22** Open the Assets application and open an asset in the Asset tab to view your changes.

The preceding example is a generic way to create simple value lists. You can view more application-specific value list presentations in lookups.xml in the <root>\resource\presentations\system directory. You can add more or modify the existing value lists by editing the contents of this file with a text editor.

If you edit lookups.xml or any other presentation-related XML file, you will need use **Import Application Definition** to import the presentation file into the database. The **Import Application Definition** icon is available from both the Applications and Workspace tabs of the Application Designer.

### <span id="page-16-0"></span>**Creating Application Restrictions on Applications**

You can use the Application Designer to define restrictions on what records appear in an application. You can enter a query in the presentation XML of an application to limit what data a user can see in that application. You can also limit the records that an application shows when it uses the same data source that other applications use, but not all of the data is applicable to all of the applications. The following procedure is presented as an example.

To define restrictions on a power application:

- **1** In the Application Designer, open the Assets application in the Workspace tab.
- **2** Select the List Table control.
- **3** Click **Control Properties** to open the Table Properties window.
- **4** In the Application Restrictions field, type

"status != 'DECOMMISSIONED'"

the Application Designer interprets the query as

select \* from asset where status != 'DECOMMISSIONED'" .

**5** Click **Save**.

When you open the Assets application, you will see all the records that do not have a status of "DECOMMISSIONED".

To define an application restriction on a single-page application, you must export the presentation XML for that application, modify the XML in a text editor and

import the file to the Application Designer. The following procedure is an example.

To change a presentation by editing the presentation XML:

- **1** In the Application Designer, open the Asset application.
- **2** Click **Export Application Definition**. A new window shows the XML code for that application.
- **3** Save the XML code to a local file.
- **4** Edit that file with a text editor and save it.

Change the apprestrictions property on the presentation tag in the XML to the following text:

<presentation id="*myapp*" mboname="*ASSET*" apprestrictions="*STATUS != 'DECOMMISSIONED'*" version="7.1.0.0">

- **5** In the Application Designer, click **Import Application Definition**.
- **6** Specify the location of the modified XML code file.
- **7** Click **OK**.

See "Editing Presentation XML Files" on [page 4](#page-9-0) for more infomation about how to change the presentation XML.

#### <span id="page-17-0"></span>**Duplicating an Application**

You can use the Application Designer to duplicate an existing application. If you duplicate an application, you create a copy of the application presentation and the application definition.

To duplicate an existing application:

- **1** In the Application Designer, open the application you want to duplicate in the Workspace tab.
- **2** Open the Duplicate Application window by choosing **Select Action > Duplicate Application Definition**.
- **3** Enter a unique name for the duplicated application in the Application field and a text description in the Description field.

The name you enter in the Description field is what will appear in the navigation bar of the application.

- **4** Click **OK** to open the new application in the Workspace tab.
- **5** Click **Save**.

The new application appears in the same module as the original application. To view the new application, complete the following steps:

- **1** Sign out of the system (This action refreshes the list of applications in the **Go To** menu.)
- **2** Sign in to the system
- **3** Navigate to the new application

### <span id="page-18-0"></span>**Creating an Application**

The Application Designer lets you create three different types of new applications:

- $\blacktriangledown$  Power applications
- $\blacktriangledown$  Single page applications
- $\blacktriangledown$  Self service applications

The system uses a different template for each application type to create the basic user interface structure of the application.

- A power application is a multi-tab application. Use the power application template to create a power application that has the following characteristics:
	- Multi-tabs, including the standard List and Workspace tabs
	- **Select Action** menu
	- Toolbar buttons and other user interface components contained in a regular application
- $\blacktriangledown$  A single page application uses a variation of the template for the power application. There are no tabs, but regular toolbar options are available.
- A self service application uses a more restrictive template with fewer user interface options. The template is designed for creating a record and not browsing data, so there is no default list table window and no ordinary toolbar.

To create a new application:

- **1** In the Application Designer toolbar, click **New Application Definition**.
- **2** Provide a name and description for the application. The name must be unique within the current database.
- **3** In the Main Object field, enter the name of the primary database table to which you want the application to refer.

Note that the main object you enter here should already exist in the database. Use the Database Configuration application to define new objects.

- **4** In the Module Name field, specify the name of the module that you want this application to belong to, for example assets, inventory, or work orders.
- **5** Every application must reside within a module. You can click **Select Value** to display a list of modules.

**6** Click one of the buttons at the bottom of the window to select the type of application that you want to create.

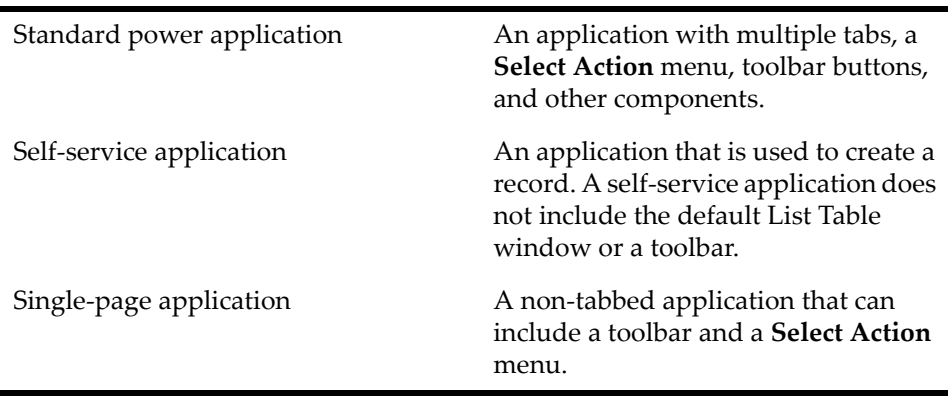

(If you want to create a new application to view your audit tables, create it as a single page application.)

The new application opens in the Workspace tab.

Optional: Use the **Control Palette** to add controls such as tabs, buttons, and tables to the new application. You can use **Control Properties** to change the properties of the controls.

**7** Click **Save Application Definition** to save your new application to the database.

The system sets the default security to Read. All users who have access to the application in their security profile can read records but not insert or delete. You can define additional signature options for a new application using **Add/Modify Signature Options**. Refer to Appendix A for a complete list of signature options.

You can use the the **Control Palette** and **Control Properties** to add or modify controls (such as tabs, buttons, and table windows) in the new application.

To view your new application in the **Go To** menu, sign out and then sign back into the system.

#### <span id="page-19-0"></span>**Laying Out a New Tab**

When you create a new application or add a new tab to an existing application, the Application Designer displays an empty screen. This is the starting point to begin laying out the structure and location for all the elements that will make up this new screen.

To begin the layout of a new screen, add a section control. This control designates a space where you can add additional controls. You can break the layout of the page vertically by adding additional section controls.

You can break a section into horizontal segments or columns by adding section column controls to the section control. A section, by default, can not render itself and only acts a container for other controls. You can complete the Section Properties to make a section display a bar and a minimize/maximize button.

Once you create the basic layout of a window, you can begin to add additional controls that display data, such as the textbox control.

#### <span id="page-20-0"></span>**Deleting a User-created Application**

You can only delete an application that you created or duplicated in the Application Designer. You must use a database editor (for example, SQL Plus) to delete an application.

**NOTE** You must shut down the application server before you delete an application. If you delete an application, you do not remove any custom tables, fields, or domains that you created to support the application.

To delete an application, open a database editor and complete the following steps:

- **1** Login as an administrator.
- **2** Type the following commands, and replace the variable *<APPLICATION NAME>* with the name of the application you want to delete.

Enter the application name in all uppercase. For example, if the name of the application you want to delete is Test, replace *APPLICATION NAME* with *TEST* in all the commands.

delete from maxapps where app='*<APPLICATION NAME>*'; delete from maxpresentation where app='*<APPLICATION NAME>*'; delete from sigoption where app='*<APPLICATION NAME>*'; delete from applicationauth where app='*<APPLICATION NAME>*'; delete from maxlabels where app='*<APPLICATION NAME>*'; delete from maxmenu where moduleapp='*<APPLICATION NAME>*' and menutype !='Module'; delete from maxmenu where moduleapp='*<Module Name>*' and elementtype='APP' and keyvalue='*<APPLICATION NAME>*'; delete from appdoctype where app= '*<APPLICATION NAME>*;

**3** Logout of the database editor.

If you execute the above statements, the application will be deleted from the database.

#### <span id="page-20-1"></span>**Controlling the Size of Fields**

The system restricts how much of a field appears in the user interface so that fields of varying lengths do not show jagged edges when stacked on top of each other.

The settings are kept in the file:

```
<root>\applications\maximo\maximouiweb\webmodule
\webclient\common\fieldsizegroups.jsp
```
#### **Optimizing the Placement of Input Fields for Data Entry**

For string fields (ALN, UPPER, LOWER), the defined sizes are:

- $\blacktriangledown$  If the database size is 1 or 2 characters, then the field length displayed on a screen is 2.
- $\blacktriangledown$  If the database size is 3 through 30 characters, then the field length displayed on a screen is 10.
- $\blacktriangledown$  If the database size is greater than 30 characters, then the field length displayed on a screen is 40.
- **NOTE** There is no specific unit of measure for field lengths displayed on screens.

The code for ALN, LOWER, UPPER field types appears below:

fieldtypegroup = new Hashtable(); fieldtypegroup.put(new Integer("2"), new Integer("2")); fieldtypegroup.put(new Integer("30"), new Integer("10")); fieldtypegroup.put(new Integer("31"), new Integer("40")); fieldsizegroups.put(new Integer(FIELD\_TYPE\_ALN).toString(), fieldtypegroup); fieldsizegroups.put(new Integer(FIELD\_TYPE\_LOWER).toString(), fieldtypegroup); fieldsizegroups.put(new Integer(FIELD TYPE UPPER).toString(), fieldtypegroup);

**NOTE** If you make any changes to the fieldsizegroups.jsp file, you must rebuild the maximo.ear file

### <span id="page-21-0"></span>**Optimizing the Placement of Input Fields for Data Entry**

When you design the user interface for a predominantly data entry application, it is crucial to order input fields to optimize the use of the Tab key to navigate between fields. Tabbing order goes from top to bottom and from left to right. You can delete fields not needed for data entry on an input screen, or move those fields to another screen.

If you wish to change the position for a large number of data input fields in an application, consider duplicating an existing application and then changing the order of the input fields.

#### <span id="page-21-1"></span>**Adding Buttons and Selecting Action Menu Items**

You can add new toolbar buttons and select action menu items to an application by choosing one of the following select actions in the Application Designer:

- $\blacktriangledown$  Add/Modify Toolbar Menu
- T Add/Modify Select Action Menu

When adding a new button, the name you enter in the Key Value field will display in the toolbar when you mouse over the icon that represents the action associated with the button, such as Insert or Delete. Additionally, you can specify the following factors:

- $\blacktriangledown$  The name of the image file that will represent the button in the toolbar
- $\blacktriangledown$  The position of the button in the toolbar
- $\blacktriangledown$  Which tabs will display the new toolbar button

The steps to add a new **Select Action** menu item are very similar to adding a new button, and both share the same window for entering attributes.

#### <span id="page-22-0"></span>**Defining Signature Options for an Application**

The Application Designer enables you to add or modify signature options for a new or existing application. For more information on signature options, which specify privileges for using applications, menu options, and toolbar item[s, see](#page-52-2)  [Appendix A, "List of Signature Options," on page A-47.](#page-52-2)

In the system, you can link any user interface control to a signature option and define restrictions on which user interface controls appear for a group of users.

A Signature Option is a record in the SIGOPTION table that the system uses to configure security. All applications have a set of SIGOPTIONS (such as READ, INSERT, SAVE, DELETE, CHANGESTATUS) that determine standard behavior. You can add SIGOPTIONS to applications to control additional behavior, such as new actions in the menu or special behavior for controls.

An administrator grants SIGOPTIONS to Security Groups to provide application access. Every application has a READ SIGOPTION which is granted to provide basic application access; if a group does not have READ for an application, the group cannot use anything in that application.

**TIP** You must create the association of a control with a signature option and the configuration of conditional properties in the Application Designer application.

When a control is bound to a signature option or an attribute, you can configure the behavior of the control in the following ways:

- $\blacktriangledown$  Set a data restriction in the Security Groups application
- $\blacktriangledown$  Grant the option on the Application tab
- $\blacktriangledown$  Configure conditional properties within the Application Designer

To define signature options:

- **1** In the Application Designer, open an application in the Workspace tab.
- **2** Choose **Select Action > Add/Modify Signature Options** to open the Signature Options window.
- **3** Click **New Row**.
- **4** Enter a valid signature value, for example Insert or Save, in the Option field.
- **5** Enter a description for the signature option in the Description field.
- **6** You can enter additional signature options in the Option Also Grants field. The system will automatically grant these signature options along with the primary signature option.

For example, if you add the Insert option to the **Select Action** menu, you may also want to automatically grant CANCEL and DELETE.

**7** In the Option Also Revokes field, enter any options that will be automatically revoked as a result of adding the primary option.

Use commas to separate multiple entries in the Option Also Grants and Option Also Revokes fields.

**8** Click **OK**.

## <span id="page-23-0"></span>**Assigning and Overriding the Default Label Value for a Textbox Control**

All controls that have a text field component, such as Textbox or Multiline Textbox, have two label fields: Default Label and Label. Both of these fields, which appear in **Control Properties**, are blank when you first drag a textbox control into an application. The field name that displays in the user interface is the name for the control. For example, if you drag a Multiline Textbox into an application, its name becomes "multilinetextbox...".

A textbox control acquires a Default Label when you link the control to an object attribute. This Default Label displays in the user interface and is read only. However, you can override the Default Label value for a control by entering a different value in the Label field. The value in the Label field overrides the Default Label name inherited from the object attribute. This feature enables textbox controls linked to the same object attribute to have different labels in different applications. The system stores the label values for textbox fields in the MAXLABELS table.

#### <span id="page-23-1"></span>**Assigning a Value to a Default Label Field**

Complete the following steps to assign a value to the Default Label for a textbox control.

- **1** In the Application Designer, open an application in the Workspace tab, for example, the Assets application.
- **2** Click the Asset tab, and select a section control.
- **3** Click **Control Palette**.
- **4** Drag the Textbox control into the highlighted section.
- **5** Select the Textbox control, and click **Control Properties**.

**6** In the Textbox Properties window, click **Lookup** for the Attribute field and select ORGID.

Notice that the field label in the workspace and the Default Label field in the window change to Organization, which is the value in the Title field for the ORGID attribute.

- **NOTE** You define the value of the Title field in the Database Configuration application. All textbox controls that bind to the ORGID attribute, for example, inherit the value of Organization in the Default Label field.
	- **7** Click **Save**.

#### <span id="page-24-0"></span>**Overriding a Value in the Default Label Field**

Complete the following steps to override the Default Label value for a textbox control.

- **1** In the Application Designer, open an application in the Workspace tab, for example, the Assets application.
- **2** Click the Asset tab and select a textbox control.
- **3** Click **Control Properties**. The Textbox Properties window opens.
- **4** In the Textbox Properties window, enter a new name for the textbox control in the Label field. If the Default Label has a value of Organization, for example, you may want to enter a different, but similar value in the Label field, such as Org ID.

Notice that the field label in the workspace for the textbox control changes to "Org ID."

**5** Click **Save**.

## <span id="page-24-1"></span>**Defining Default Values for Fields**

You can specify a default value for a field by entering that value in the Default Value field of the attribute to which the field is bound. You specify a default value in the Details section for the attribute in the Database Configuration application. For example, if you want the glaccount attribute in the WORKORDER table to default to a specific account number, then enter that number in the Default Value field. The GL Account Number you entered will appear as the default value in all fields that are bound to the glaccount attribute.

Alternatively, you can define a field default value that is local to an application by using the Default Value control.

To define a field default value using the Default Value control:

- **1** In the Application Designer, open an application in the Workspace tab.
- **2** Open the **Control Palette**.

**3** Drag the Default Value control into the section that contains the field for which you want to assign a default value.

If you do not see the Default Value control in the section, click **Select Action > Toggle Show All Controls**.

- **4** Open **Control Properties** for the control, and perform the following actions:
	- **a** Enter the name of the attribute bound to the field to which you are assigning the default value.
	- **b** Enter the desired default value in the Value field.
	- **c** Select Insert for the Default Type
- **5** Click **Save**.

#### <span id="page-25-0"></span>**Defining a Default Filter for a Table**

You can use the Application Designer to define a default query for a table window using the Default Value control. When you first open the table, the system uses the query value or values you define to filter the records displayed from a table. For example, if you query the attribute ITEM DESCRIPTION and specify a value of MOTOR, then the table only displays item records that have MOTOR somewhere in the description. You can also use % as a wildcard and = for exact match. If you set the value to =MOTOR, the system displays item records with only MOTOR in the item description.

To define a default filter for a table:

- **1** In the Application Designer, open an application in the Workspace tab.
- **2** Drag the Default Value control into the section that contains the table for which you want to define a default filter.

If you do not see the Default Value control in the section, click **Select Action > Toggle Show All Controls**.

- **3** Open **Control Properties** for the control, and enter the following information:
	- $\blacktriangledown$  The name of the attribute of the column to which you are assigning the default query
	- $\blacktriangledown$  The desired value in the Value field (use a comma as a delimiter if you filter based on multiple values)
	- **v** Select Query for Default Type
- **4** Click **Save**.

# <span id="page-26-0"></span>**Modifying Application Dialogs**

You can use the Application Designer to edit application-specific windows that the system stores within the XML presentation of the application.

To modify application dialogs:

- **1** In the Application Designer, open an application in the Workspace tab.
- **2** Click **Edit Dialogs** to open a list of windows specific to the application.
- **3** You can edit the window content in the same way that you would edit any other user interface element in the workspace.
- **4** The user interface also provides general purpose windows that are used by more than one application. To edit these windows, such as the Change Status window, you must use a text editor to update the library.xml file located in the following directory:

<root>\resources\presentation\system

**5** If you edit library.xml or any other presentation type XML file, you must import the updated file into the database by using **Import Application Definition** in the Application Designer. The import functionality is available on both the Applications and Workspace tabs.

#### <span id="page-26-1"></span>**Moving Controls Across Tabs**

Use **Copy** or **Cut and Paste** to move a control or a section grouping of controls from one tab to another within the same application. Select the individual control or a section control that contains other controls, and click **Copy** or **Cut**. Click the desired tab, and then select the target control (usually a section). Click **Paste**.

## <span id="page-26-2"></span>**Moving Controls Across Applications**

You can edit the XML presentation code and use **Import Application Definition**  and **Export Application Definition** of the Application Designer to move an individual control or a section container of controls across applications.

To move controls across applications:

- **1** In the Application Designer, open the source application in the Workspace tab.
- **2** Click **Export Application Definition**.
- **3** Save the XML definition to a file.
- **4** Open the destination application in the Workspace tab.
- **5** Repeat Steps 3 and 4.
- **6** Open the saved source and destination XML files in a text editor.
- **7** In the XML of the source file, navigate to the section ID or the individual control ID that you want to copy. Select and copy the line or lines of code.

Use the unique ID of a control that is located in the Control Properties window of the Application Designer to simplify the search in the XML presentation files.

- **8** Open the destination file and search for the location where you want to copy the code from the source file. For example, type Ctrl+V or choose **Edit > Paste**  in a Windows environment.
- **9** Save both XML files.
- **10** In the Application Designer, open the destination application in the Workspace tab.
- **11** Click **Import Application Definition**, and enter the destination XML file name with your edit.
- **12** Click **OK**.

To view your change, click the tab in the destination application that contains the XML code.

**NOTE** When you copy a control like a Multipart Textbox to a different application, the control must link to an attribute that exists in the main object table for both applications to view data from the database. If the attribute relationship does not exist, the Multipart Textbox control that was copied to the source destination application does not contain any property values.

#### <span id="page-27-0"></span>**Moving User Interface Configurations Across Servers**

You can use **Export Application Definition** and **Import Application Definition** in the Application Designer to move your user interface configurations to other servers. These features enable you to easily move applications between multiple environments, for example testing and production, while different people in your organization configure individual applications.

If you or someone in your organization wants to update the user interface configuration for an application, it is good practice first to export the existing user interface XML file or files to a backup directory. If you want to restore this instance of the user interface in the future, use **Import Application Definition**. When you import an application, you are overwriting the application in your database and not in the presentations directory.

You can locate presentation XML files in the <root>\resources\presentations directory. These files are for illustration and reference. Do not modify them. However, you can copy one of these files, save it with a new name, and then make modifications. You can then import the modified file into the system using the Application Designer.

# <span id="page-28-0"></span>**Exporting Multiple Applications**

You can copy multiple applications at the same time to another server by exporting the XML presentations to a single file.

To export multiple applications:

- **1** In the Application Designer, go to the Applications tab and click **Select Records**.
- **2** Check each application whose XML presentation you want to export.
- **3** Click **Export Application Definition**.
- **4** A new browser window opens a single XML file with the presentation code for each application you exported.

Note that **Import Application Definition** reads the beginning and an end point for each application embedded in the XML file and loads the code appropriately. You can find the start point for an application by searching for the "presentation id" text string.

**5** Save the XML file to a directory.

#### <span id="page-28-1"></span>**Linking to an External URL**

You can create a link to an external Web site from an application using the HyperLink control. Drop the HyperLink control into a section or table container, and then enter a valid URL for the destination site in the URL field of the Properties window for the HyperLink control .

When you click the URL link within the application, the system opens the destination site in a new browser window.

#### <span id="page-28-2"></span>**Linking to an Application from a Text Field**

Many fields in applications already contain GOTO links to other applications, but you can create your own link by defining the GOTO Application and Menu Type fields of certain controls, such as Multipart Textbox, Textbox, and Table Column.

To link to an application from a text field:

- **1** In the Application Designer, open an application in the Workspace tab.
- **2** Select a textbox control and click **Control Properties**.
- **3** Enter values in the GOTO Application and Menu Type fields.

You can locate the Menu Type ID values in menus.xml, which is located in <root>\resources\presentations\system.

For example, if you select the Asset field in Work Order Tracking, the Properties window displays a value of Asset in the GOTO Application field and a value of ASSETMAIN in the Menu Type field.

#### <span id="page-29-0"></span>**Adding Messages to the Messages Table**

You can add messages to the MAXMESSAGES table to address customized content. The new messages are displayed when the application encounters errors. These messages are displayed in logs to aid in diagnosing and debugging issues with applications. The new messages are also available for translation into various supported languages.

To add messages to the Messages table:

- **1** In the the Application Designer, open an application in the Workspace tab.
- **2** Select **Messages** from the **Select Action** menu.
- **3** In the Messages window, click **New Row**.
- **4** In the Message Group field, type the identifier for the message group that you created to contain this message.
- **5** In the Message Key field, enter a unique message identifier for the message. The message key must be unique in the message group.
- **6** In the Message ID field, select a message ID from the Select Value list.
- **7** In the Value field, type the new message.
- **8** Complete all additional relevant sections and click **OK**.

#### <span id="page-29-1"></span>**Modifying Contents of the Go To Menu**

The Application Designer does not currently allow you to customize the **Go To** menu for an application. However, when you create an application, you can specify in which module you would like the new application to appear. When you duplicate applications, the new application is available in the same module as the original application.

# <span id="page-30-0"></span>**Using Linked Objects**  and Crossover Domains

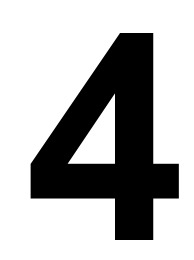

Linked objects and crossover domains represent different configuration mechanisms that you can employ to move data from one field in an application to another field in a different application. The term "source" refers to an originating field or application. The term "destination" refers to a target field or application.

Although similar in purpose, there are distinct differences as to how these configuration mechanisms transfer data across applications. Linked objects, for example, can pass data from a source application to a target application using database relationships. In the destination application, the data value can be read only or read/write depending on how you configure the input field. If you configure the destination input field to be read/write, then the system automatically updates the source application and parent object if you update a displayed value.

Crossover domains, alternatively, pass data from one application to a different application using domains. The system passes a copy of the data value from a source application to a destination application using the crossover domain as a trigger mechanism. You cannot edit the data value in the destination application. The copied data value is essentially static.

# <span id="page-30-1"></span>**Database Relationship and Crossover Domain Examples**

Database relationships that link objects and crossover domains let you export information from a defined source object to a different destination object using List and Validation Where Clauses to filter values. You can, for example, use a database relationship or crossover domain to accomplish the following:

- $\blacktriangledown$  Enter an asset number in the Items application and have the system retrieve the serial number of the asset from the ASSET object and copy it into a field.
- Enter an asset number for a new work order and have the system retrieve the parent asset number from the ASSET object and insert it into a field.
- Enter the user name for a person creating a material receipt record and have the system retrieve the name of the user's supervisor from the PERSON object and insert it into a field.
- Enter a user name in an application and have the system retrieve the user's phone number and address from the PERSON object and insert it into two different fields.

 $\blacktriangledown$  Enter an asset number for a new work order and have the system retrieve "comments" about the item from the ASSET object and copy them to a textbox field in the work order.

You can configure an existing field or you can create an entirely new field or fields in a destination application using the Application Designer to display information that derives from linked objects or a crossover domain. If you decide to add fields that do not have a corresponding database attribute, you must add the new attributes to the source and destination objects using Database Configuration.

## <span id="page-31-0"></span>**Linked Objects and Crossover Domain Scenario**

Because linking objects and creating crossover domains have similar objectives, you must first decide what it is you want to accomplish from a business practice before you choose one method over the other. For example, you decide that you want to add a field to the Asset application that holds important comments about an asset. A comment field is not a description but a remark similar to "John Doe is monitoring this motor. Please contact him before you perform any maintenance." Further, you want the comments field to display in the work order window whenever you add an asset to a work order.

You have two options:

- **1** Make "Comments" a read-only field in Work Order Tracking. It is a "reference only" field that users cannot update in the work order screen. Similarly, make "Comments" a read/write field in Work Order Tracking. Users can update the field in the work order screen, which will automatically update the comments attribute in the ASSET object.
	- You can use linked objects to accomplish Option 1.
- **2** Copy the comments field value from the ASSET object to an editable field on the work order. Any changes you make to the comments field in the work order will not update the comments attribute. Similarly, any subsequent changes to the comments attribute in the ASSET object are not passed to the comments field in the work order.
	- You can use a crossover domain to accomplish Option 2.

The following table summarizes the actions you must perform to complete the two different scenario options.

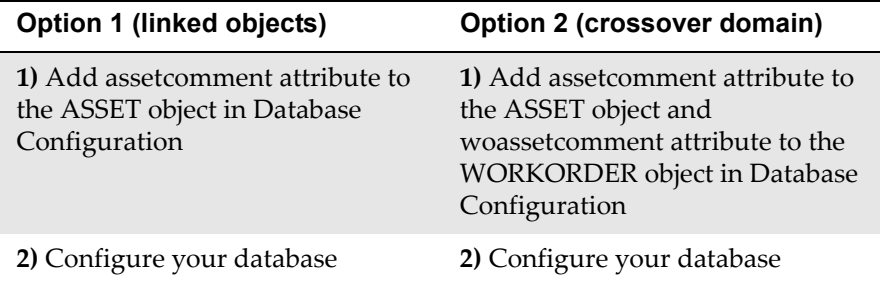

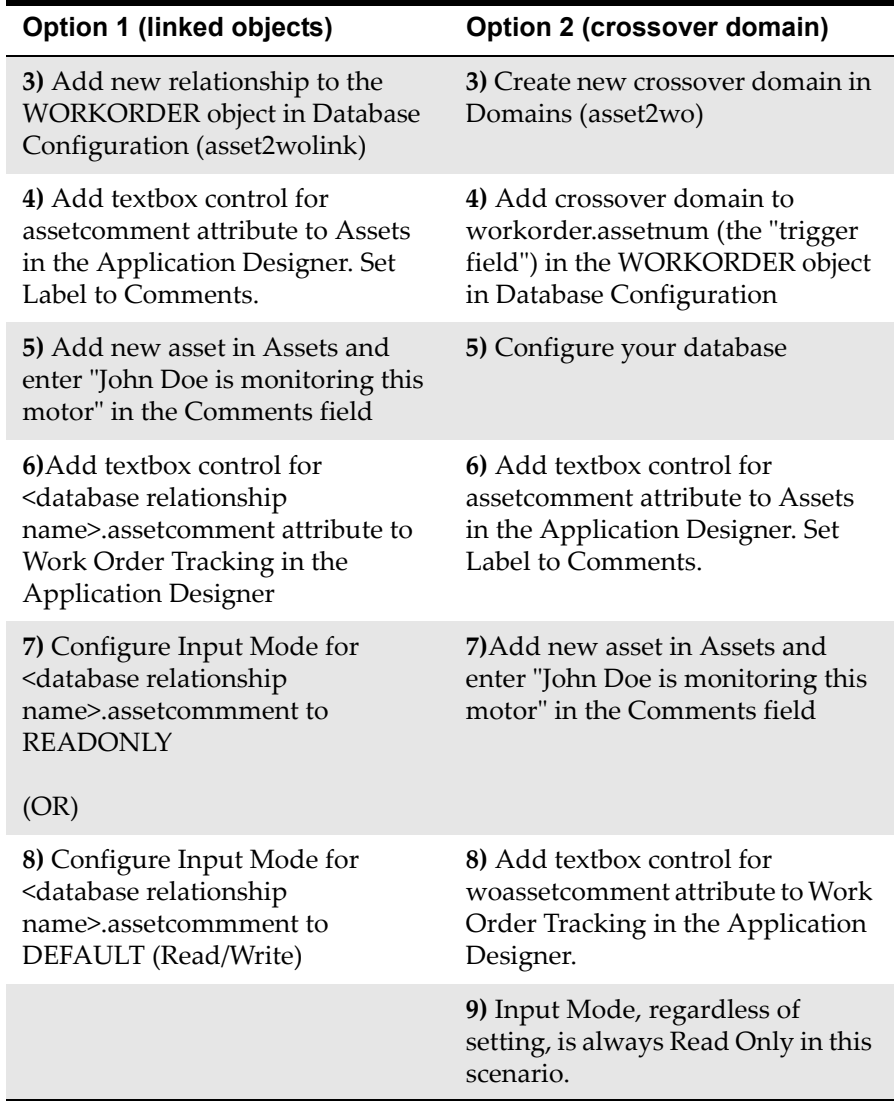

Perform the steps in the following scenarios to configure an application to display comments about an asset in a work order:

- $\blacktriangledown$  Using Linked Objects to Display Information in an Application
- UsingCrossover Domains to Display Information in an Application on [page 34](#page-39-0)

#### <span id="page-32-0"></span>**Using Linked Objects to Display Information in an Application**

The user interface for an application uses controls that bind to database attributes that present data from the parent or children objects of an application in a browser window. The Work Order Tracking application, for example, uses WORKORDER as its parent object and ASSET as a child object.

Because most applications need to present data that resides in other objects, use the Database Configuration application to define "relationships" between objects. The relationships you create between objects enable data from related tables to be available to the parent object and subsequently to your application.

The Work Order Tracking application, for example, needs to display data stored in the ASSET object. The following example describes the steps you must perform to capture user comments about a particular asset when adding that asset to a work order. The procedures in this section describe the following steps you must perform:

- **1** Add the assetcomment attribute to the ASSET object.
- **2** Configure the database.
- **3** Create a database relationship between ASSET and WORKORDER objects using the Database Configuration application.
- **4** Write down the relationship name, for example, ASSET2WOLINK, for future reference.
- **5** Use the Application Designer to add a textbox control for the asset comment attribute to the Assets application.
- **6** Add an asset in the Assets application with comment information.
- **7** Use the Application Designer to add a textbox control for the <database relationship>.assetcomment attribute to the Work Order Tracking application (where <database relationship> is the name of the relationship created in Step 3).

#### **Adding Assetcomment Attribute to the ASSET Object**

You must add an attribute (if one does not already exist) to the Asset object as the first step in capturing user comment information about an asset.

To add the assetcomment attribute to the Asset object:

- **1** In the Database Configuration application, in the search filter on the List tab, enter asset in the Object field.
- **2** Click **Asset** to open the detail record for the Asset table in the Object tab.
- **3** Click the Attributes tab.
- **4** Click **New Row** to display the Details section to add a new attribute.

#### *Details Section for Adding an Attribute to the ASSET Object*

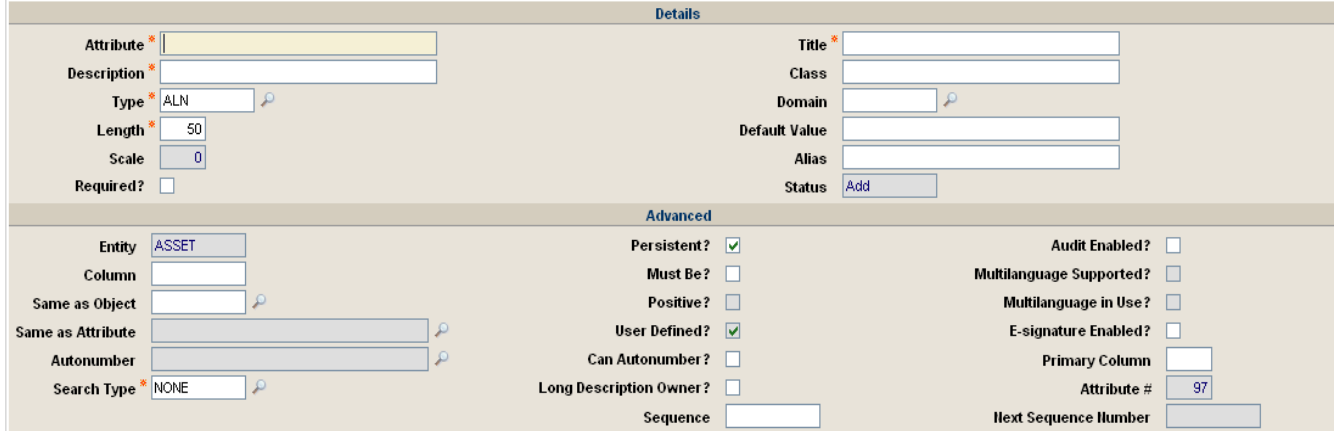

**5** Enter or accept the defaults for the following required fields:

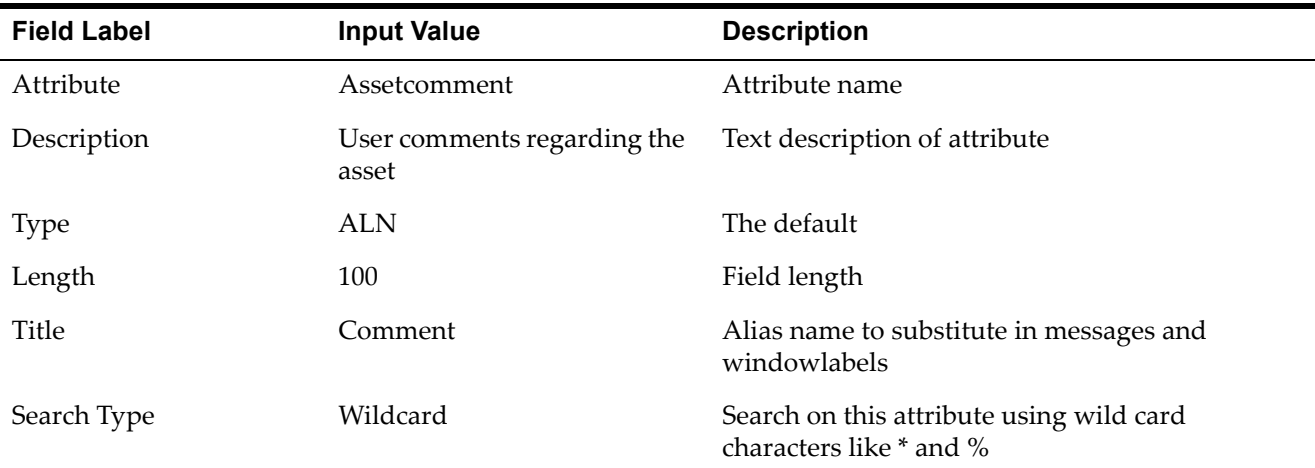

**6** Click **Save**.

The Status of the new attribute changes to Add. The status of the Asset object changes to To Be Changed.

**NOTE** Saving a change in the Database Configuration application stores the update in a configuration table. It does not implement the change in the database. You must run the ConfigDB batch file to update the database.

#### **Running ConfigDB to Configure the Database**

Before you continue with linked objects and the process of making asset comments available on work orders, you must run ConfigDB to add the assetcomment attribute to your database.

As a safety measure, back up your existing database before you run ConfigDB. When you run the database configuration program, it automatically configures and restores data in one step. Also, close all open applications before running ConfigDB, including the following:

- $\blacktriangledown$  Application Server (Use  $\text{Ctrl}+\text{C}$  from a command line or Windows Services Administration if running as a service)
- $\blacktriangledown$  Actuate Server and all third-party tools that might access the database, such as SQL\*Plus or Microsoft Excel

To configure your database:

**1** In the Database Configuration application, from the **Select Action** menu, select **Apply Configuration Changes**.

The system displays a message stating that you must apply configuration changes to the database using ConfigDB from the command line while the application server is down.

**2** Click **OK**, then sign out of the system and any other open applications.

Wait 60 seconds to ensure that any user sessions terminate properly.

- **3** Open a Command Prompt window. From a Windows operating system, choose **Start > Run**.
- **4** Type cmd in the Run window, and press **Enter**.
- **5** Navigate to the following directory:

<root>\tools\maximo

**6** Type ConfigDB to configure the database and restore backup tables. When the configuration process completes, you will see the message:

RestoreFromBackup completed [Date/Time stamp]

**7** Type exit at the command prompt, and press **Enter** to close the window.

To review the log file for the database configuration, navigate to the following directory:

<root>\tools\maximo\log

Open the "ConfigDB..." log file with the most recent date/time stamp. You will see a statement similar to the following:

alter table asset add assetcomment varchar2 (100) null

#### **Linking the WORKORDER and ASSET Objects**

To capture comments associated with an asset on a work order, you must create a relationship or link between the WORKORDER and ASSET objects. The link enables Work Order Tracking to display and/or update information stored in the ASSET object.

To create a relationship between the WORKORDER and ASSET objects:

- **1** In Database Configuration, type workorder in the Object field, and press **Enter**.
- **2** Click **Workorder** to open the Work Order window .
- **3** Click the Relationships tab, and then click **New Row** to open the Details window .

#### *WORKORDER Relationships Details Screen*

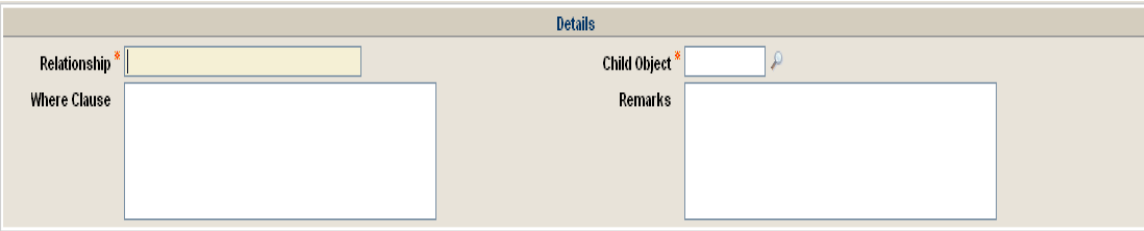

Complete the information on this window to add a database relationship that binds the Workorder and Asset objects using one or more Where Clauses. The Where Clause or Clauses state the conditions under which the two objects can join. In this example, the Where Clauses ensure that Work Order Tracking
returns a unique record value from the Asset object when you enter an asset number in a work order.

**4** Type the following information:

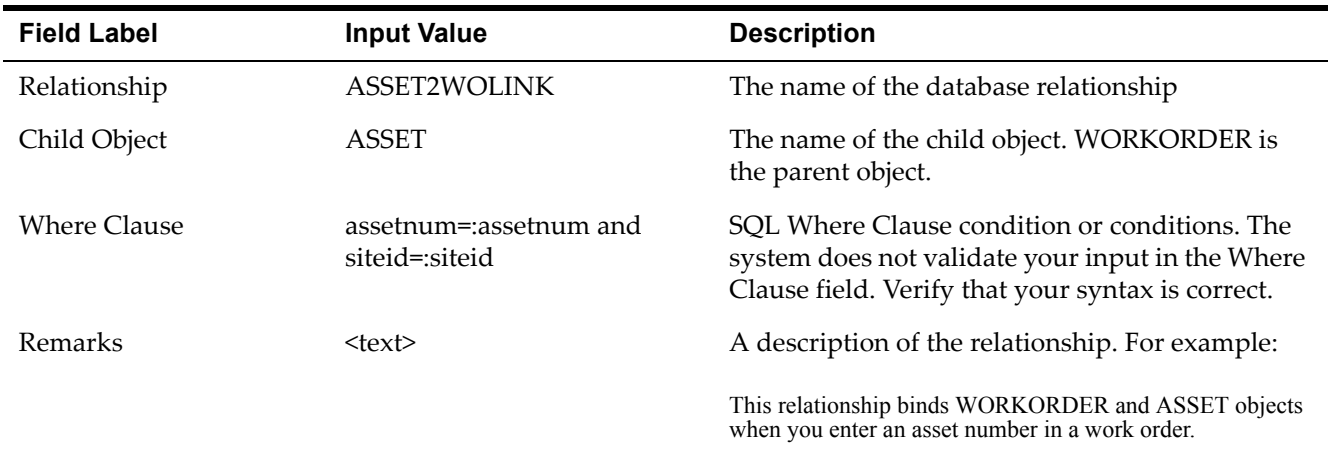

The following table describes the logic of the Where Clause conditions for this example:

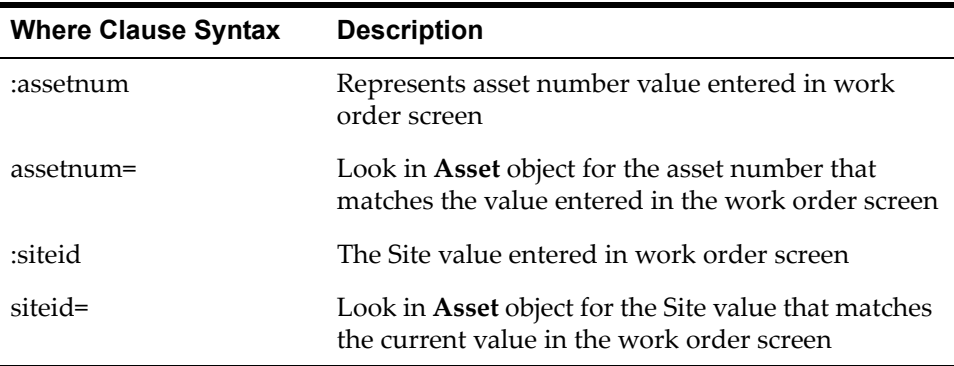

The Where Clause above joins the Workorder and Asset objects and locates a unique record.

**5** Click **Save**.

To complete the process of capturing asset comment information on work orders, continue to the next procedure that describes how to add a textbox control to Work Order Tracking in the Application Designer.

#### **Adding a Textbox for Assetcomment in Assets**

Complete this procedure to use the Application Designer to add a textbox control to the Assets application. The textbox lets you input or edit a comment value for an asset. For example, you might enter the comment "John Doe is monitoring this motor..."

Before you start, verify that you have added assetcomment attribute to the Asset object

To add a textbox control to the Assets application:

- **1** In the Application Designer, type asset in the Application field, and press **Enter**.
- **2** Click **Asset** to open Assets in the Workspace tab.
- **3** Select the Asset tab.
- **4** Click the section that holds the Asset field.
- **5** Click **Control Palette**.
- **6** Drag the Textbox control into the Asset section.
- **7** With the Textbox control selected, click **Control Properties** to open the Textbox Properties window.
- **8** Enter the following information to bind the Textbox control to the assetcomment attribute:

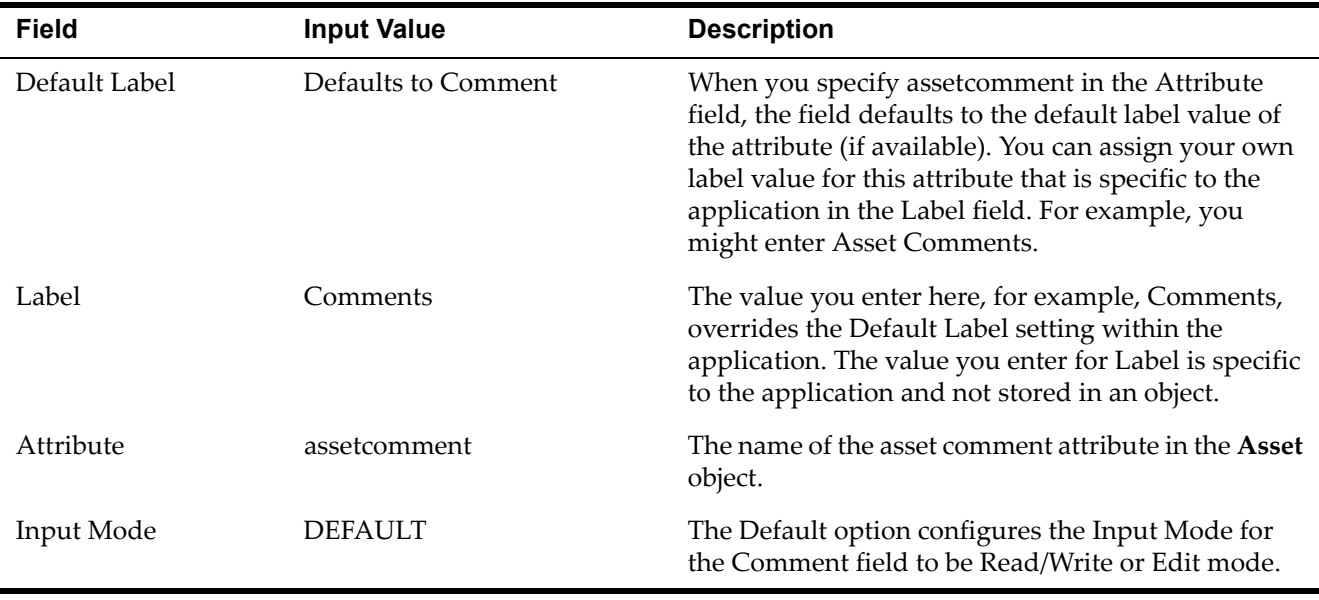

#### **9** Click **Save**.

## **Adding a Textbox for Assetcomment in Work Order Tracking**

Complete this procedure to use the Application Designer to add a textbox control in Work Order Tracking. The textbox displays the assetcomment attribute value when you enter an asset number in a work order.

Before you start, verify that you have completed the following tasks:

- $\blacktriangledown$  Added asset comment attribute to the Asset object
- $\blacktriangledown$  Configured your database
- $\blacktriangledown$  Added a database relationship (ASSET2WOLINK) to the Workorder object

 $\blacktriangledown$  Added textbox control for asset comment to Assets in the Application Designer (Must subsequently enter a comment for a new or existing asset, for example, "John Doe is monitoring this motor..."

You can configure the Input Mode property of a textbox control in the Work Order Tracking application to a number of different settings. For this example, you can set the Input Mode to Default, which is Read/Write. Alternatively, you can set the value to Read Only. Setting the Comments field to Read/Write updates the assetcomment attribute whenever you edit the attribute value in Work Order Tracking. The Read Only setting displays, but does not let you update, the comment value in the work order application.

To use the Application Designer to add a textbox control to the Work Order Tracking application:

- **1** In the Application Designer, type WOTRACK in the Application field and press **Enter**.
- **2** Click **Wotrack** to open Work Order Tracking in the Workspace tab.
- **3** Select the Work Order tab.
- **4** Click the section that contains the Asset field.

#### *Asset Section of Work Order Tracking in the Application Designer*

- **5** Click **Control Palette**.
- **6** Drag the Textbox control on top of the Parent WO field to position the control between the Asset and Parent WO fields.
- **7** With the Textbox control selected, click **Control Properties** to open the Textbox Properties window.
- **8** Enter the following information to bind the Textbox control to the assetcomment attribute:

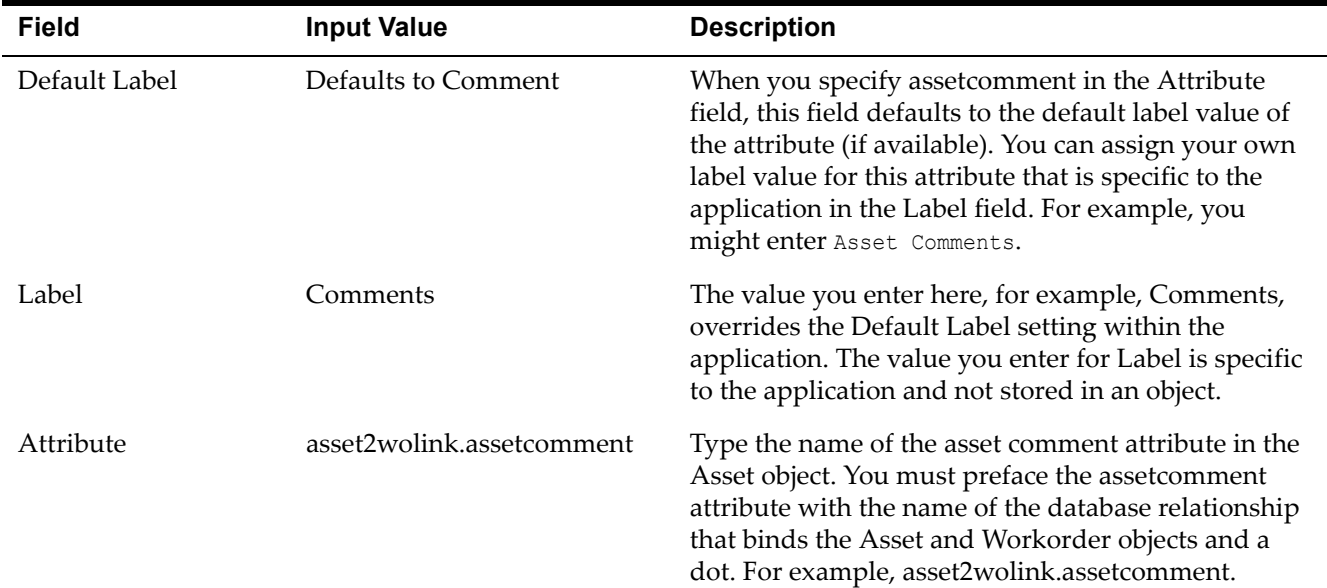

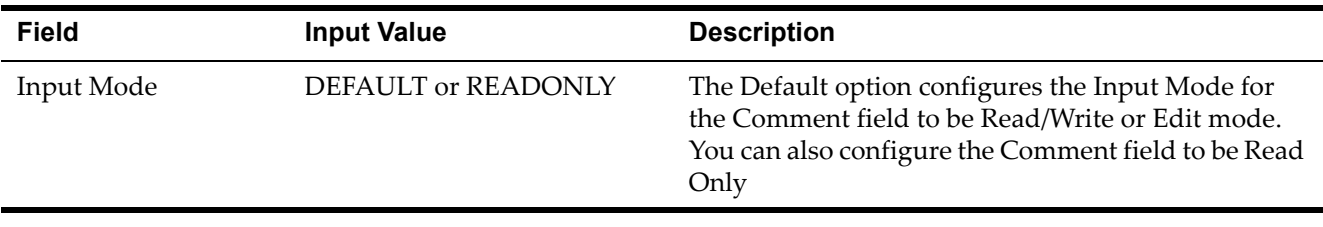

**9** Click **Save**.

At this point, the system populates the Comments field whenever you add an asset record to a work order.

# **Using Crossover Domains to Display Information in an Application**

Using a crossover domain to display comments about an asset in the Work Order Tracking application is similar to using linked objects except that you use a crossover domain value to establish a link between the Workorder and Asset objects and not a database relationship. Additionally, the asset comment that displays in a work order is a copy of the woassetcomment attribute at the time you add an asset number to the work order. When using a crossover domain to copy data across applications, you cannot edit the asset comment value in the destination application.

Because most applications need to present data that resides in other objects, you need to use Database Configuration or Domains to define links between objects. You define the parent and child objects, the trigger fields, and the conditions (SQL Where Clauses) that bind two objects. The relationships you create between objects enable data from related tables to be available to the main object and subsequently to your application.

The Work Order Tracking application, for example, needs to display data stored in the Asset object. The following scenario describes the process of capturing user comments about a particular asset when adding that asset to a work order using a crossover domain. Creating and applying a crossover domain includes the following steps:

- **1** Add the assetcomment attribute to the Asset object and the woassetcomment to the Workorder object.
- **2** Configure the database.
- **3** Add the ASSET2WO crossover domain using the Domains application.
- **4** Add the ASSET2WO crossover domain to the WORKORDER woassetcomment attribute using the Database Configuration application.
- **5** Configure the database.
- **6** Use the Application Designer to add a textbox control for woassetcomment to the Work Order Tracking application.
- **7** Enter an asset number on a work order.

## **Creating and Applying a Crossover Domain**

A crossover is a mechanism that the system uses to copy data from a child object to a parent object based on a value you enter in the user interface of an attribute. You might build a crossover, for example, to accomplish the following:

- $\blacktriangledown$  Copy the supervisor's name for a user who creates a material receipt to the newly created record.
- $\blacktriangledown$  Copy the phone number and address of a person after you enter their name in an application.
- $\blacktriangledown$  Copy the parent asset number (asset.asset numerally or asset comments (asset.assetcomment) to a work order after you enter the asset number in a new work order record.

Creating and applying a crossover is a multi-step process. The following set of procedures describe how to employ a crossover to copy asset comments to a new work order record.

The Workorder object manages work order records and can store information about a work order from related objects like Asset. A typical work order record stores asset numbers, and when employing the crossover domain used in this example, asset comments.

The crossover enables the system to retrieve and save comments about an asset in the **Workorder** object when you add an asset number to a work order.

## **Adding Woassetcomment Attribute to the WORKORDER Object**

The first step in capturing user comment information about an asset is to add an attribute (if one does not already exist) to the Asset object that will store comment information. See "Adding assetcomment attribute to the Asset object" on [page 28](#page-33-0) for a detailed procedure.

To add the woassetcomment attribute to the Workorder object:

- **1** In the Database Configuration application, in the search filter on the List tab, type workorder in the Object field, and press **Enter**.
- **2** Click **Workorder** to open the detail record for the Work Order table in the Object tab.
- **3** Select the Attributes tab.
- **4** Click **New Row** to display the Details section for adding a new attribute.
- **5** Enter or accept the defaults for the following required fields:

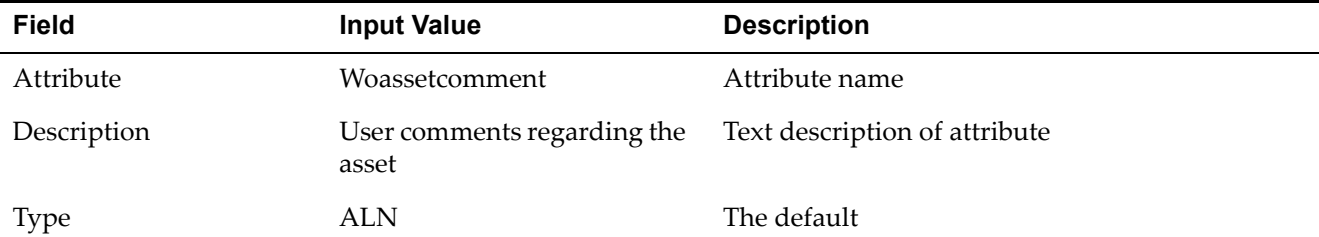

#### **Linked Objects and Crossover Domain Scenario**

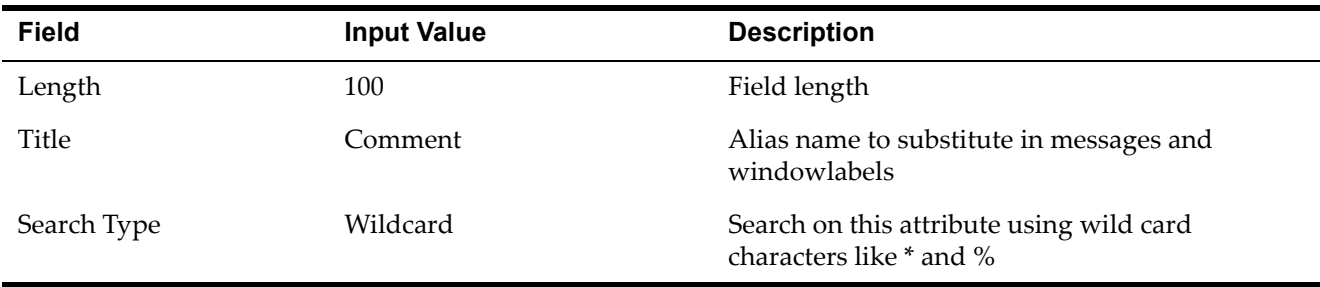

#### **6** Click **Save**.

The Status of the new attribute changes to Add.

**7** Configure your database.

See "Running ConfigDB to configure the database" on [page 29](#page-34-0) for detailed instructions.

**NOTE** Saving a change in the Database Configuration application stores the update in a cfg table. It does not implement the change in the database. You must run the ConfigDB batch file to update the database.

### **Adding a New Crossover Domain**

To add a crossover domain named ASSET2WO:

**1** In the Domains application, click **Add New Domain > Add New CROSSOVER Domain** to open the Crossover Domain window.

#### *CROSSOVER Domain Screen*

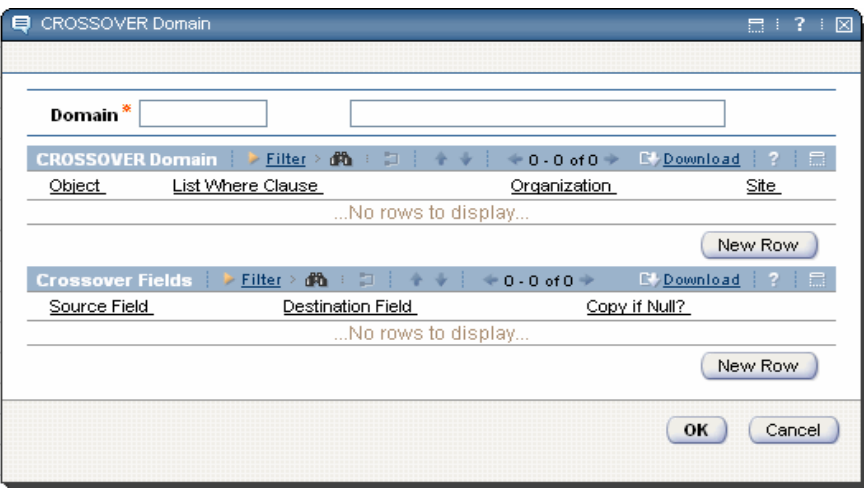

- **2** Enter ASSET2WO as the Domain name and Asset to Work Order Crossover Domain as the full description.
- **3** Click **New Row** in the Crossover Domain section to open the detail section.
- **4** Enter Asset in the Object field. This step defines Asset as the source object of the crossover.
- **5** Enter assetnum=:assetnum and siteid=:siteid in the Validation Where Clause field.
- **NOTE** See Linking the Workorder and Asset Objects procedure on [page 30](#page-35-0) for more information on the Validation Where Clauses.
	- **6** Click **New Row** in the Crossover Fields section to open the detail section.
	- **7** Use the lookup to select assetcomment from the Asset object in the Source Field, then type woassetcomment in the Destination Field.
	- **8** Click **OK**.

#### **Applying the Crossover Domain**

Now that you have created the ASSET2WO crossover domain, you must apply it to a field that triggers the crossover conditions. In this example, you apply the crossover to the Asset Number (assetnum) field. Subsequently, whenever you enter an asset number in Work Order Tracking, the system executes the crossover domain and copies the value in assetcomment to woassetcomment for the new work order record.

- **1** In the Database Configuration application, type WORKORDER in the Object field, and click **Enter**.
- **2** Click **Workorder** to open the Work Order window in the Object tab.
- **3** Click the Attributes tab to open the Attributes Details window.
- **4** Click **Filter**, and enter assetnum in the Attribute field.
- **5** Press **Enter** to open the Assetnum details section, and enter asset2wo in the Domain field.
- **6** Click **Save**.
- **NOTE** To complete the process of adding and applying the ASSET2WO crossover, you must configure your database. Refer to "Running ConfigDB to update the database" on [page 29](#page-34-0) for instructions.

## **Adding a Textbox for Woassetcomment in Work Order Tracking**

Complete this procedure to use the Application Designer to add a textbox control in the Work Order Tracking application. The textbox displays the **woassetcomment** attribute value when you enter an asset number in a work order.

Before you start, verify that you have completed the following tasks:

- $\blacktriangledown$  Added asset comment attribute to the Asset object and woasset comment to the Workorder object.
- $\blacktriangledown$  Added textbox control for asset comment to Assets in the Application Designer. You must subsequently enter a comment for a new or existing asset, for example, "John Doe is monitoring this motor...".
- Added ASSET2WO crossover domain in the Domains application.
- $\blacktriangledown$  Added ASSET2WO to the Workorder woassetcomment attribute in the Database Configuration application.
- $\blacktriangledown$  Configure your database.

To add a textbox for woassetcomment in the Work Order Tracking application:

- **1** In the Application Designer, type wotrack in the Application field, and press **Enter**.
- **2** Click **Wotrack** to open Work Order Tracking in the Workspace tab.
- **3** Select the Work Order tab.
- **4** Click the section that holds the Asset field.

#### *Asset Section of Work Order Tracking in the Application Designer*

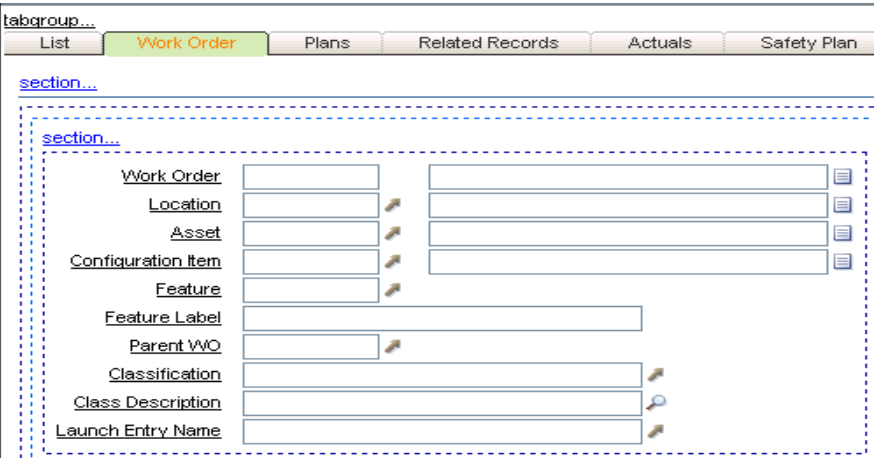

## **5** Click **Control Palette**.

- **6** Drag the Textbox control on top of the Parent WO field to position the control between the Asset and Parent WO fields.
- **7** With the Textbox control selected, click **Control Properties** to open the Textbox Properties window.
- **8** Enter the following information to bind the Textbox control to the woassetcomment attribute:

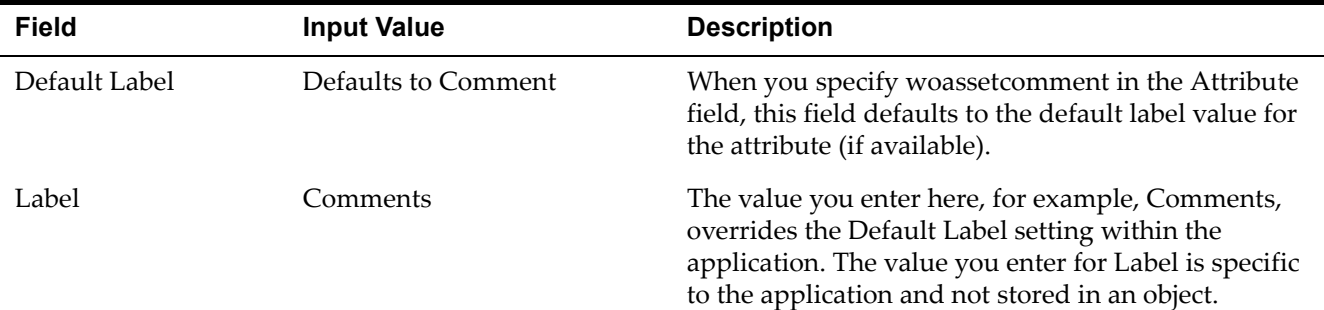

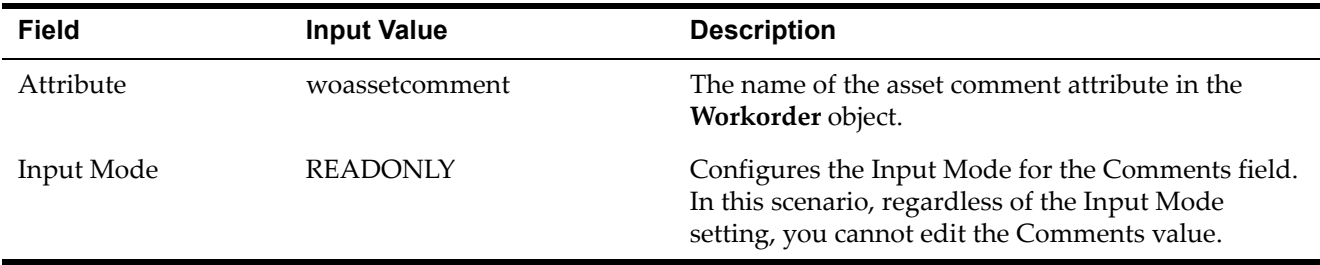

#### **9** Click Save.

In summary, by completing the crossover domain procedures you accomplished the business objective of retrieving read-only asset comment information whenever a user enters an asset number in a work order. The crossover domain enables the following actions:

- $\blacktriangledown$  Uses the value for ASSETNUM and SITEID and runs it through the Where Clause to find a matching record for the ASSETNUM+SITEID combination in the Asset object.
- $\bullet$  Once located, the crossover takes the value of the asset comment attribute (the source) of the matching record in the Asset object and copies it to the woassetcomment attribute (the destination) in the Workorder object.
- $\blacktriangledown$  The system copies the woasset comment value to the textbox control you added to the work order record whenever you enter an asset number. The asset comment information copied to the work order is static. This value does not change in the work order record even if someone subsequently modifies the asset comment value in the Asset object.

**Linked Objects and Crossover Domain Scenario**

# **Conditional User Conditional User**<br>Interface **5**

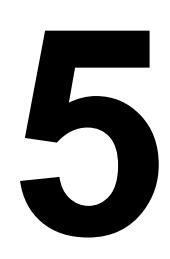

You can configure the system to meet different user requirements. You use the conditional user interface to provide access to data based on user groups and the evaluation of one or more conditions.

You can configure the properties of a control (such as label, color, and value list) to be conditional for specified groups of users or when one or more conditions are true or false.

You can use the features of the conditional user interface independently or combine them to provide a dynamic user interface.

#### **CAUTION: EXTENSIVE USE OF THE CONDITIONAL USER INTERFACE CAN IMPACT SYSTEM PERFORMANCE.**

The common tasks of the conditional user interface are described in the following sections:

- Configuring conditional control properties
- Showing or hiding a control unconditionally
- Showing or hiding a control in a condition for a role or group
- Showing or hiding a control in a condition for everyone

# **Configuring Conditional Control Properties**

You can change control properties from their default behavior by setting a condition for a security group. You can configure control properties in the Application Designer after you define both the security groups and conditions.

To configure a conditional property:

- **1** In the Conditional Expression Manager application, create one or more conditions to be evaluated to grant access to the control when it is true. The condition can be an expression or a class.
- **2** Ensure that the required groups exist in the Security Groups application.
- **3** In the Application Designer, open the application and control that you want to configure.
- **4** Open the Control Properties window for the control.
- **5** Click **Configure Conditional Properties**.
- **6** In the Configure Conditional Properties window, specify a signature option for the control.
- **7** In the Security Groups section, specify the group that you want to apply the condition to. To apply the condition globally, select the EVERYONE group.
- **8** In the Conditions for a Security Group section, specify a condition. The conditions that you specify apply only to the group that you specified in the Security Groups section.

If you want to change the property for a group, define and select a condition that is true, such as '1=1'.

**9** Optional: In the Property Values when Condition is True and the Property Values when Condition is False sections, type the property names and values that you want to change.

Type the property name of the control exactly as it appears in the Control Properties window.

**10** In the Security Groups application, grant the appropriate signature option to the security group that you specified in step 7.

See "How to Define Signature Options for an Application" on [page 17](#page-22-0) for more information on how to create a Signature Option.

# **Showing or Hiding Controls**

User interface controls are created and maintained in the Application Designer. Any control, such as a field, section, tab, or table window, can be associated with a signature option. Any control can be shown or hidden from groups of users.

# **Showing or Hiding a Control Unconditionally**

You can grant access to a control for users in groups that are granted a particular signature option. Users who are not granted the signature option do not have access to the control.

Multiple controls can be associated with one Signature Option. Access to the controls is granted or revoked as a group.

To show or hide a control unconditionally:

- **1** In the Application Designer, specify your application and control.
- **2** Click **Control Properties**.
- **3** In the Properties window, click **Select Value** next to the Signature Option field and select a signature option to link the control to. Close the Properties window.
- **4** Click **Save Application Definition** on the main page of the Application Designer application to save your changes.
- **5** In the Security Groups application, select or create a group, and then select the Applications tab.
- **6** Select the **Grant Access** check box in the Read Access to Actions row to grant read access to the application

#### *The Grant Access Checkbox*

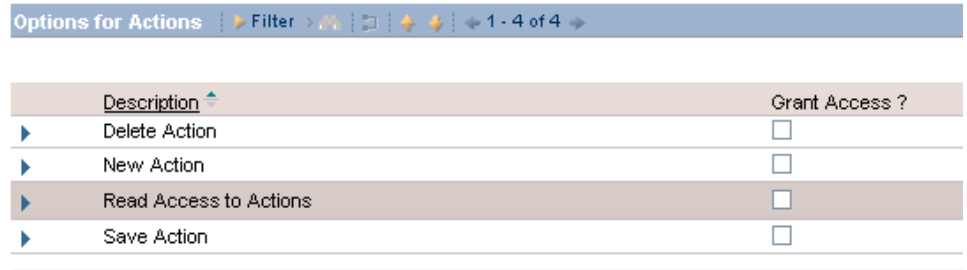

**7** To grant the Signature Option to the security groups that you selected, select the check box of that particular signature option in the Security Groups application.

The control is shown in the interface for only the users in the security groups that this signature option is granted to.

# **Showing or Hiding a Control in a Condition for a Role or Group**

When a control is associated with a signature option, the condition can be granted unconditionally or it can be granted in a condition. As is the case with showing or hiding the controls unconditionally, they are granted as a group. When a condition evaluates to true, all of the controls associated with the signature option are granted.

To show or hide a control in a condition for a role or group:

- **1** In the Application Designer, specify the application and control.
- **2** Click **Control Properties** to open the Properties window for the control.
- **3** Click **Select Value** next to the Signature Option field to associate the control with an existing signature option.
- **4** Close the window then click **Save Application Definition** on the main page of the Application Designer application to save your changes.
- **5** Go to the **Conditional Expression Manager** application to create a condition record to be evaluated to grant access to the control when it is true. It can be an expression or a class.
- **6** In the Security Groups application, select or create a group and go to the Applications tab.
- **7** Check the **Grant Access** check box in the Read Access to Actions row to grant read access to the application.
- **8** To grant the signature option to the security groups that you specified, select the check box of that particular signature option in security groups.
- **9** Add the condition that you created in step 5 to the signature option by entering the ID in the field next to the **Grant** check box.

When the condition is true the group has access to the control.

# **Showing or Hiding a Control in a Condition for All Users**

If a group contains all users, you can define specialized behavior that applies to all users. When users are granted read access to the application in another group, the specialized behavior is applied.

To show or hide a control in a condition for all users:

- **1** In the Application Designer, choose your application and control.
- **2** In the Control Properties window for the control, specify a signature option (either existing or new) in the Signature Option field to associate the control with a signature option.
- **3** Close the window then click **Save Application Definition** on the main page to save your changes. .
- **4** In the Conditional Expression Manager application, create a condition record to be evaluated in order to grant access to the control when the condition is true. The condition can be an expression or a class.
- **5** In the Security Groups application, select the EVERYONE security group on the List tab.

This group name is configurable but EVERYONE is the default.

- **6** Go to the Applications tab for the EVERYONE security group and *find* the application that you want to apply the condition to.
- **7** To grant the Signature Option to the EVERYONE group, select the check box associated for that Signature Option in the Security Groups application for the EVERYONE group.
- **8** Add the condition that you created in step 5 to the Signature Option by entering the condition number in the Condition field.
- **9** On the List tab, select or create another group.
- **10** On the Applications tab, grant the group read access to the application.
- **11** Add a user in both groups.

#### **Showing or Hiding Controls**

You now have one group of users with read access and the EVERYONE group that has conditional access to the control. When the two groups are combined, users have access to the control when the condition is true.

Users who do not have read access to the application in any of their groups do not have access to the control because they do not have access to the application.

**Showing or Hiding Controls**

# **List of Signature**  List of Signature<br>Options

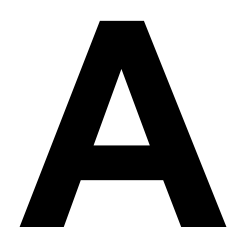

This section lists the signature options available to new and existing applications. For more information on signature options[, see "Defining Signature Options for](#page-22-0)  [an Application," on page 17.](#page-22-0)

# **Common Signature Options**

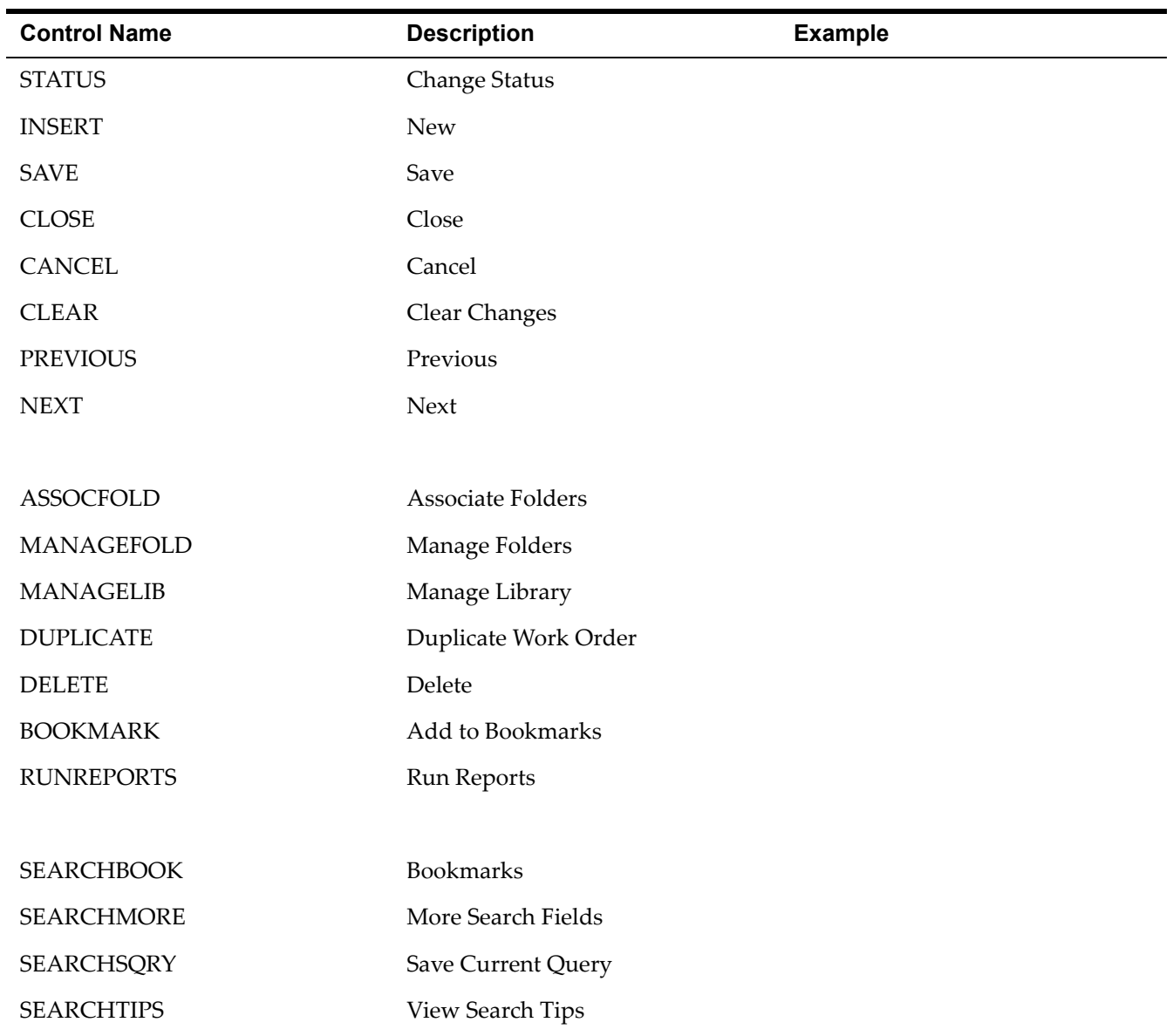

## **Common Signature Options**

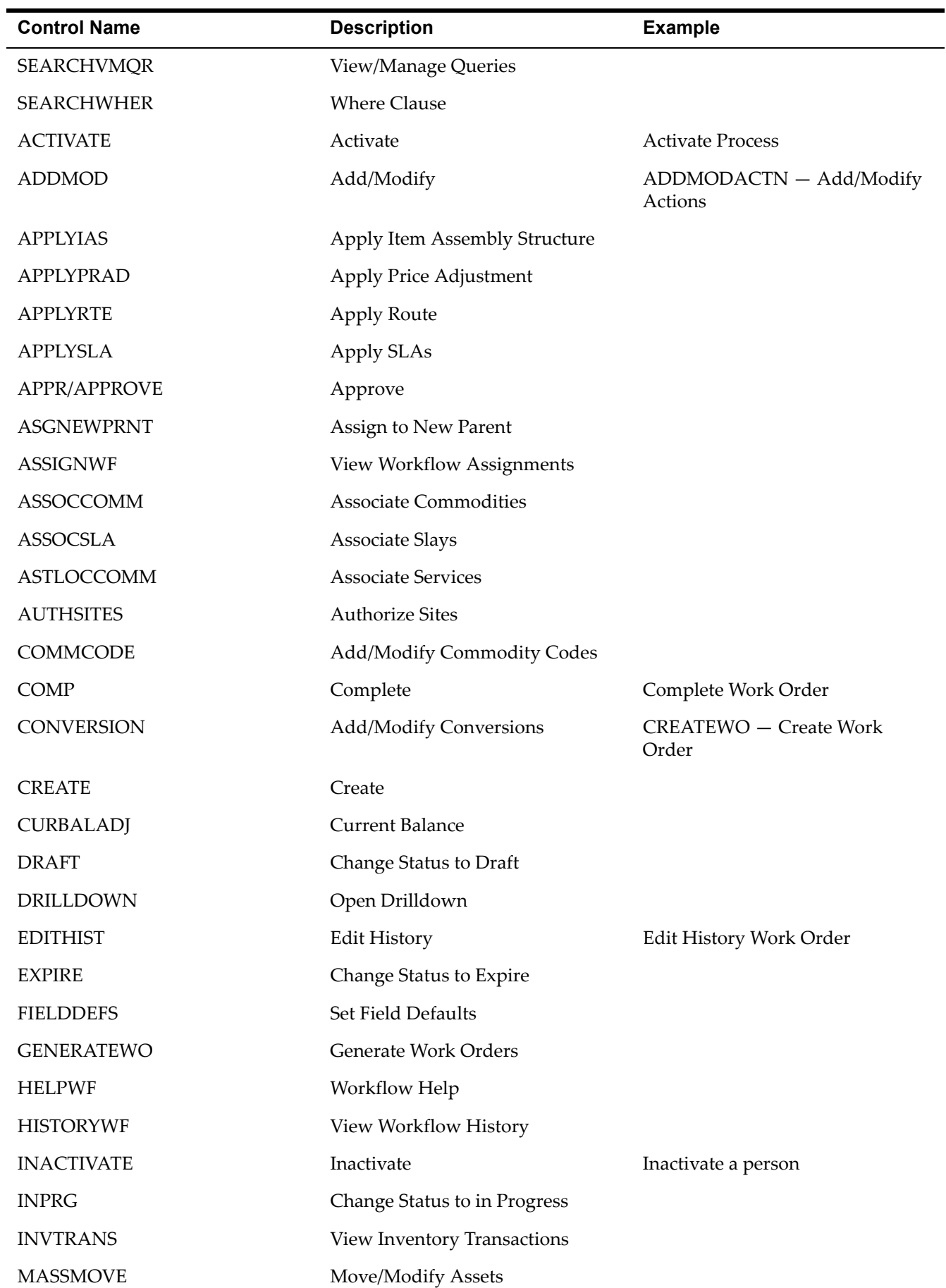

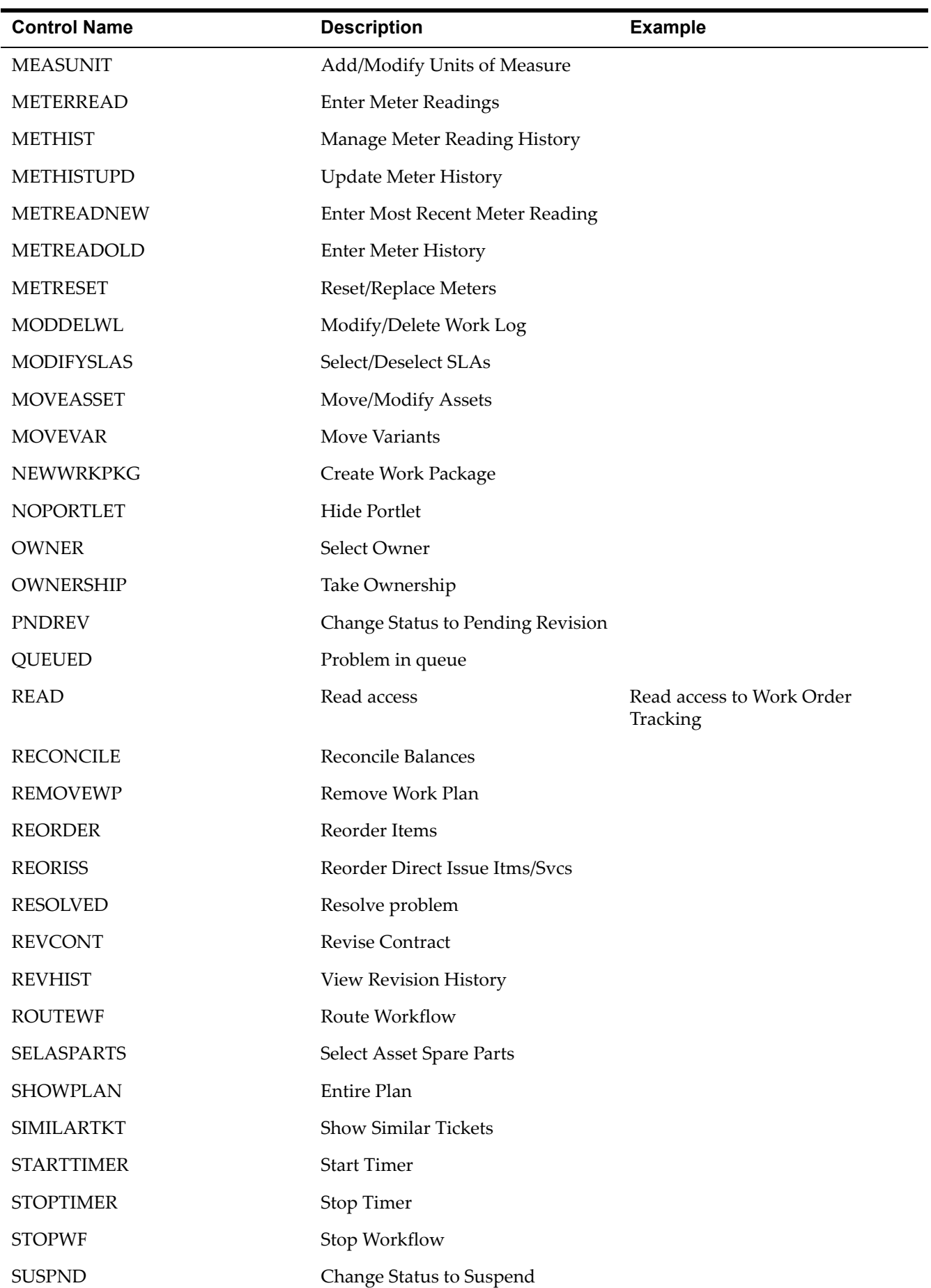

#### **Common Signature Options**

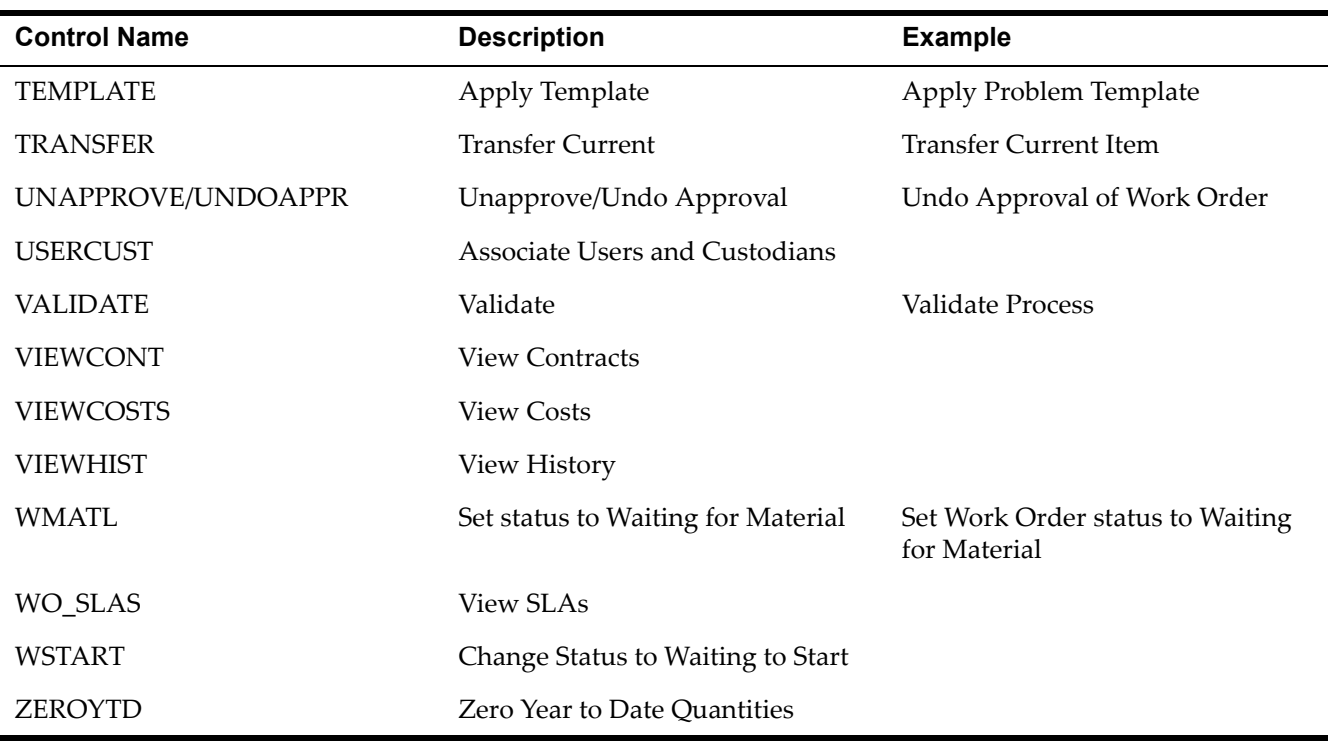

# **Controls Reference Controls Reference**<br>Information

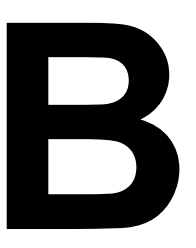

The controls listed in this section are available in the control palette of the Application Designer. Each control description contains an introduction, rules, and properties description section. The controls appear in alphabetical order.

# **Appbar**

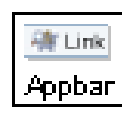

The Appbar, short for application bar, is a menu bar that is always open at the top of a page. The Appbar automatically lists all applications in a module except the currently active application. An

application bar appears in self service applications like that do not use tabs.

# **Rules**

This is not a container control.

You can place this control inside the following container control:

- $\blacktriangledown$  Client area
- **NOTE** To view the client area in the Application Designer, select **Toggle Show All Controls** from the **Select Action** menu.

## **Properties**

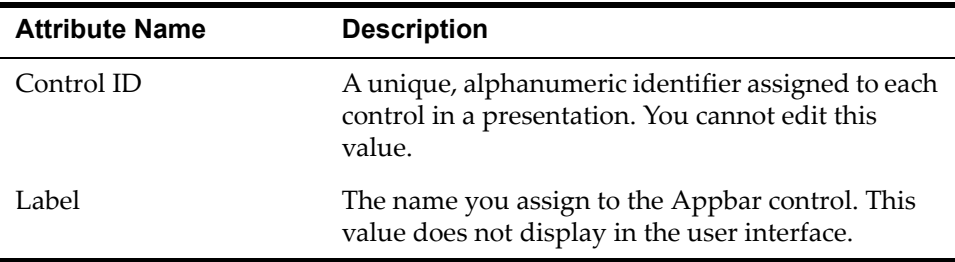

# **Attachments**

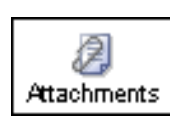

You can activate the drop down menus and windows associated with Attachments by dropping the control into any Section container in an application. However, you cannot access the functions used to build the Attachments control through the interface of the Application Designer.

The Attachments control lets you change the label for Attachments that appear in various applications. For example, you can view Attachments in Assets > Asset. A paper clip icon appears next to the Attachments label.

## **Rules**

This is not a container control.

You can place this control inside the following container control:

▼ Section

## **Properties**

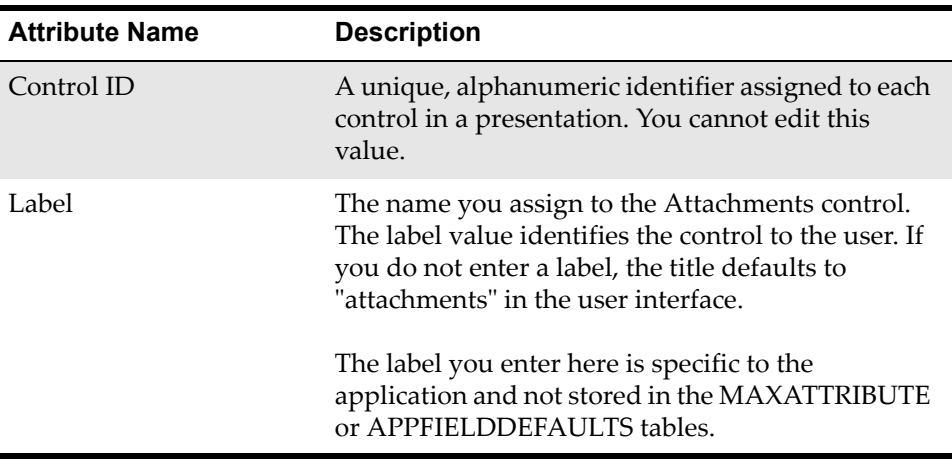

# **Blank Line**

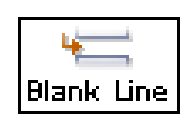

A Blank Line inserts vertical white space in a section. You might, for example, use this control to add white space between text boxes or rows in a table. Blank lines provide spacing between controls to improve readability or to visually separate different types of controls within a section.

A Blank Line does not have configurable properties and simply functions as graphical element without intelligence. A Blank Line does not have a label. Blank lines, like Sections Columns and Section Rows, are transparent in the user interface.

## **Rules**

This is not a container control.

You can place this control inside the following container control:

**v** Section

## **Properties**

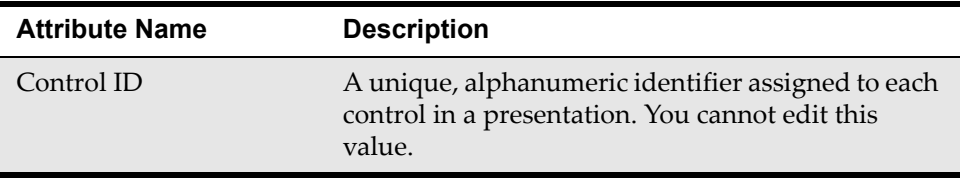

# **Breadcrumbs**

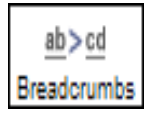

You can use the Breadcrumb control to enhance navigational functionality in an application. Breadcrumb navigation tracks the steps you take in an application and facilitates your ability to retrace steps quickly. You can use a Breadcrumb control by itself or in conjunction with another control, such as a Tree.

A Breadcrumb complements a hierarchical tree structure by showing a horizontal representation of where you are in a menu structure or service catalog.

For example:

Work Order Tracking > Assets > Locations

Work Order Tracking is the highest level of the hierarchy. Assets is the second and Locations is the third level of the hierarchy. You can configure the greater than character (>) or another character, such as colon (:), as a delimiter for the breadcrumb. Each phrase or ID between delimiters represents one step in a hierarchy. Clicking on a breadcrumb in an application can effect the appearance of other window elements that are tied to the hierarchical MBO.

Applications such as Classifications can use a Breadcrumb control in combination with a Tree control.

To synchronize Tree and Breadcrumb controls, copy the Data Source ID property value from the Tree control to the Breadcrumb control.

The following table describes how a Tree and Breadcrumb control behave in the user interface when combined. The standard behavior of a Tree control described on [page 131](#page-136-0) is always applicable.

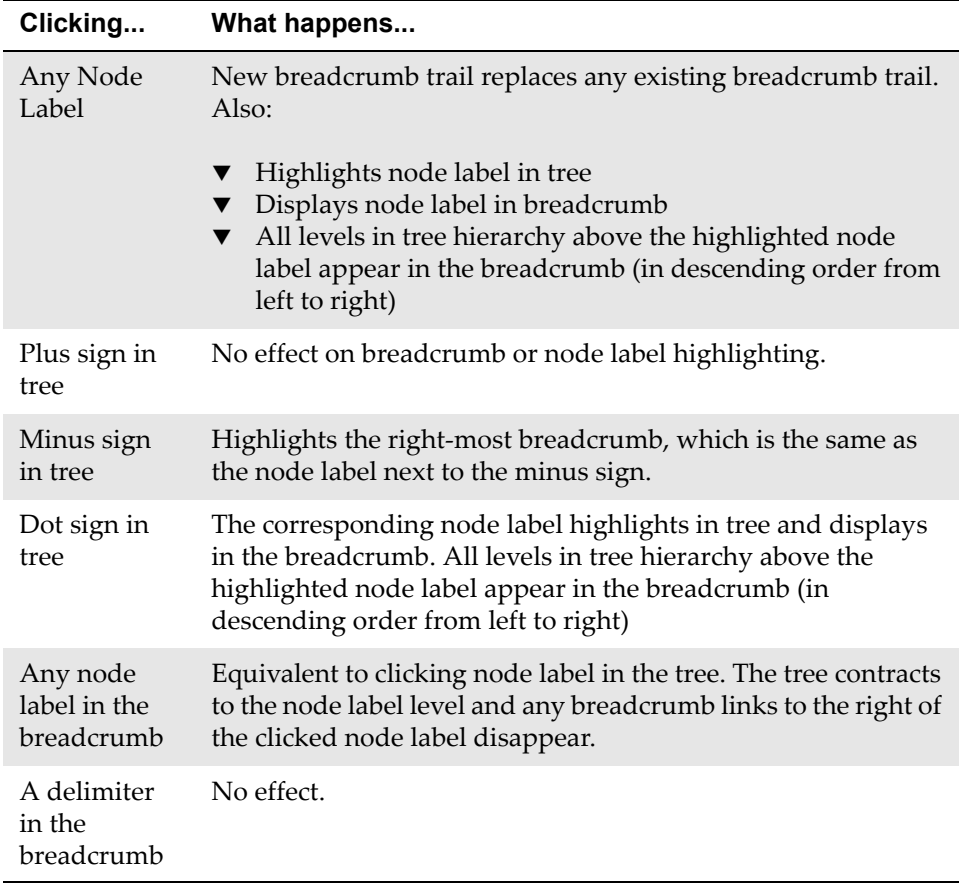

To summarize, you can expect the following user interface behaviors when navigating a tree or breadcrumb:

- $\blacktriangledown$  Any time you highlight a node label in a tree or breadcrumb, the window displays information related to that label.
- $\blacktriangledown$  Clicking a plus sign in a tree expands the node, but does not affect window content, label highlighting, or the breadcrumb.
- $\blacktriangledown$  Clicking a minus sign in a tree does not affect window content, but does highlight the node label associated with the minus sign and the breadcrumb reflects the new hierarchy ending with the highlighted node.
- $\blacktriangledown$  The highlighted node label in a tree always reflects the right-most element in the breadcrumb. The breadcrumb elements to the left reflect the intervening levels in the tree hierarchy.

## **Rules**

This is not a container control.

You can place this control inside any container control.

# **Properties**

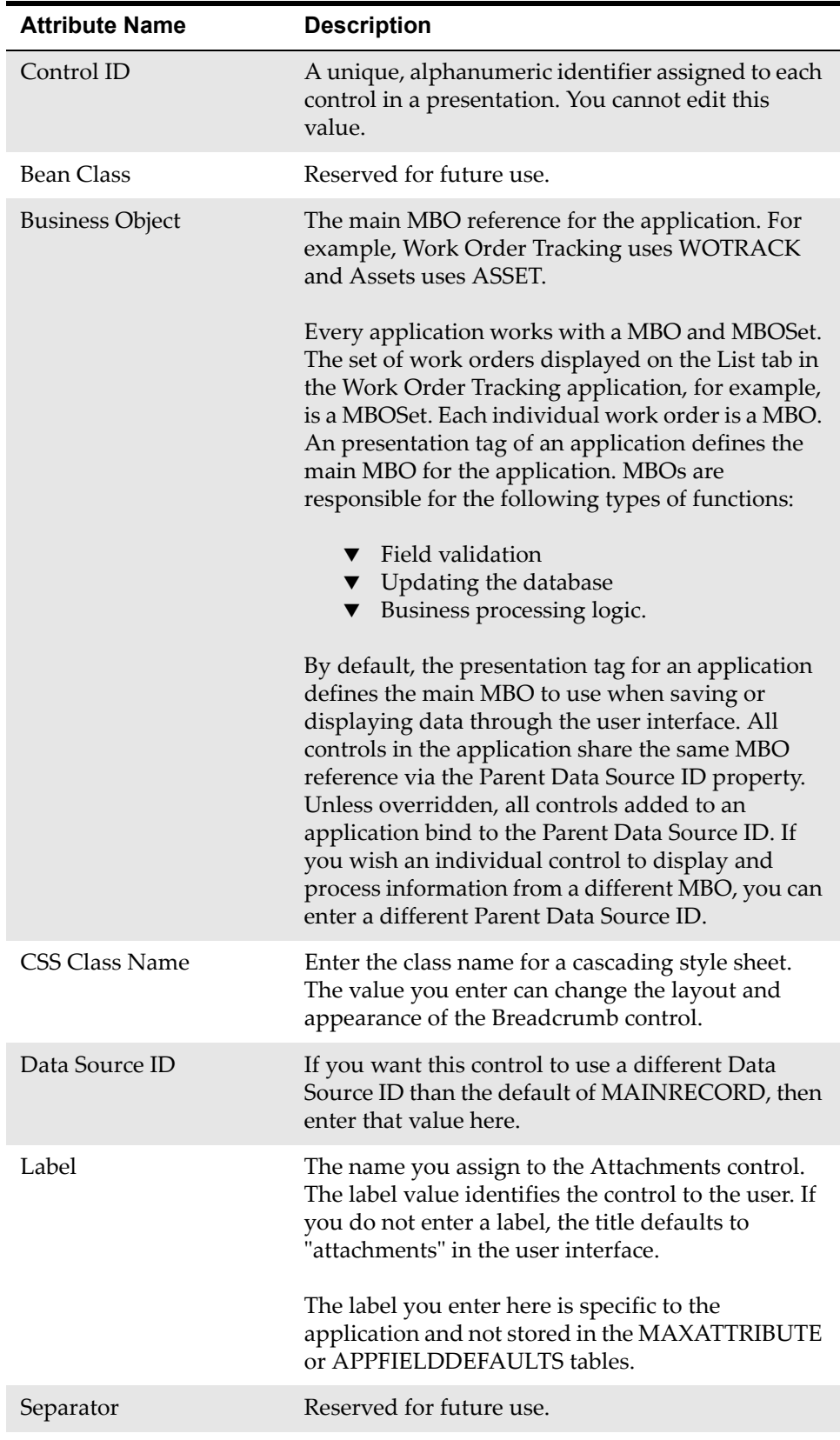

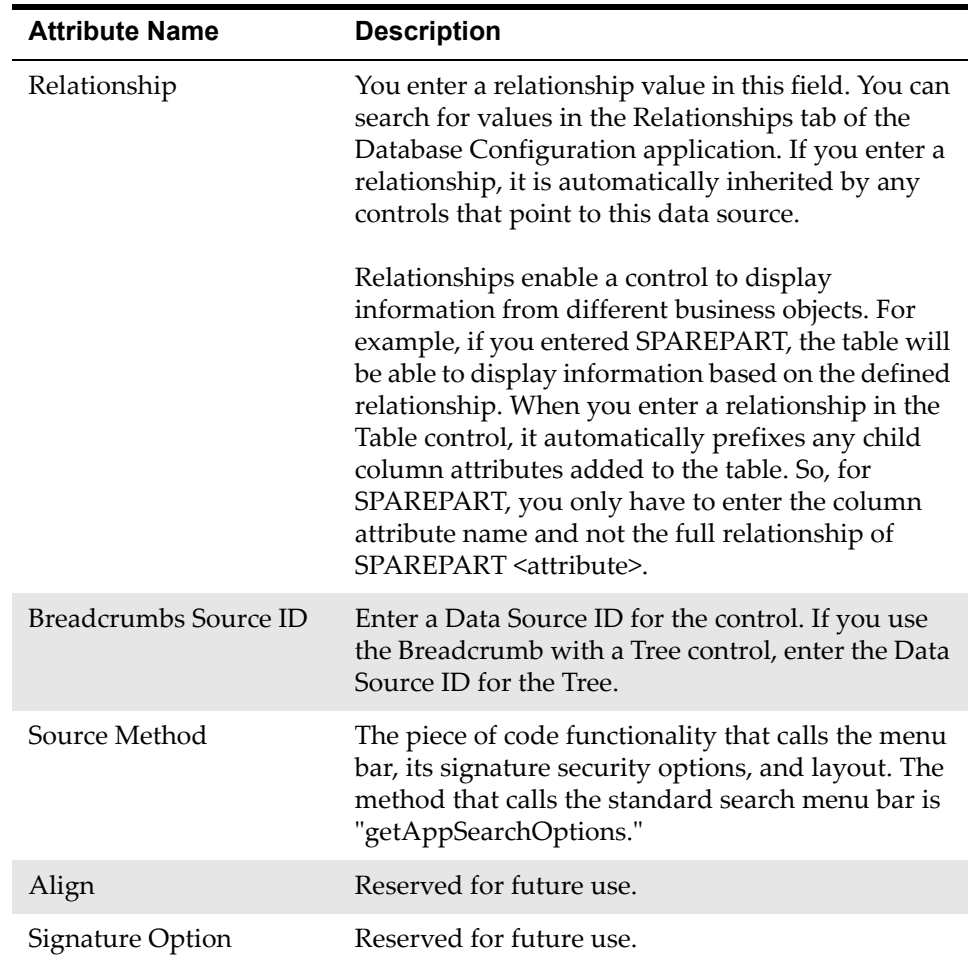

# **Button Group**

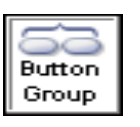

 Button Group is a container control that holds pushbuttons. The Button Group defines the layout for the buttons it holds, including alignment within the container and the title for the group.

# **Rules**

You can place the following control in this container control:

 $\nabla$  Pushbutton

You can place this control inside the following container control:

- **v** Section
- $\blacktriangledown$  Table

## **Properties**

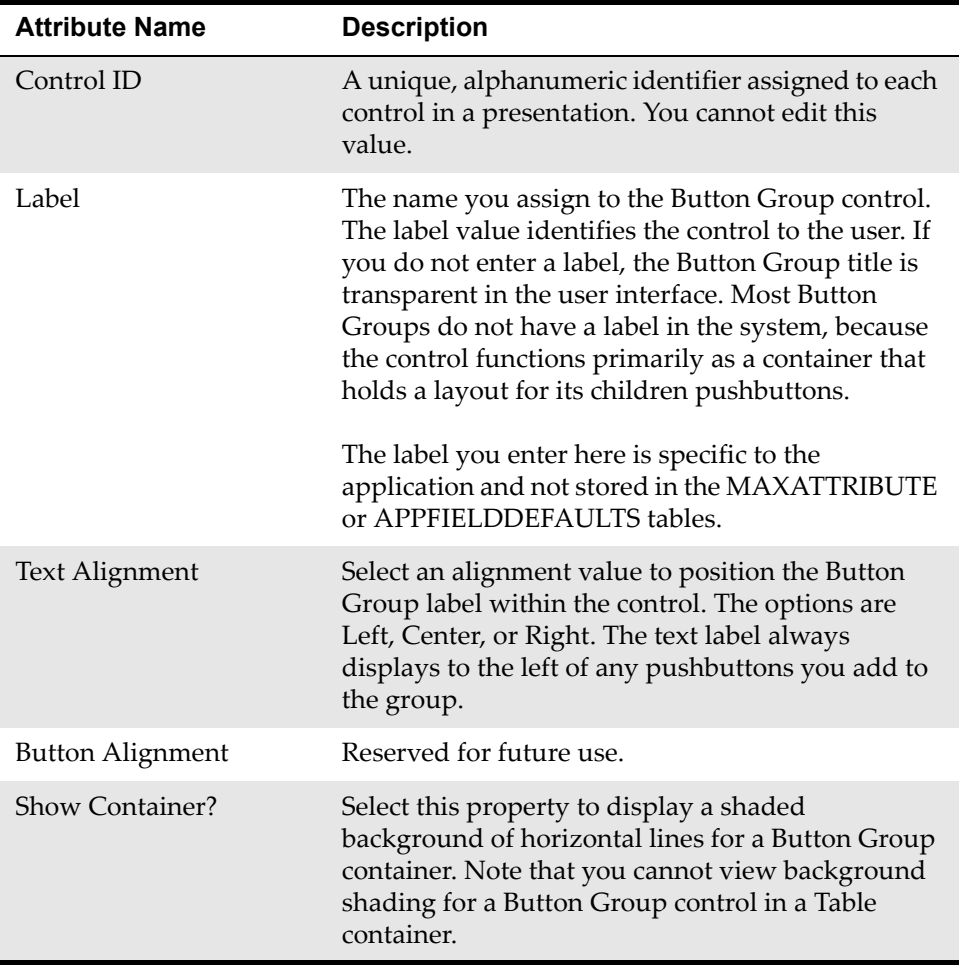

# **Checkbox**

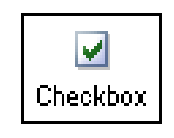

A Checkbox is an input type of control that typically enables a user to select one or more items from a list or to indicate a yes/ no response to a question. A selected box, for example, indicates a Yes response to a question. Also, a Checkbox can display information that is inherited from the database, which you may

be able to edit depending on the Input Mode property setting.

Checkbox is similar to a text type of control, such as Textbox and Multiline Textbox, because it has a text field component or label that is visible in the user interface. The windows for these types of controls usually have a Default Label property that enables the control to inherit a read-only label from the attribute you configure for the control. The Default Label value comes from the database object. Alternatively, you can override an inherited Default Label by entering a different value in the Label property. This value is local to the presentation file of the application. Labels you enter at the presentation level are not stored in the MAXATTRIBUTE or MAXLABELS table.

Checkboxes appear in most applications and, depending on the property settings, can accept user input or display information from the database.

# **Rules**

This is not a container control.

You can place this control inside the following container control:

- ▼ Section
- **NOTE** The label for the Checkbox control displays in the application with a question mark as "GL Account?"

# **Properties**

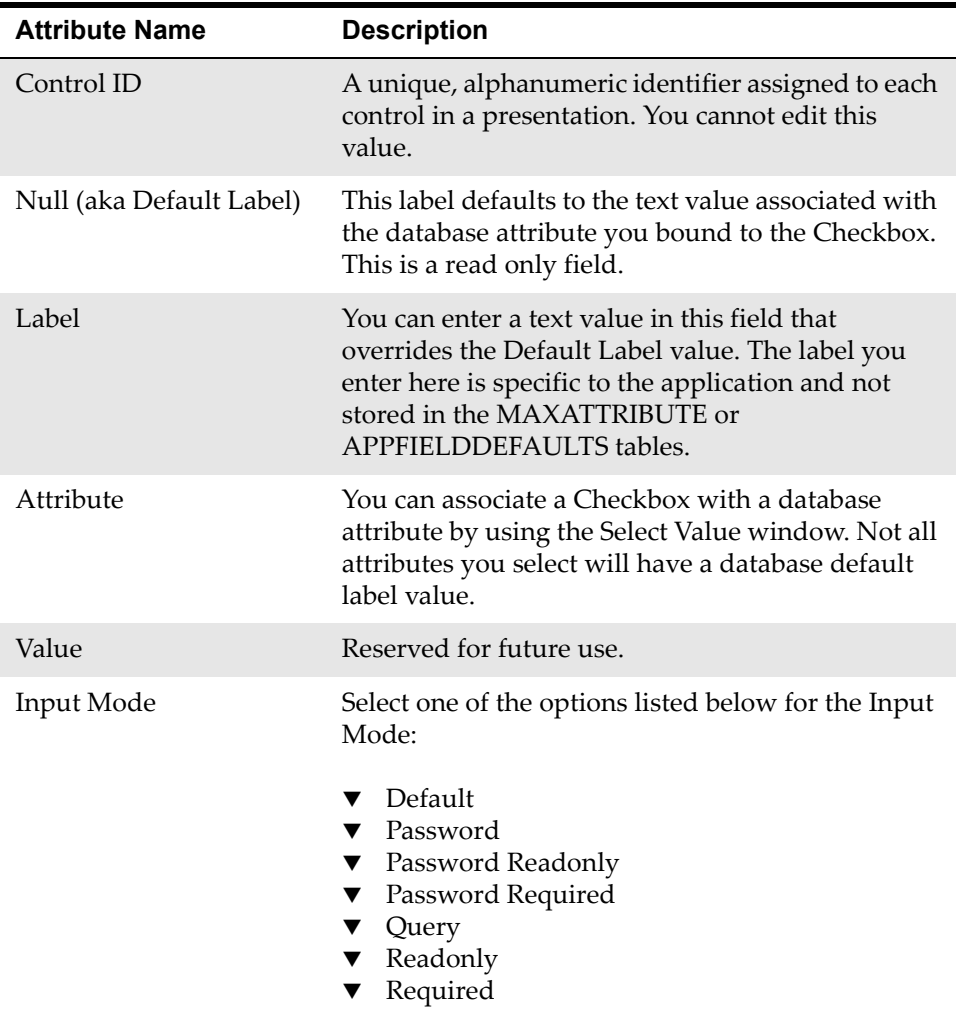

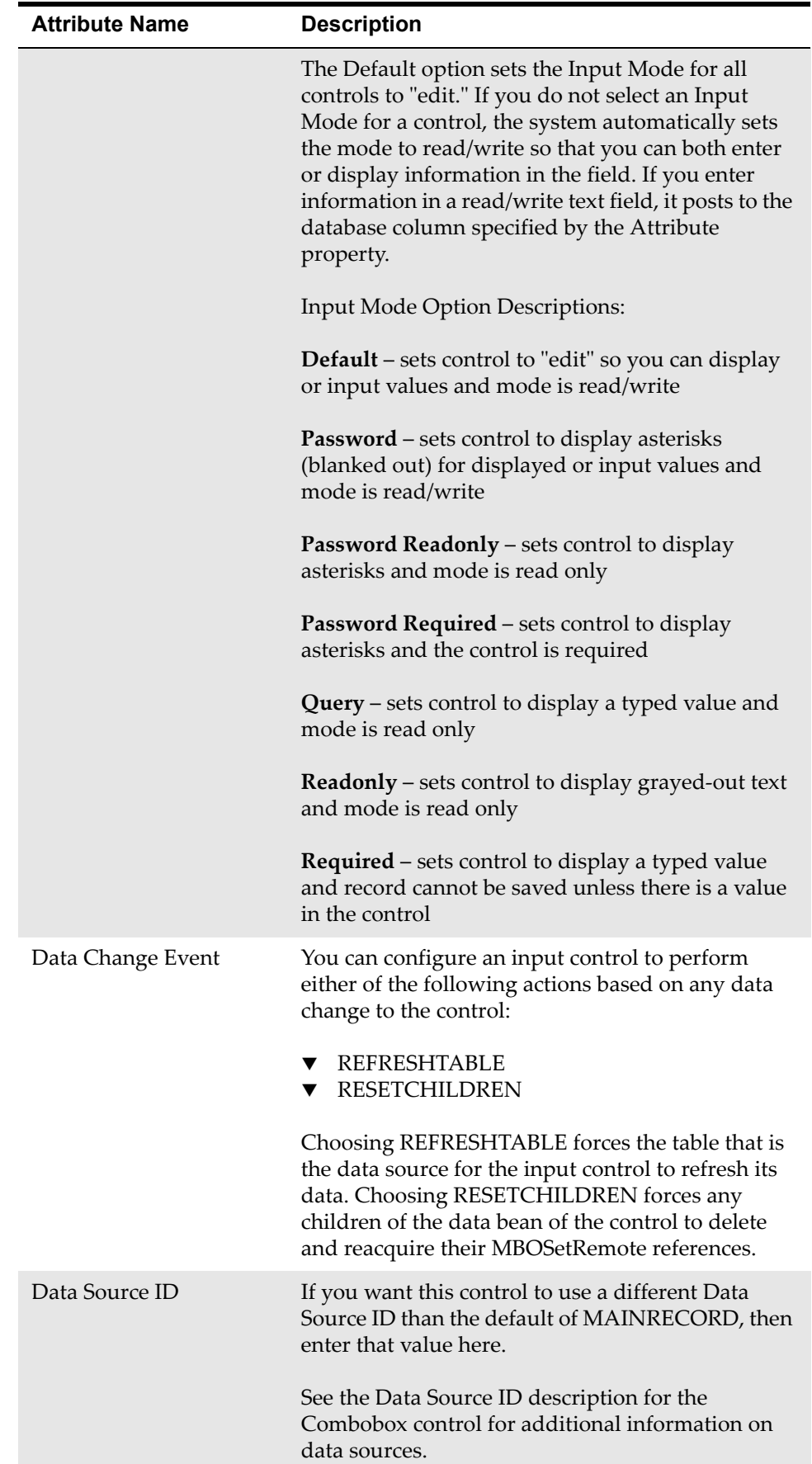

# **Combobox**

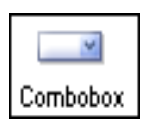

A Combobox is an input and text type of control that enables a user to select one or more items from a drop-down list. Like the Checkbox and Textbox controls, the Combobox also has a text field component or label that is visible in the user interface.

The windows for these types of controls usually have a Default Label property that enables the control to inherit a read-only label from the attribute you configure for the control. The Default Label value comes from the database object. Alternatively, you can override an inherited Default Label by entering a different value in the Label property. This value is local to the presentation file of the application. Labels you enter at the presentation level are not stored in the MAXATTRIBUTE or MAXLABELS table.

Comboboxes appear less frequently than Checkboxes but are still widespread throughout most applications. Depending on property settings, Comboboxes typically let you make a single selection from a drop-down list of values displayed from the database.

# **Rules**

This is not a container control.

You can place this control inside the following container control:

**v** Section

# **Example**

**1** Combobox control in Details section of the Materials subtab in Work Order Tracking > Plans. The control label is Line Type. The application is the Application Designer.

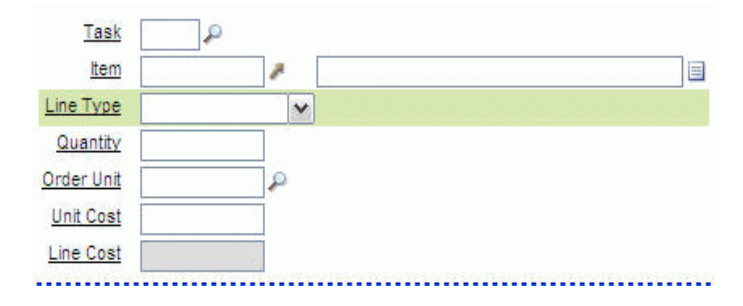

**2** Combobox as it appears in the Materials subtab of Work Order Tracking application.

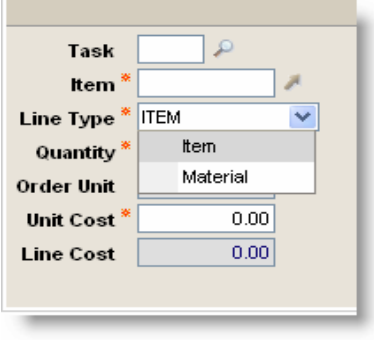

# **Properties**

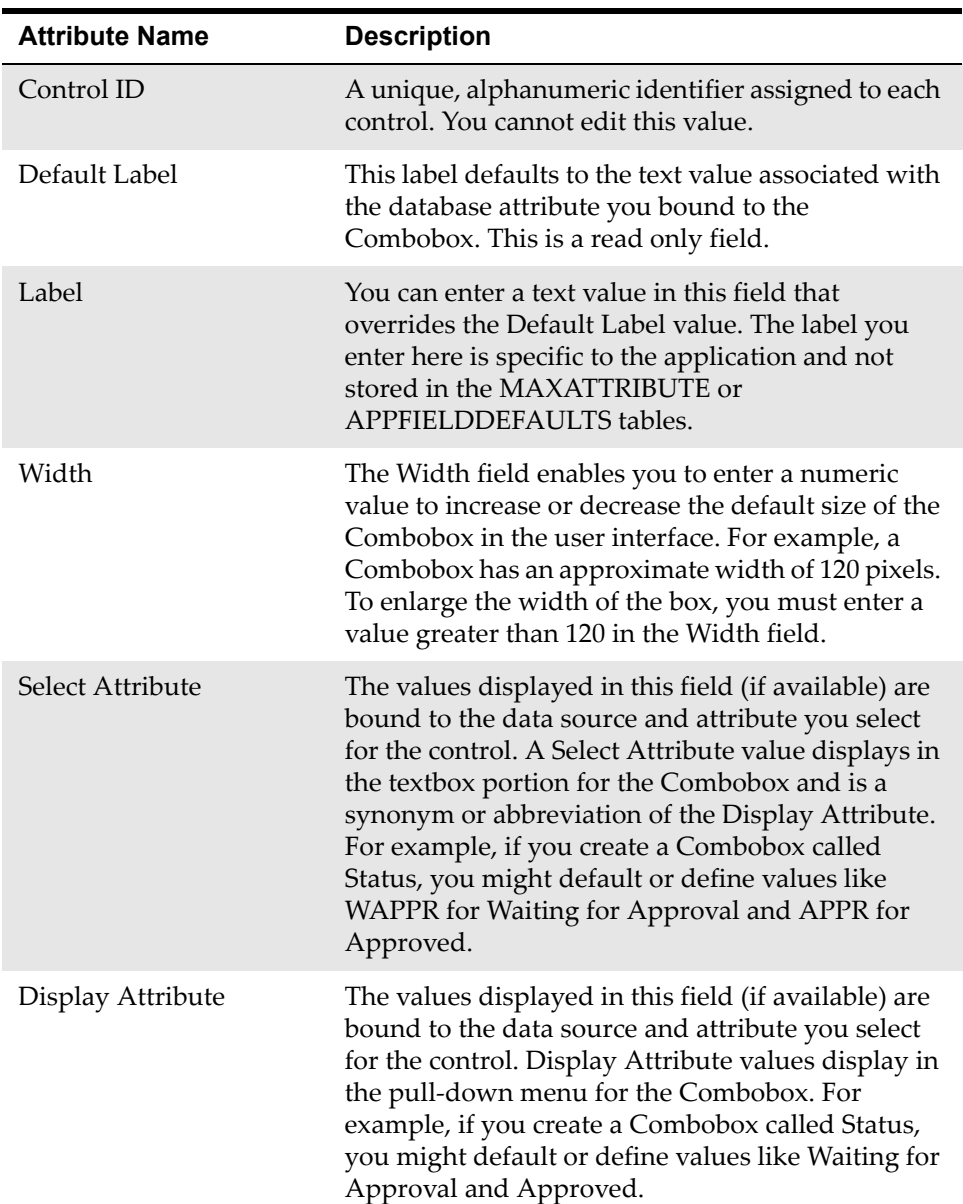

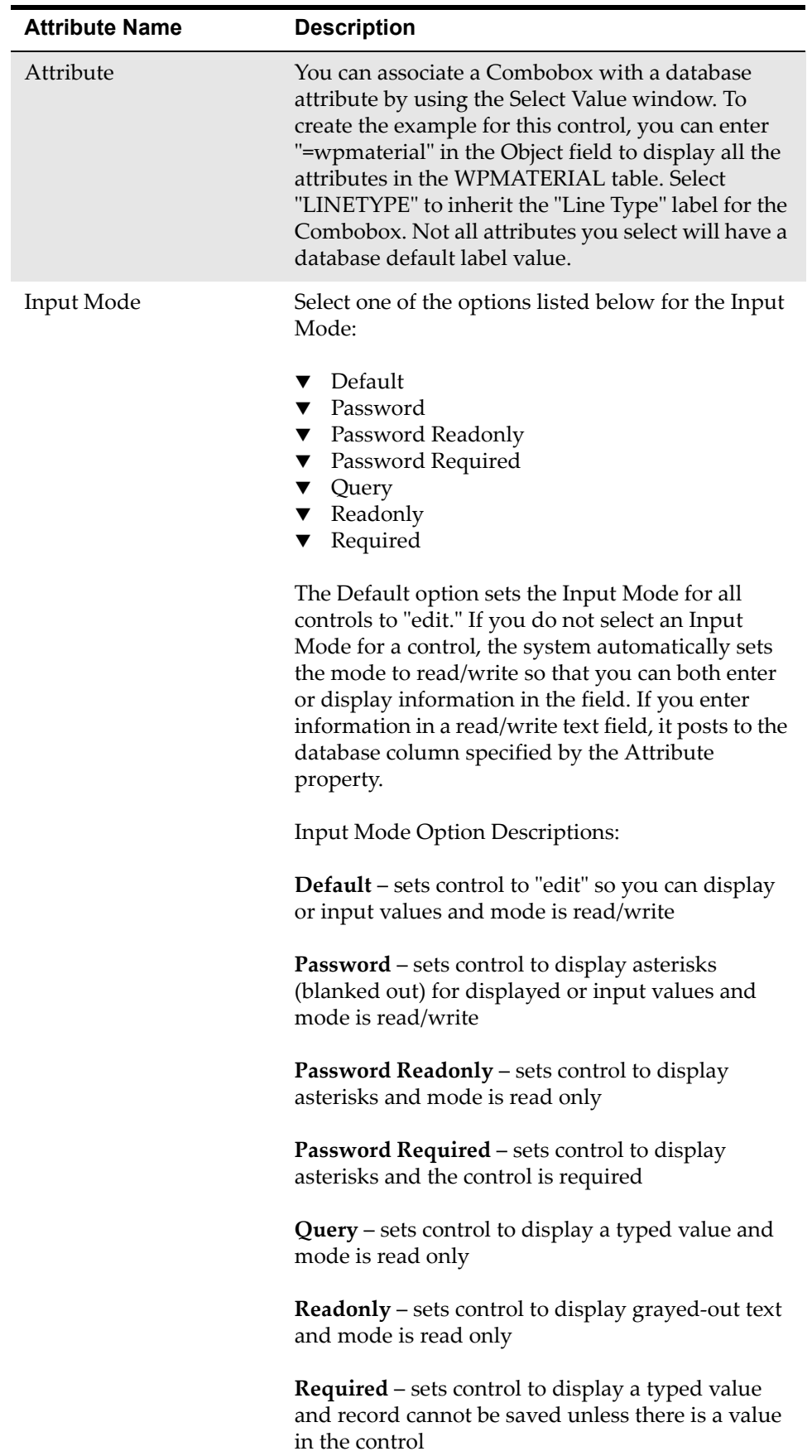

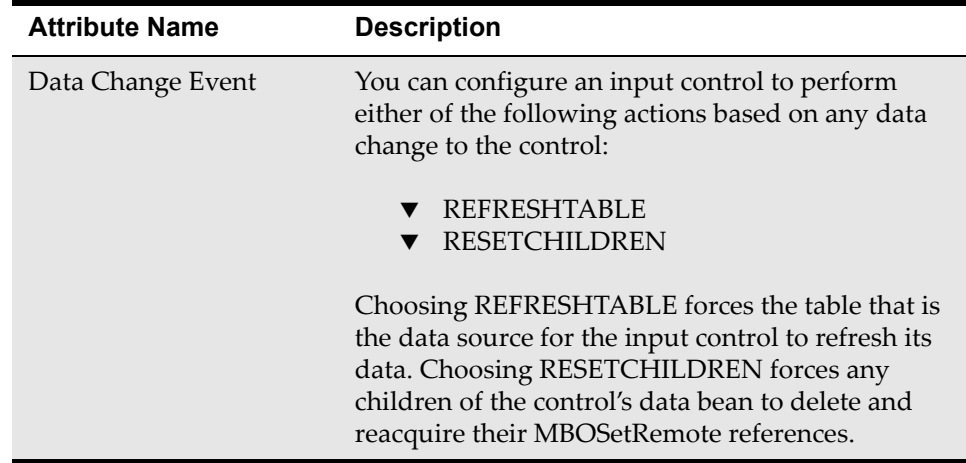

# **Data Source**

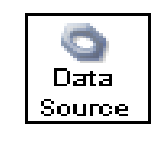

A Data Source is a miscellaneous type of control that is mostly used in dialogs. Unlike most controls, it is transparent and does not render anything visible in the user interface like a Textbox or a Table. A Data Source control functions as a hook to a business object that other controls can reference and use as its

source for table data. If you reference an inserted Data Source control, it enables you to override the default data source for the presentation or the current Parent Data Source. The example for this control shows how the Belongs To field in the Apply Item Assembly Structure uses the "parentitem" Data Source ID to identify a parent asset number.

## **Rules**

This is not a container control.

You can place this control inside the following container controls:

- ▼ Section
- Tab
- **Table**
- Client area

# **Example**

**1** Data Source control as it appears in the Application Designer > Asset > Apply Item Assembly Structure window.

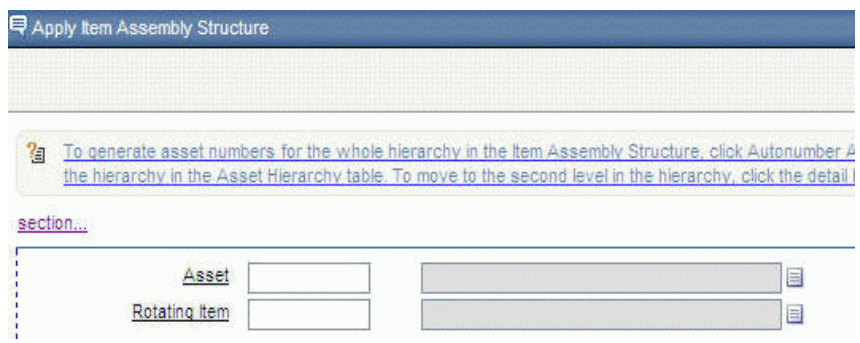

**2** Parent relationship defined in Database Configuration for Asset.

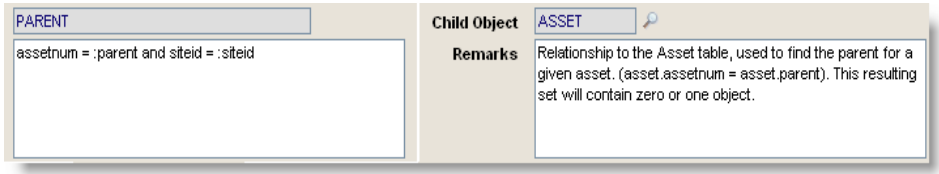

# **Properties**

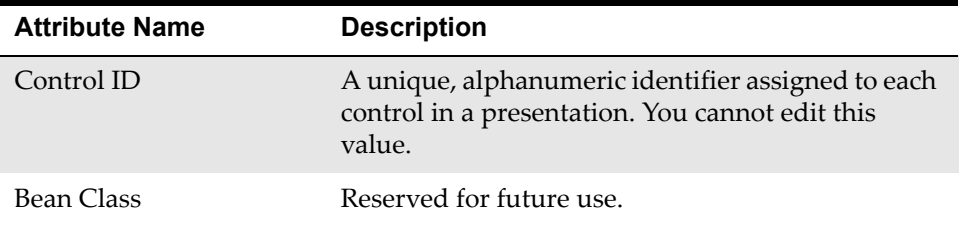

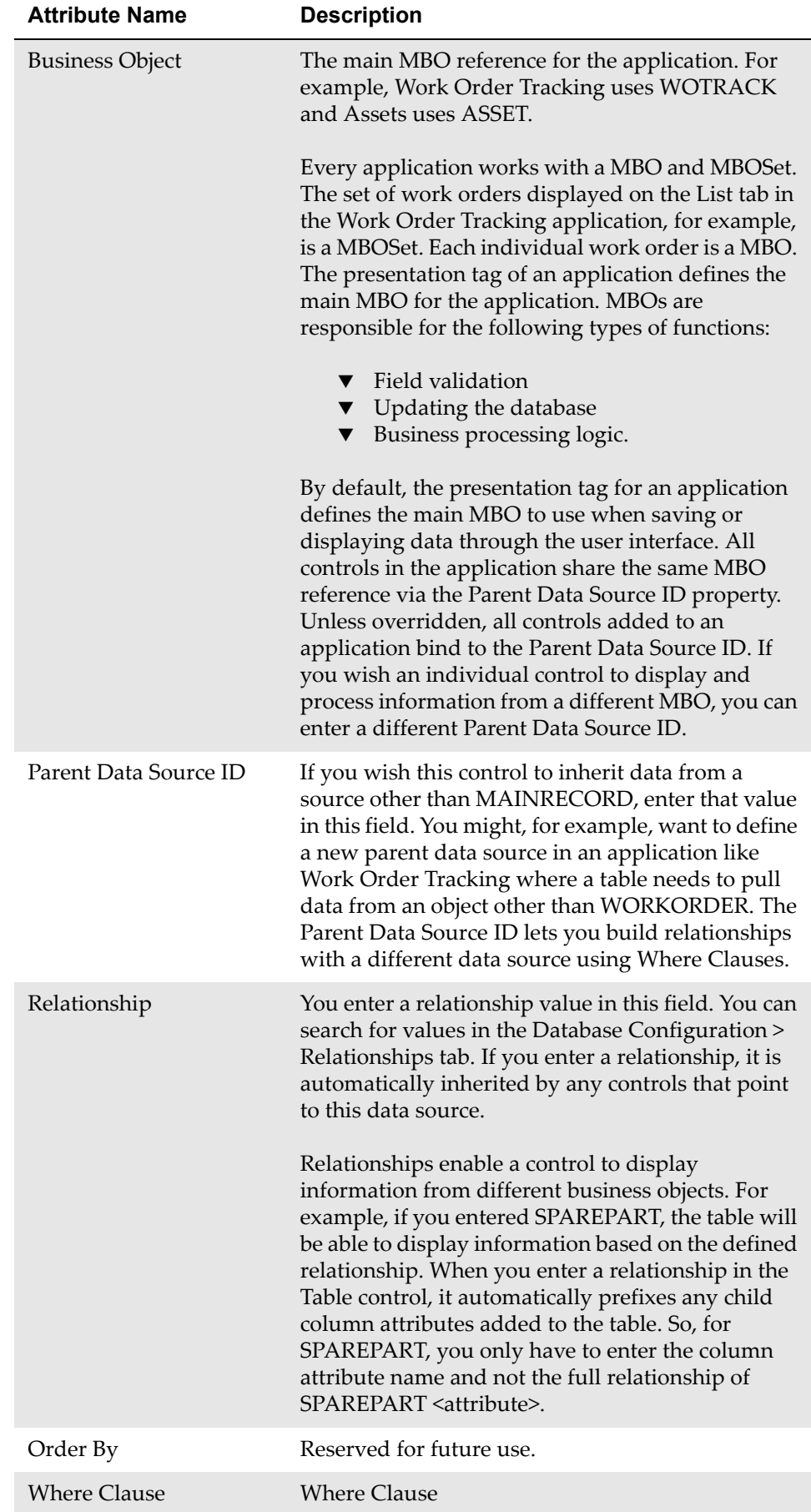

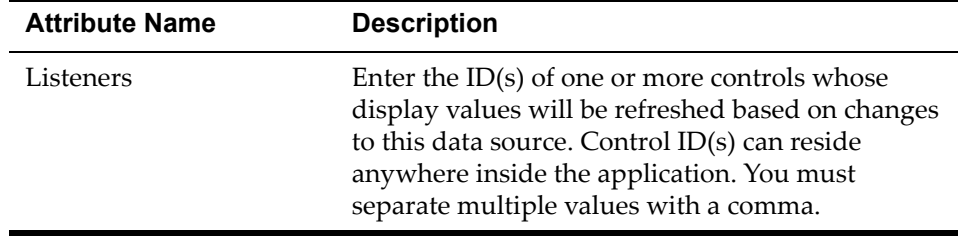

# **Default Value**

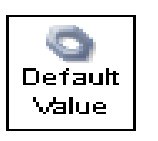

A Default Value is a miscellaneous type of control that lets you define the insert or query default value for any control. Unlike most controls, it is transparent and does not render anything visible in the user interface like a Textbox or a Table. The following XML from the Inventory presentation shows a query

type defaultvalue ID of "rotateasset\_rotasset\_default" in Inventory > Inventory > Rotating Assets. The system configures this control to pull all the rotating asset records from the Asset table for the storeroom location you specify in the query search.

See the Example section for illustrations of how the system configures the Default Value Properties window for this control and how the Associated Assets search table appears in the Application Designer.

```
<table id="rotateasset_rotasset" relationship="ASSET" 
label="Associated Assets">
<defaultvalue id="rotateasset_rotasset_default" 
dataattribute="location" fromdatasrc="MAINRECORD" 
fromattribute="location" defaulttype="query" /> 
- <tablebody id="rotateasset_rotasset_tablebody" filterable="true" 
displayrowsperpage="14">
  <tablecol id="rotateasset_rotasset_tablebody_1" 
dataattribute="assetnum" /> 
   <tablecol id="rotateasset_rotasset_tablebody_2" 
dataattribute="location" /> 
   <tablecol id="rotateasset_rotasset_tablebody_3" 
dataattribute="location.description" sortable="false" 
     />
    ...
```
## **Rules**

This is not a container control.

You can place this control inside the following container controls:

- **Section**
- Table
- Presentation
**NOTE** To view the presentation tag in the Application Designer, select **Toggle Show All Controls** from the **Select Action** menu.

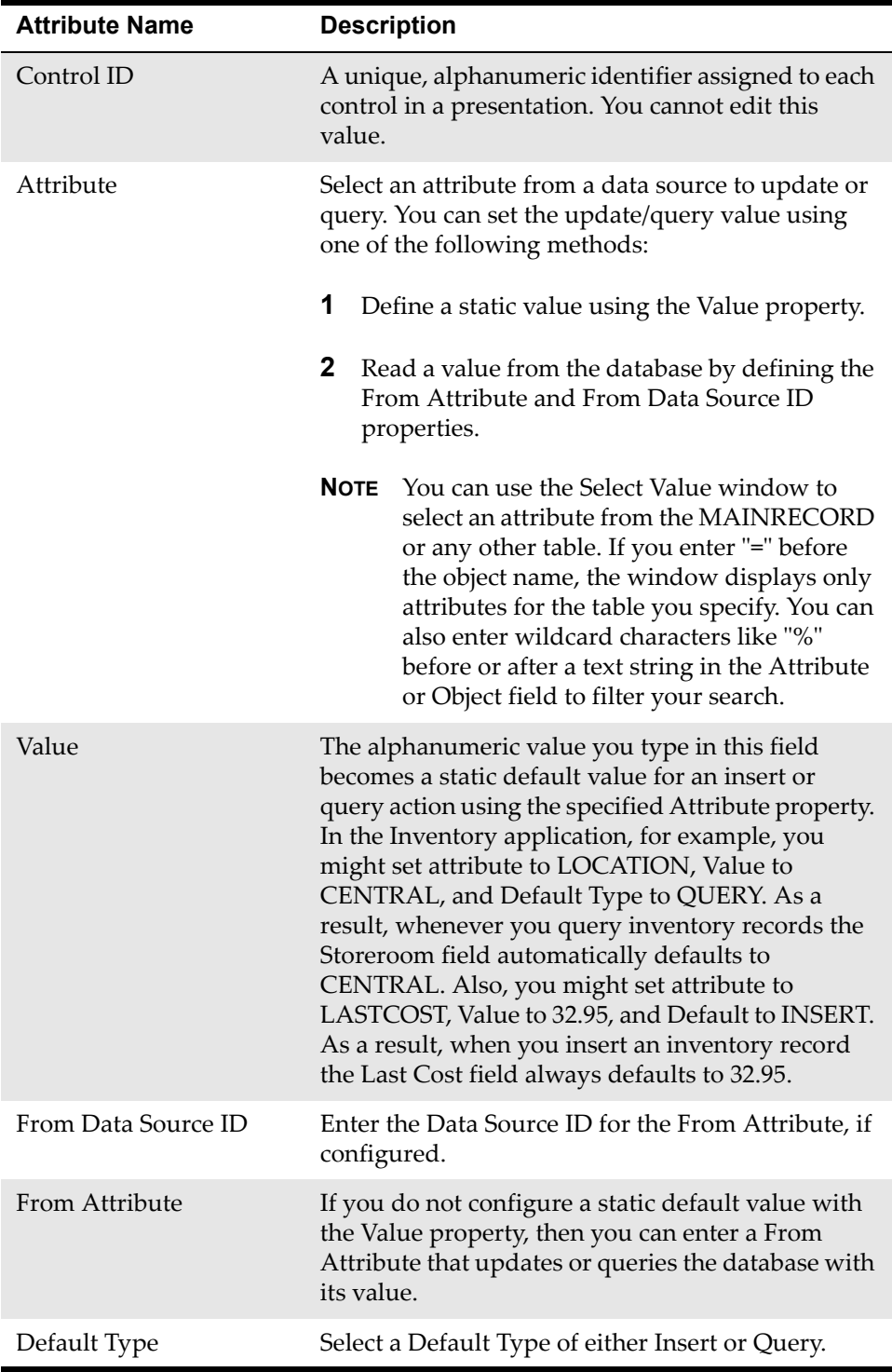

# **Help Grid**

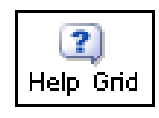

A Help Grid is HTML text that you can insert on top of a page or in a window. The text can function as a label or provide instructions on how to enter data. A Help Grid can have a label and inline HTML text.

Help grids typically appear in windows within the user interface. To view windows in the Application Designer, open an application and click **Edit Dialogs** in the toolbar.

## **Rules**

This is not a container control.

You can place this control inside the following container controls:

- Section
- Section Column
- $\blacktriangledown$  Tab
- $\nabla$  Dialogs

## **Example**

**1** Open the Available Labor window. A portion of the Help Grid text appears below.

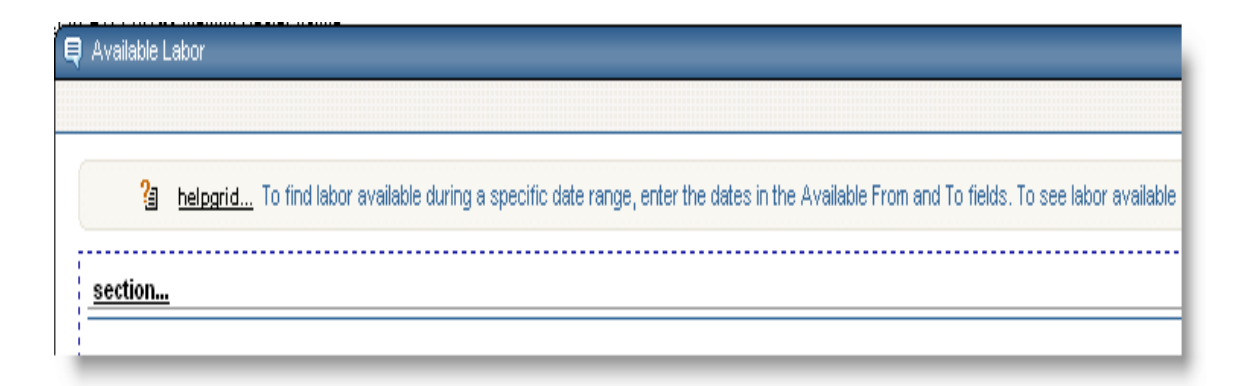

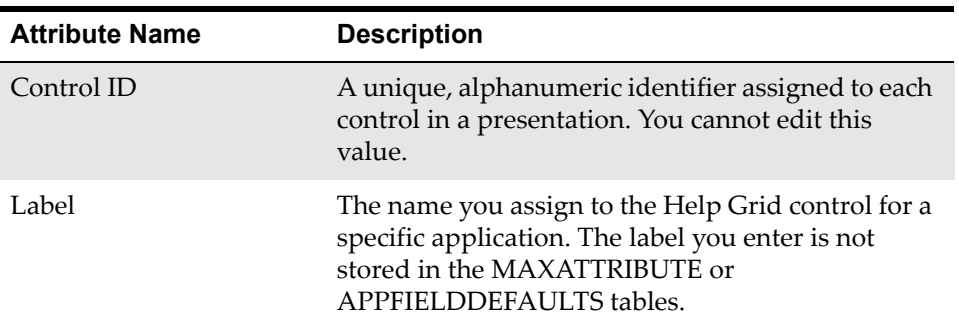

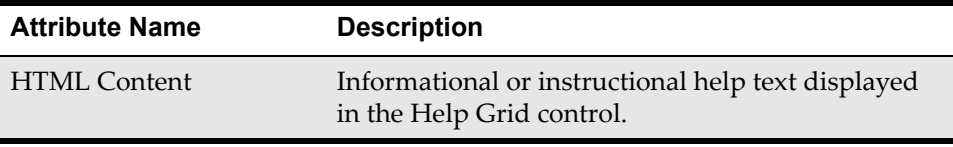

# **HyperLink**

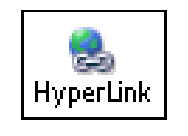

The Hyperlink control supports text and graphics. This control lets you configure a label as a hyperlink. When you click on the label, it can automatically display a menu, a window, or it can take you to an entirely different place within or outside the application. You can, for example, configure a hyperlink to take

you to a URL. The Start Center, Go To, and Sign Out links in the navigation bar are examples of hyperlinks.

#### **Rules**

This is not a container control.

You can place this control inside the following container control:

**v** Section

#### **Example**

**1** HyperLink Properties window configured to display the **Go To** menu.

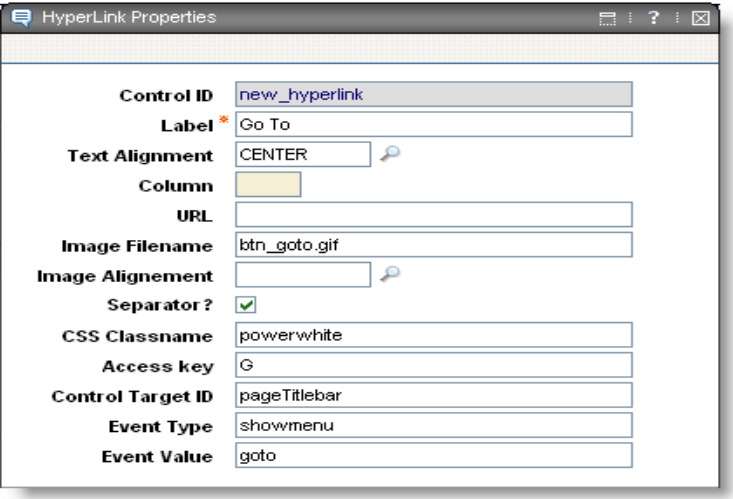

**2** Presentation text for navigation bar hyperlink IDs in the library.xml system file.

```
< Bulletins
```

```
<hyperlink id="bboardlink" label="Bulletins:" 
mboname="BULLETINBOARD" mxevent="showbboard" 
classname="powerwhite" image="btn_bboard.gif" accesskey="B" />
```
#### **HyperLink**

Go To

```
<hyperlink id="gotolink" label="Go To" mxevent="showmenu" 
targetid="pageTitlebar" eventvalue="goto" classname="powerwhite" 
image="btn_goto.gif" accesskey="G" />
```
Reports

```
<hyperlink id="reportslink" label="Reports" mxevent="showmenu" 
targetid="pageTitlebar" eventvalue="reportsmenu" 
classname="powerwhite" image="btn_reporting.gif" accesskey="R" />
```
Start Center

<hyperlink id="sslink" label="Start Center" mxevent="startcenter" classname="powerwhite" image="btn\_startcenter.gif" separator="false" accesskey="C" />

#### Profile

```
<hyperlink id="profilelink" label="Profile" mxevent="showmenu" 
targetid="pageTitlebar" eventvalue="profile" 
classname="powerwhite" image="btn_profile.gif" accesskey="P" />
```
Sign Out

<hyperlink id="signoutlink" label="Sign Out" mxevent="signout" classname="powerwhite" image="btn\_signout.gif" accesskey="S" />

Help

```
<hyperlink id="helplink" label="Help" mxevent="showmenu" 
Targetid="pageTitlebar" eventvalue="help" classname="powerwhite" 
image="btn_help.gif" accesskey="H" />
```
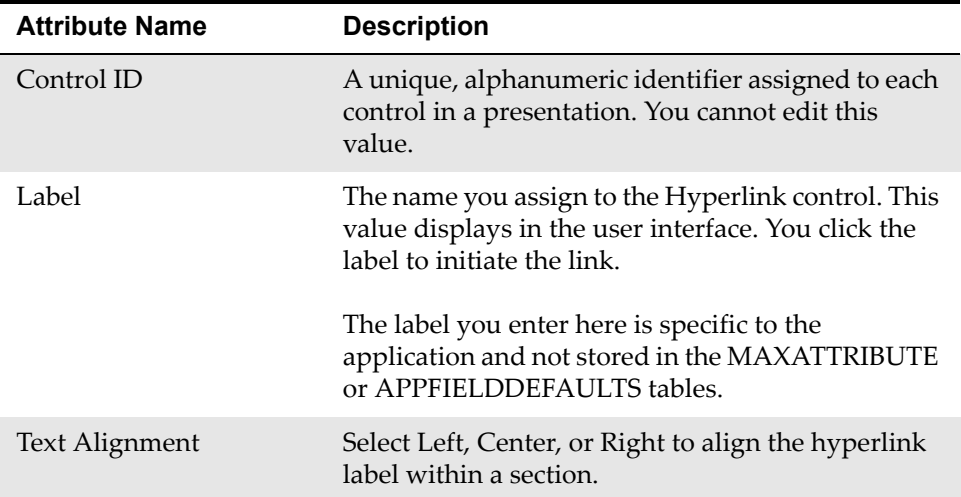

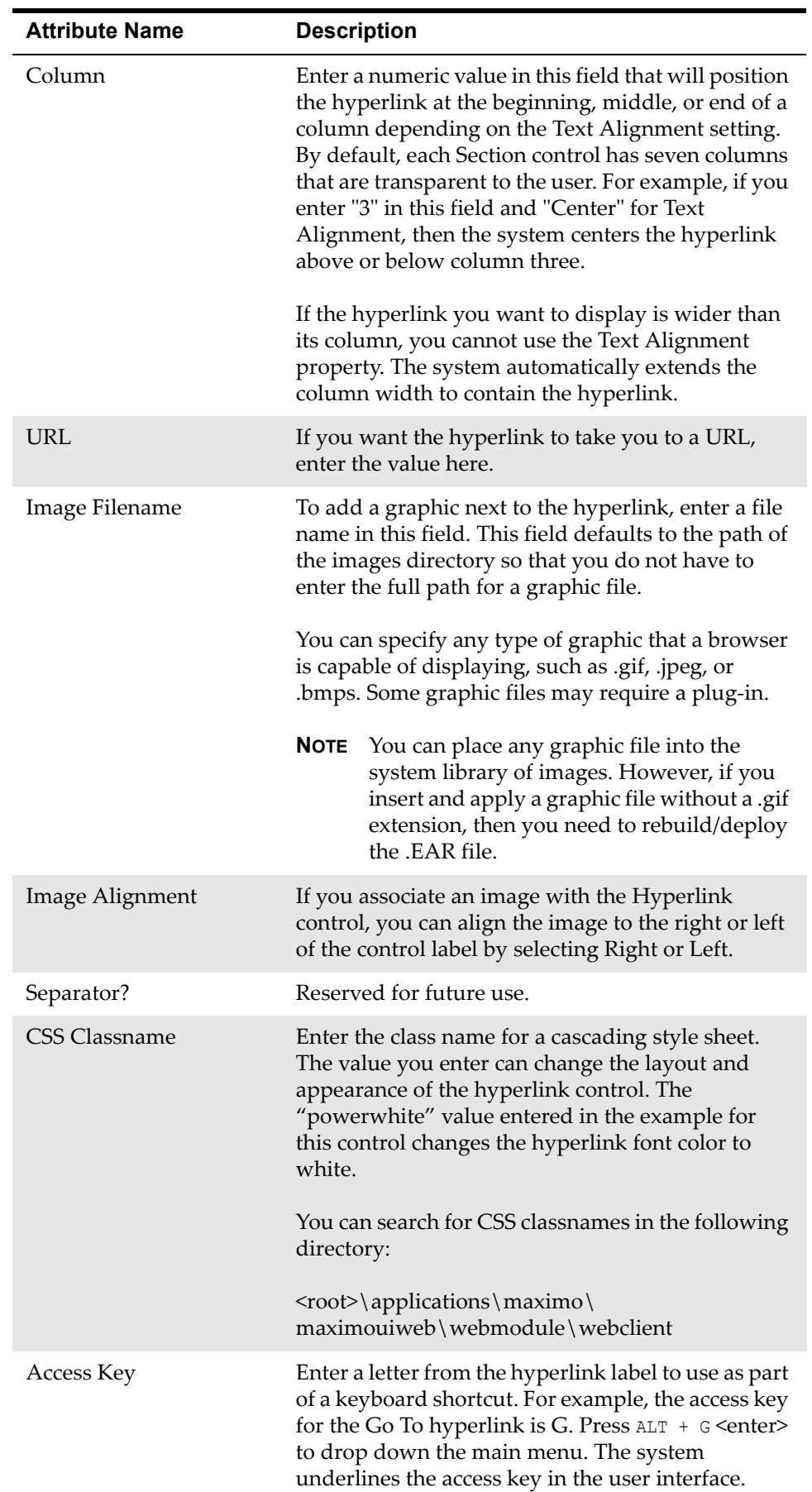

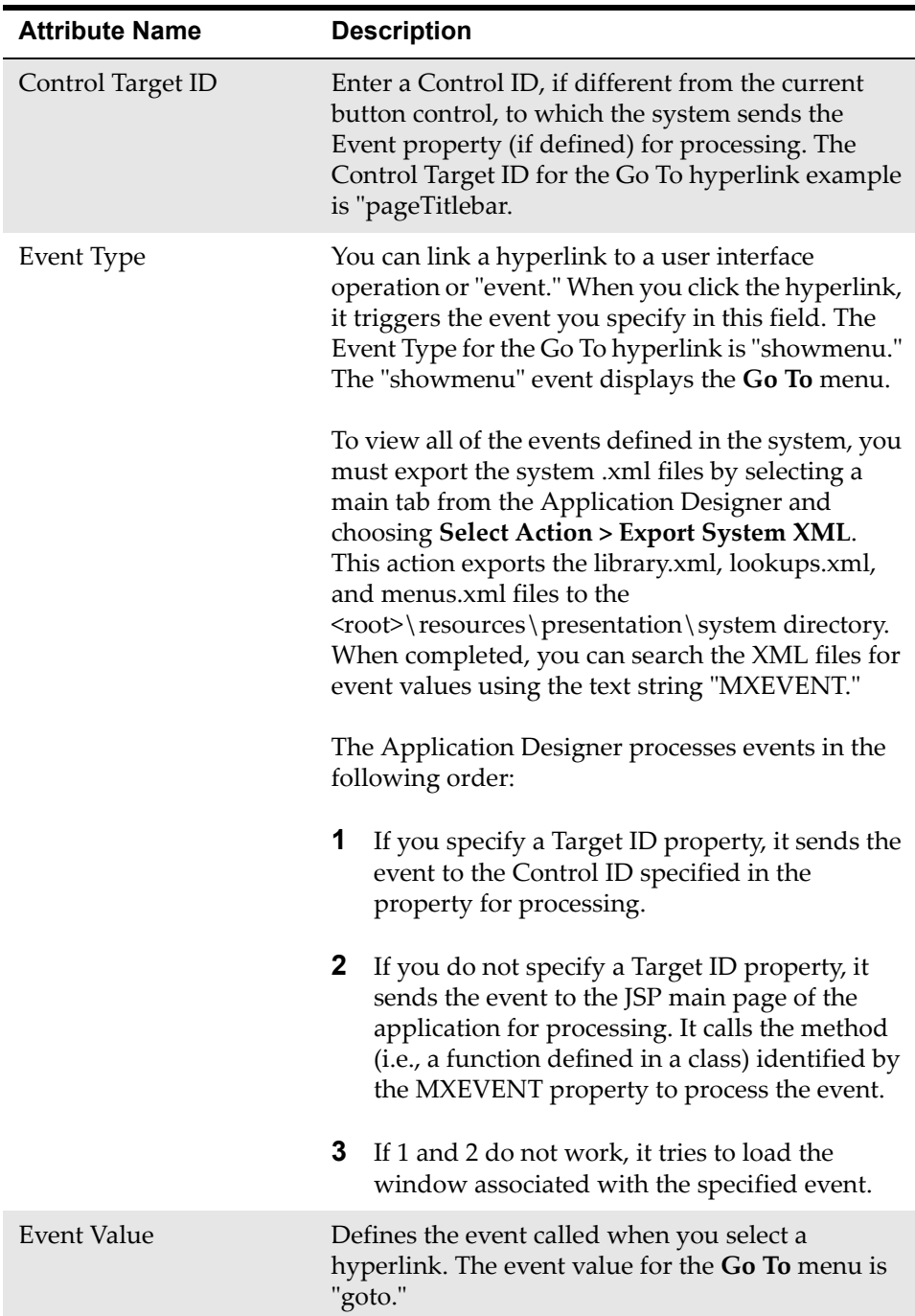

# **Image**

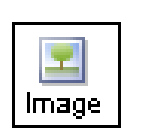

Images appear in many places throughout the user interface as visual markers that identify an application you can open or action you can perform. Image icons in the toolbar represent common functions like Save, Cut, Copy, and Paste. The settings in the Images Properties window enable you to edit the height,

width, and alignment for a specified image file.

The image icons you see in the user interface reside in the following directory:

<root>\applications\maximo\maximouiweb\webmodule\webclient\images

You can access the graphic files in the images directory using the Image control in the Application Designer.

## **Rules**

This is not a container control.

You can place this control inside the following container control:

**v** Section

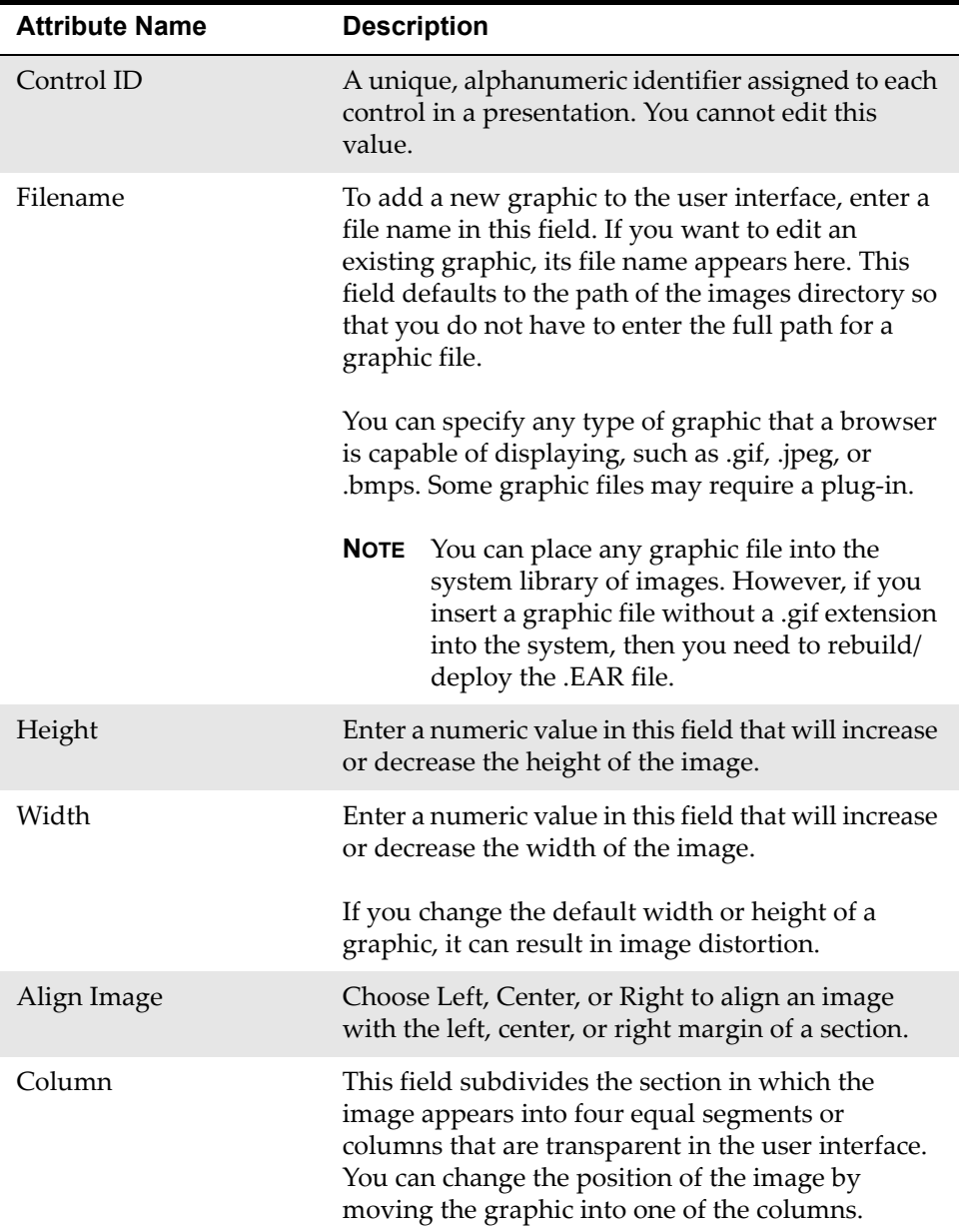

# **Include**

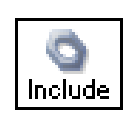

The Include control is one of the basic controls that the system uses together with presentation, page, and client area to create an XML presentation file. The presentation file represents the graphical layout for an application. The presentation control is a container that can include only one page control. The page

control differentiates the main page, which uses the entire client area of the browser, from the dialogs of the application. Dialogs display as "popups" in the presentation. A presentation can define its own dialogs or use the Include control to obtain dialog definitions from the library.xml file. The presentation file also uses the Include control to acquire common application functions like header and footer from library.xml.

The client area control differentiates the body of a page or window from its header and footer. The client area must contain one or more Sections, a Table, a Tabgroup or both, that act as containers for all the other controls that comprise the presentation.

The presentation for applications like Incidents, for example, use the Include control to obtain table definitions for the Work and Communication Logs from the library.xml system file. The Include control enables you to import pre-defined layouts from library.xml into different presentations.

The following example is an extract from the Work Order Tracking application presentation that shows how the include control imports the standard header and footer definitions from library.xml.

```
<presentation id= "wotrack" ... version="6.0.0">
     <page id= "mainrec">
           <include id="pageHeader"/>
               <clientarea id= "clientarea">
               ...
 ...
              <clientarea>
           <include id="pageFooter"/>
       </page>
       </presentation>
```
### **Rules**

This is not a container control.

You can place this control inside the following container controls:

- $\blacktriangledown$  Page
- Tab
- **v** Section

**NOTE** To view the page tag in the Application Designer, select **Toggle Show All Controls** from the **Select Action** menu.

#### **Example**

**1** Work Log table format inherited from "comlog" in library.xml.

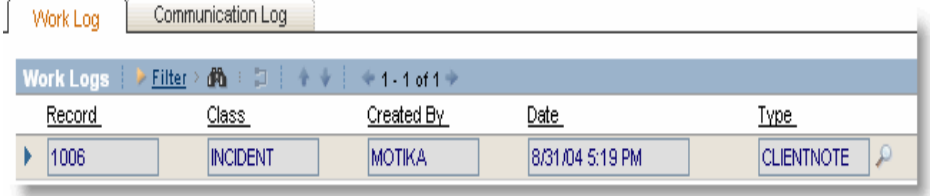

## **Properties**

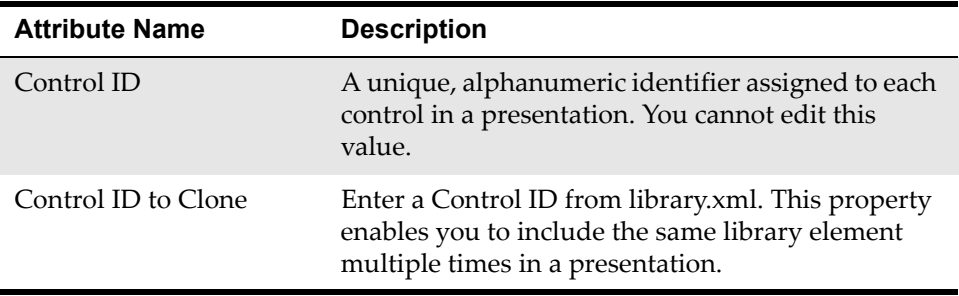

# **Listbox**

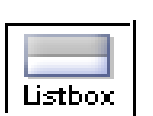

A Listbox is a text type of control that displays a list of selected items in a box that is always open. The Listbox has a text field component or label that is visible in the user interface.

Listbox controls have a Default Label property that enables the control to inherit a read-only label from the attribute you configure for the control. The Default Label value comes from the database object. Alternatively, you can override an inherited Default Label by entering a different value in the Label property. This value is local to the presentation file of an application. Labels you enter at the presentation level are not stored in the MAXATTRIBUTE or MAXLABELS table.

Listboxes display information from the paired Business Object Name and attribute values you specify in the properties window. Additionally, you can filter what information displays and how it is sorted using the Where Clause and Order By property values.

#### **Rules**

This is not a container control.

You can place this control inside the following container control:

Section

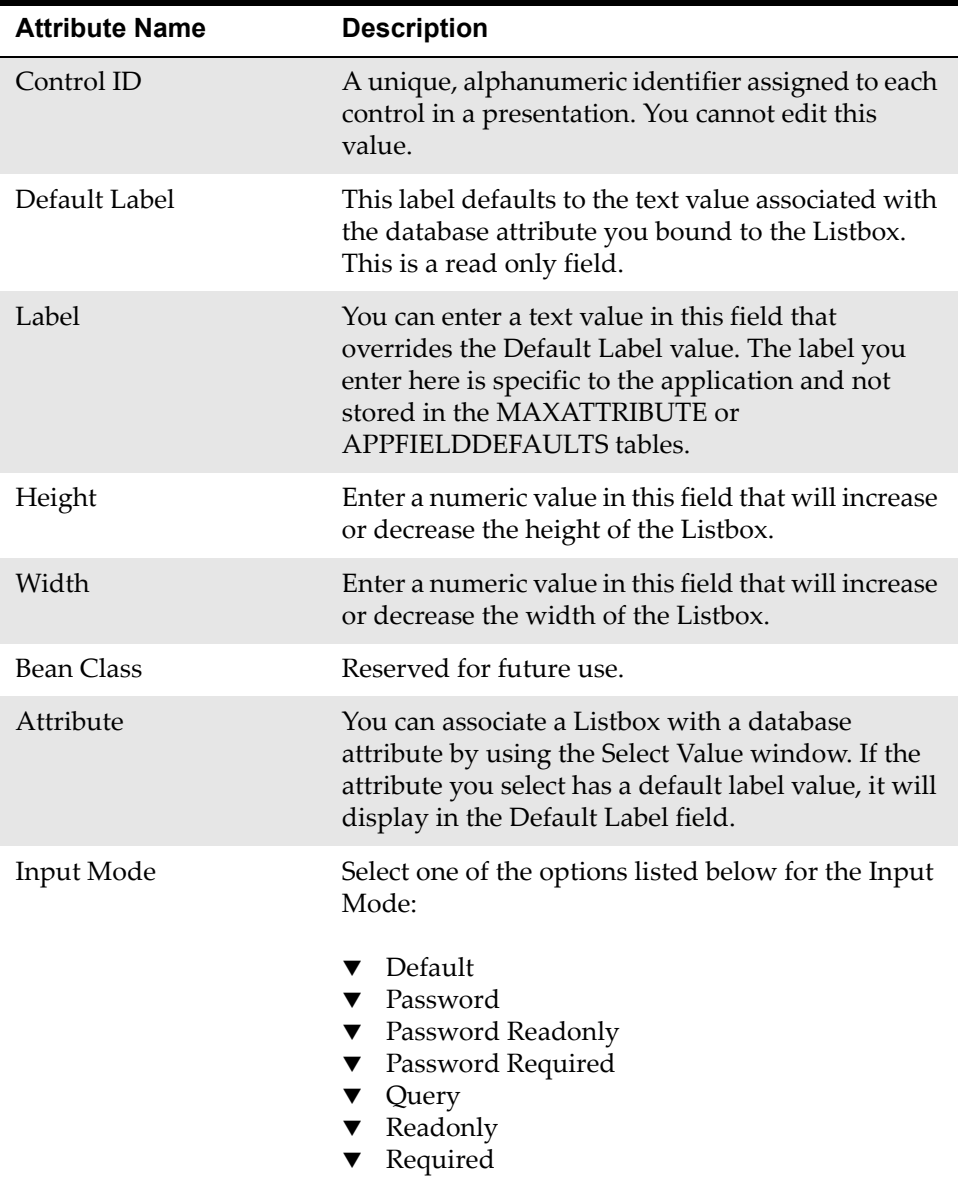

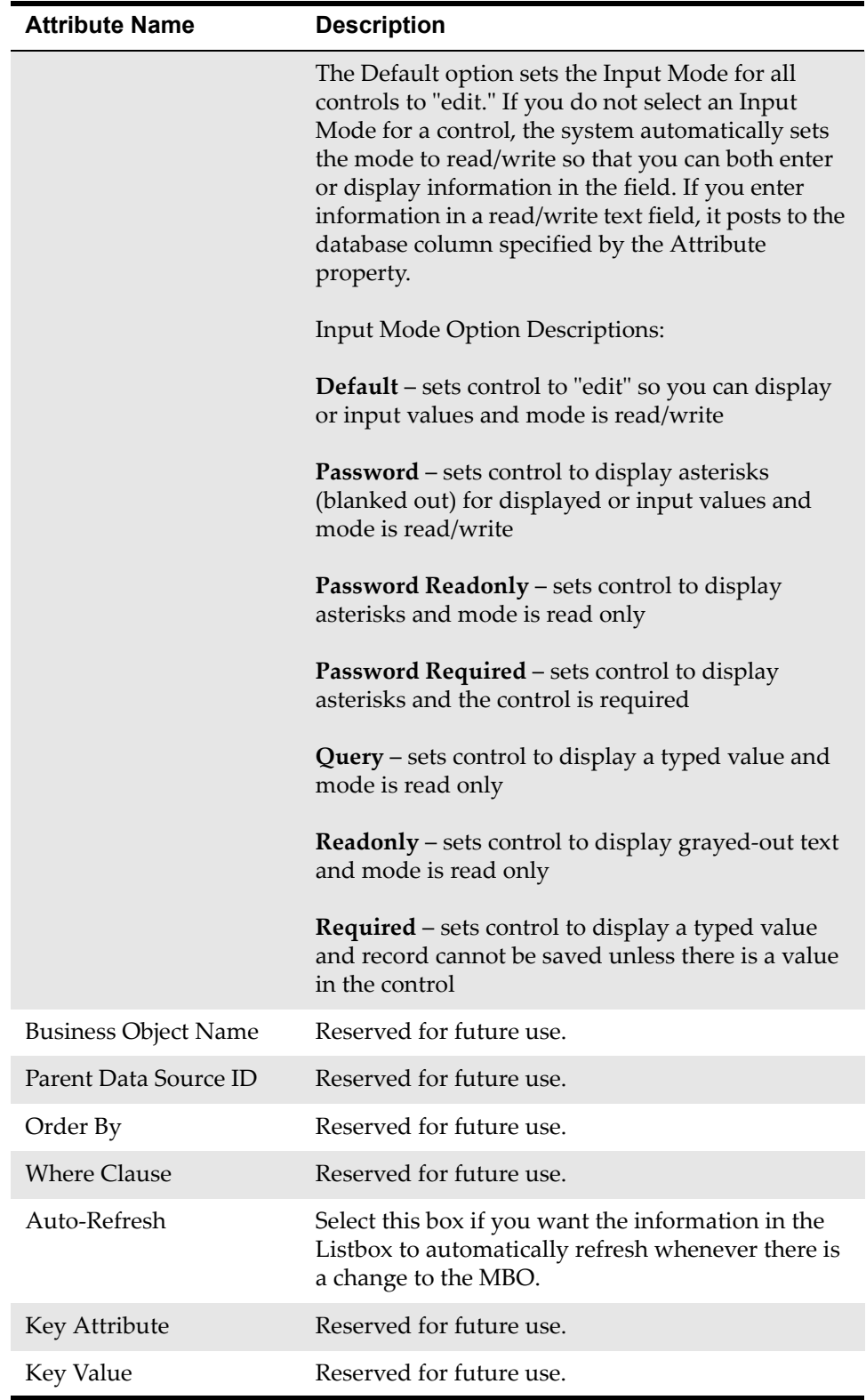

# **Menubar**

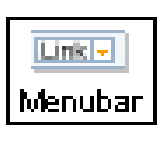

The Menubar is similar in appearance to the Appbar. The bar that appears at the top of the List tab in most applications is an example of a menu bar. This menu bar can contain signature security options like Advanced Search, Save Query, and Bookmark. The options in the menu bar usually contain drop-

down menus with additional option choices. Advanced Search, for example, has the More Search Fields, Where Clause, and View Search Tips options.

### **Rules**

This is not a container control.

You can place this control inside the following container control:

 $\blacktriangledown$  Tab

### **Properties**

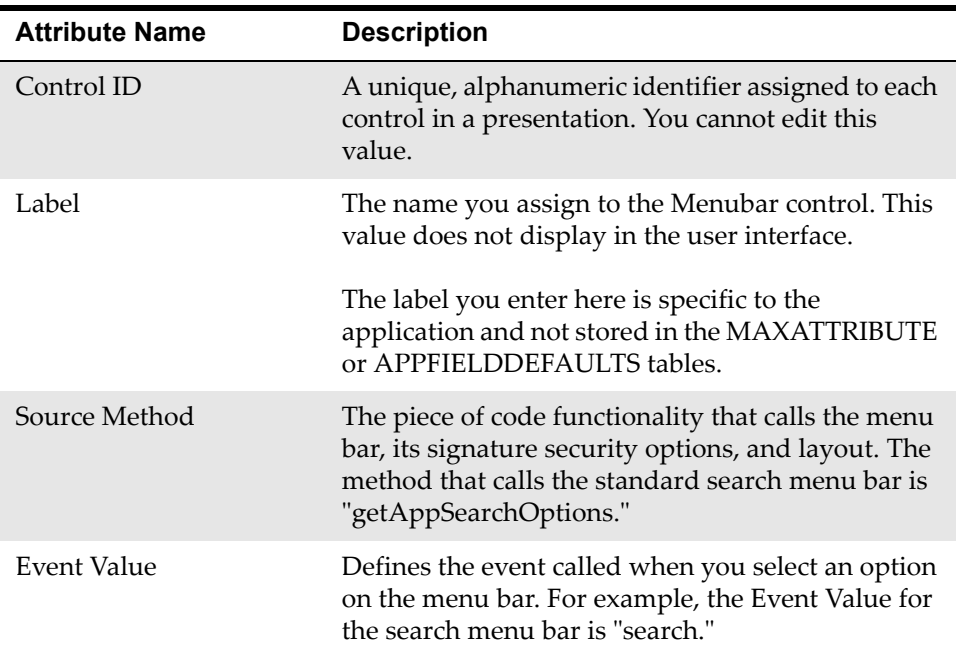

# **Multiline Textbox**

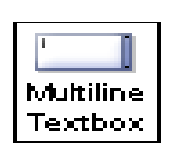

A Multiline Textbox is a control that displays information or accepts user input in a large box that holds several lines of text. The textbox has a text field component or label that is visible in the user interface. Textboxes are often linked to select value lookups and detailed menus. A select value lookup lets you select and then display a single value from a list of records. A

textbox linked to a detailed menu can contain diverse options, such as a select value lookup, jumps to other applications, or views of different records. The

Menu Type property you configure for a Textbox controls the format and content of the detailed menu.

Textbox controls have a Default Label property that enables the control to inherit a read-only label from the attribute you configure for the control. The Default Label value comes from the database object. Alternatively, you can override an inherited Default Label by entering a different value in the Label property. This value is local to the presentation file of the application. Labels you enter at the presentation level are not stored in the MAXATTRIBUTE or MAXLABELS table.

Textboxes display table information from the Data Source ID and Attribute values you specify in the properties window.

#### **Rules**

This is not a container control.

You can place this control inside the following container control:

**v** Section

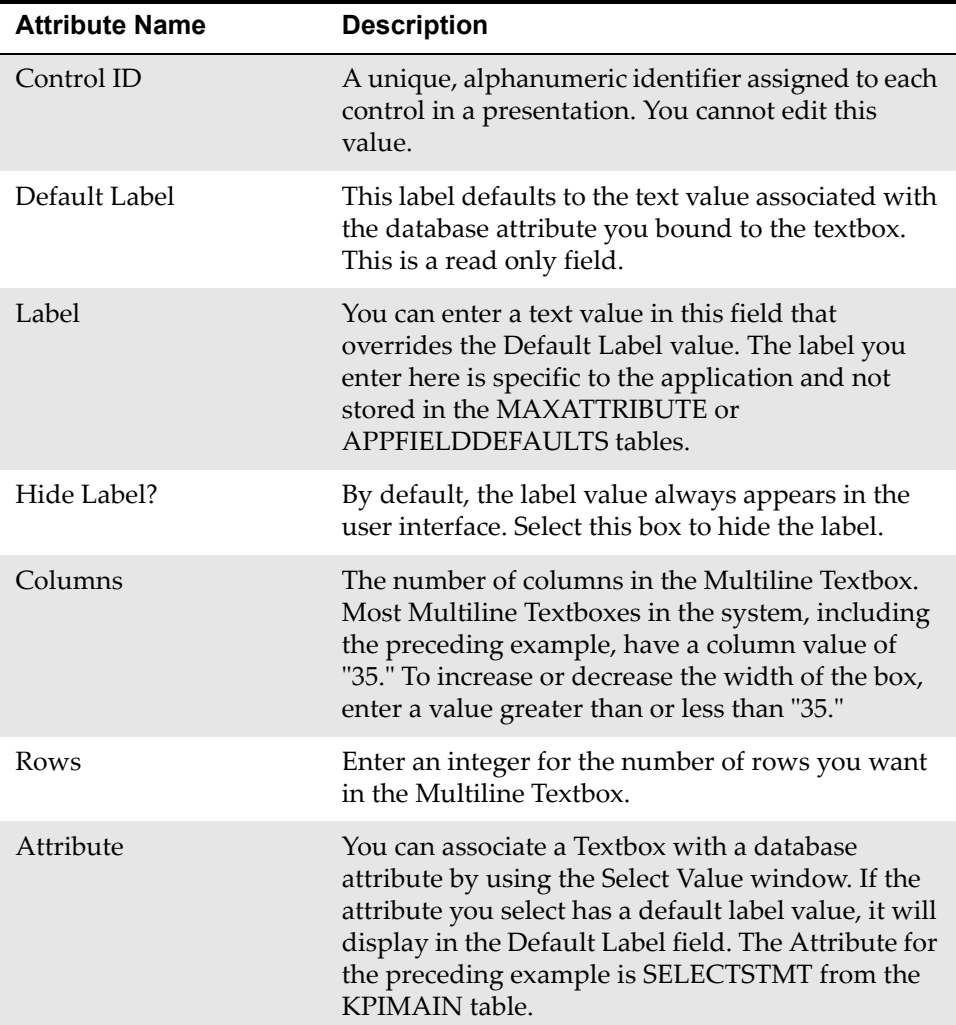

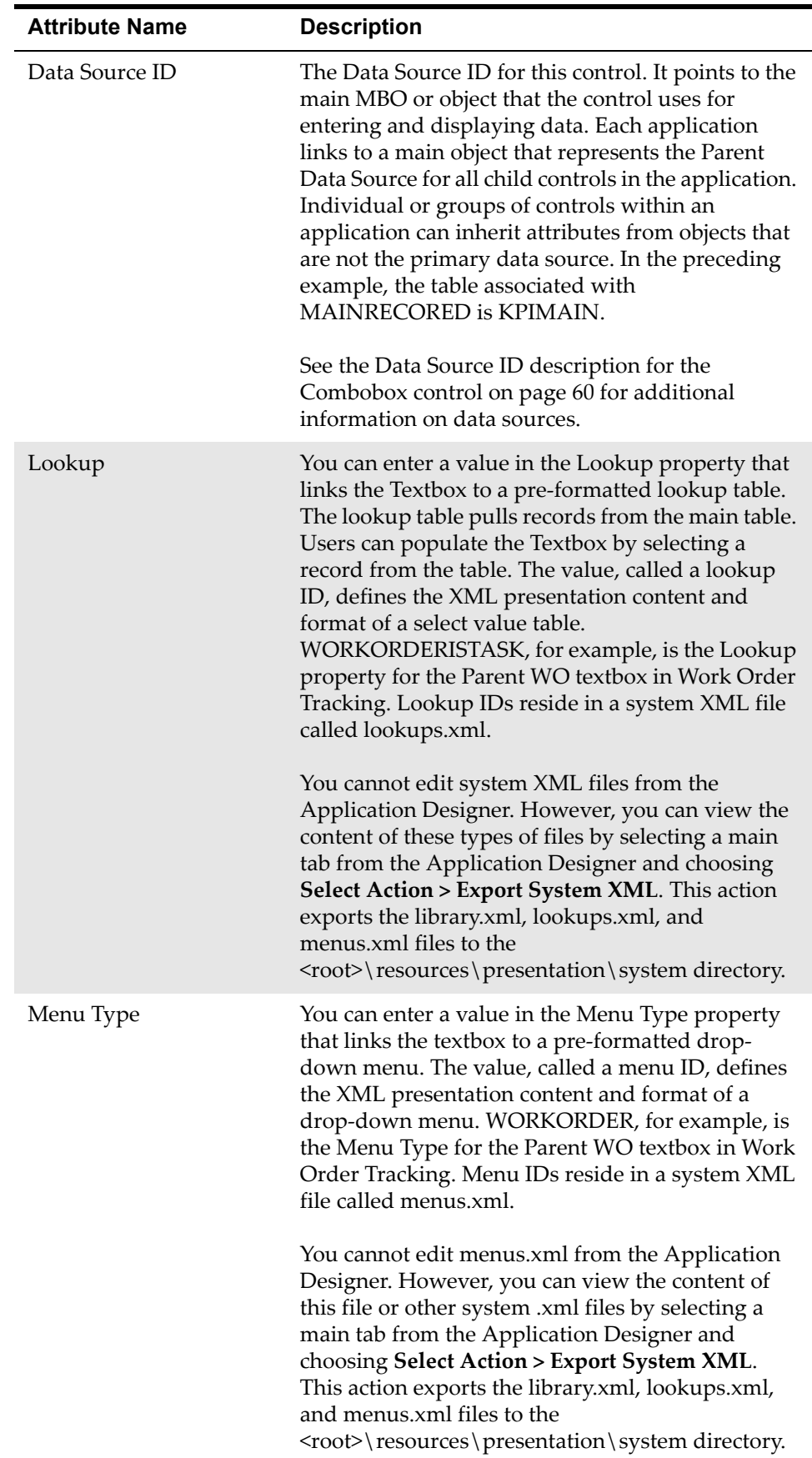

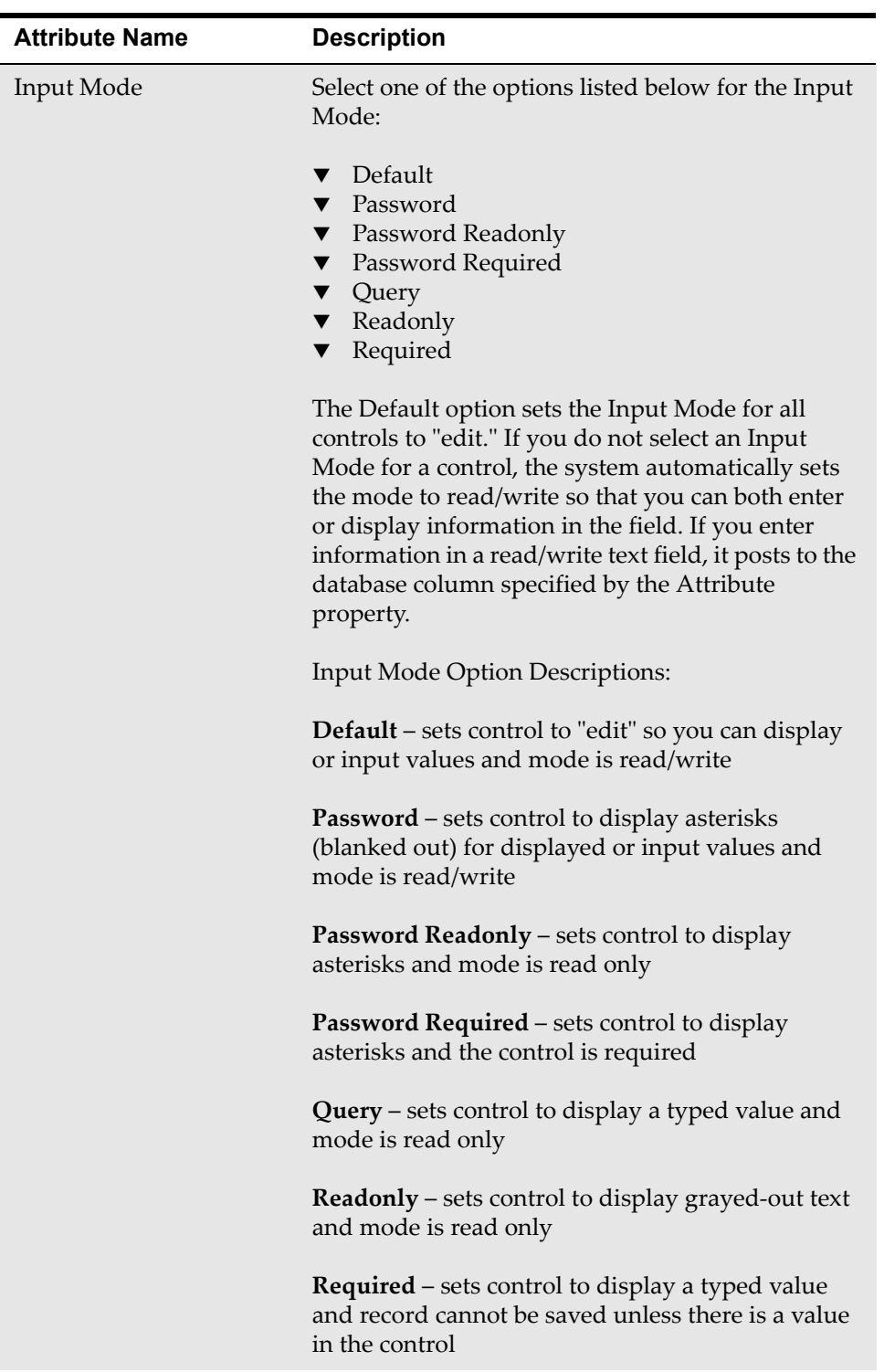

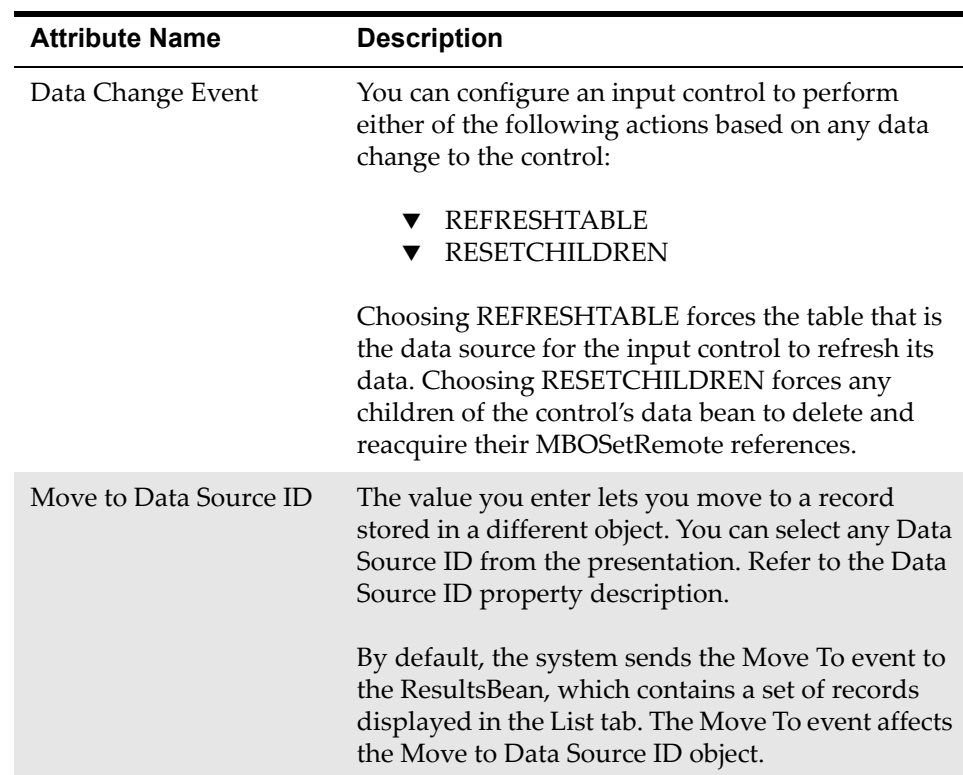

# **Multipart Textbox**

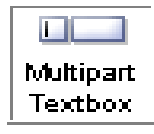

A Multipart Textbox is a two-part control that contains side-byside textboxes that can display information from different sources. You can input information, populate a box by selecting a value from a list, or simply display an attribute description from a table. Typically, a Multipart Textbox consists of a text label, a textbox pull-down menu, and an expanded description

for an attribute. The source of the information in each textbox can come from separate tables. The layout of the control places information from different sources in the same area of the screen.

Textboxes have labels that are usually visible in the user interface. Labels describe the type of information displayed in the box. Textboxes are often linked to select value lookups and detailed menus. A select value lookup lets you select and then display a single value from a list of records. A Textbox linked to a detailed menu can contain diverse options, such as a Select Value window, jumps to other applications, or views of different records. The Menu Type property you configure for a textbox controls the format and content of the detailed menu.

Textbox controls have a Default Label property that enables the control to inherit a read-only label from the attribute you configure for the control. The Default Label value comes from the database object. Alternatively, you can override an inherited Default Label by entering a different value in the Label property. This value is local to the presentation file of an application. Labels you enter at the presentation level are not stored in the MAXATTRIBUTE or MAXLABELS table.

The Multipart Textbox enables you to display a second attribute from the same or a different database table on the same line. Most applications typically use the second part of a Multipart Textbox to display a full description for an asset,

location, or work order number displayed in the first textbox. The example for this control shows that Asset number 11230 is an Emergency Generator.

Textboxes display table information from the Data Source ID and attribute values you specify in the properties window.

#### **Rules**

This is not a container control.

You can place this control inside the following container control:

**v** Section

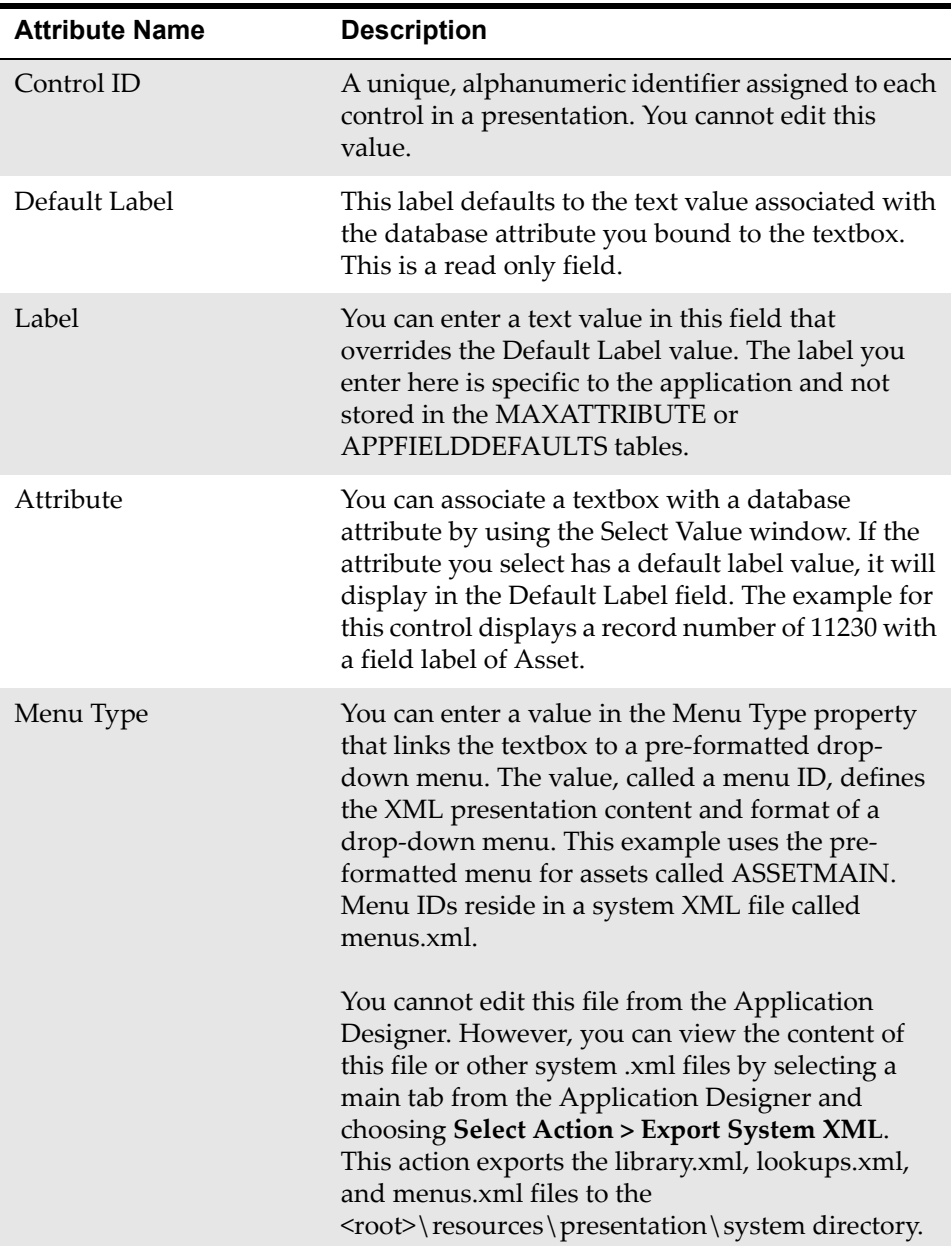

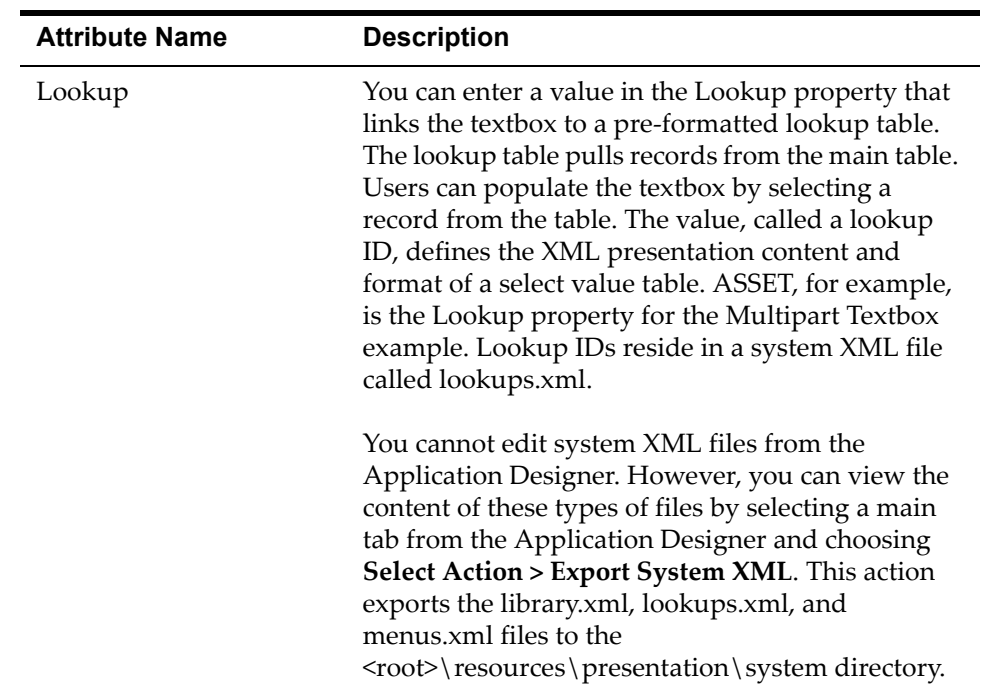

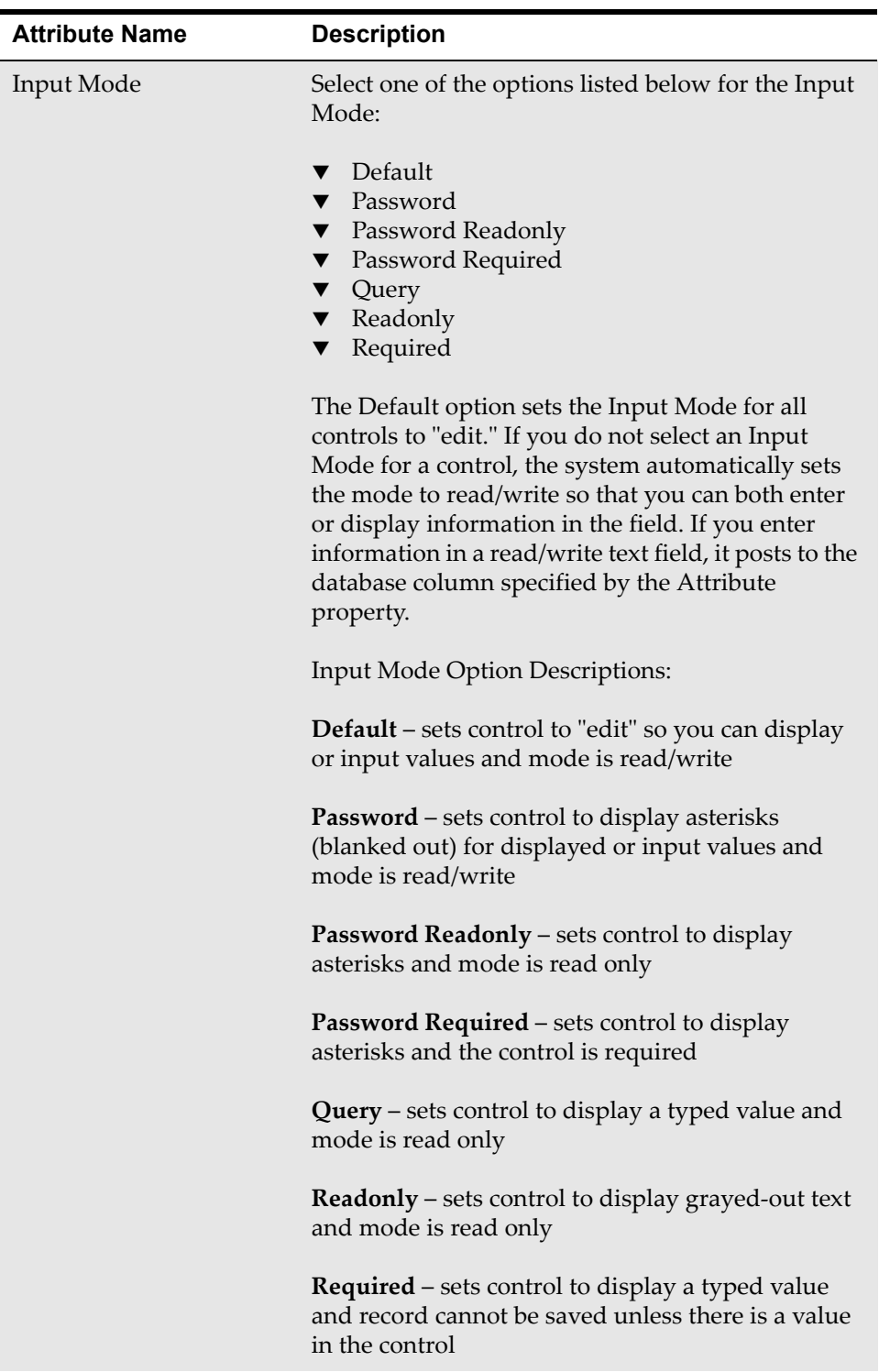

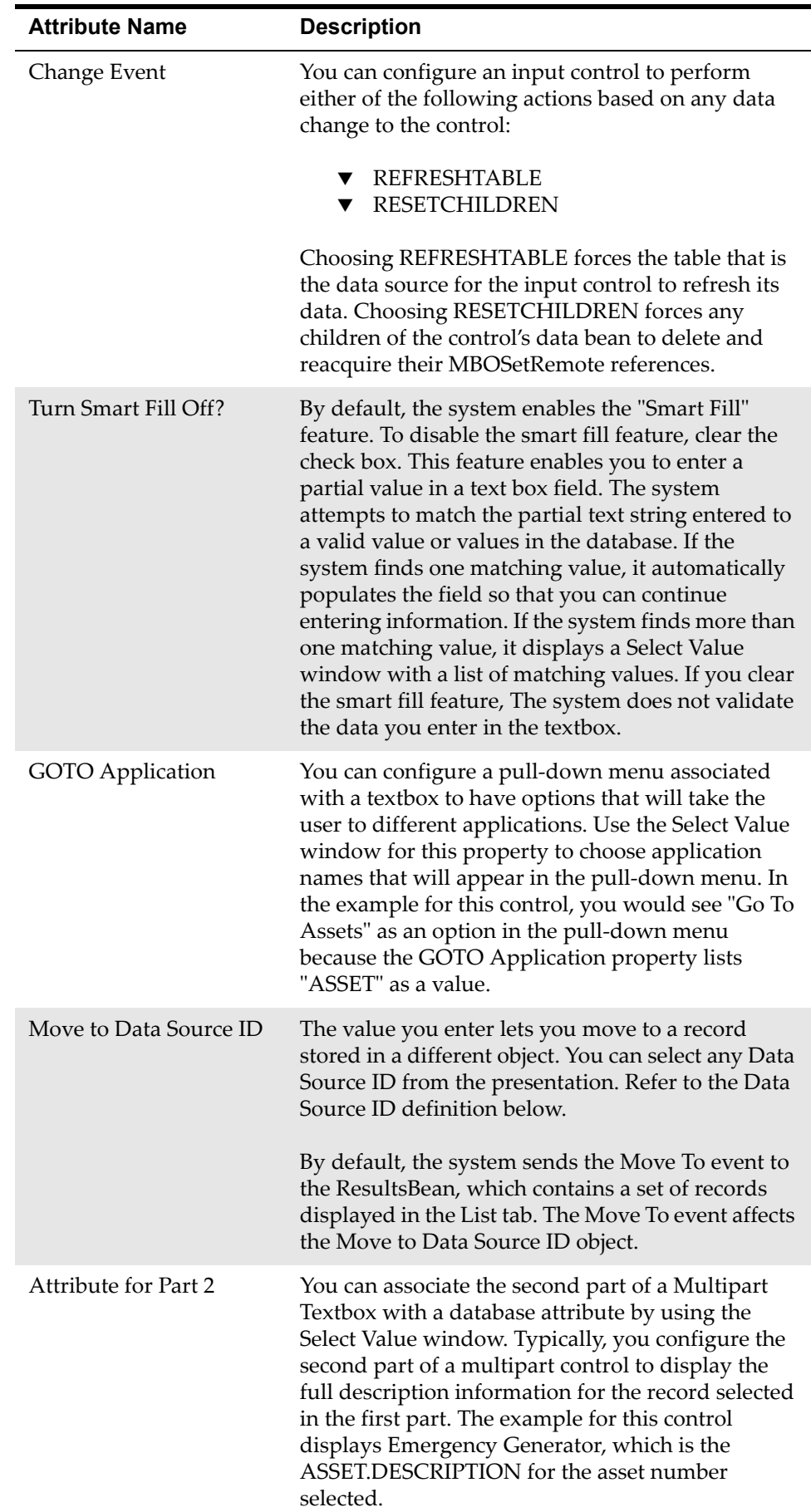

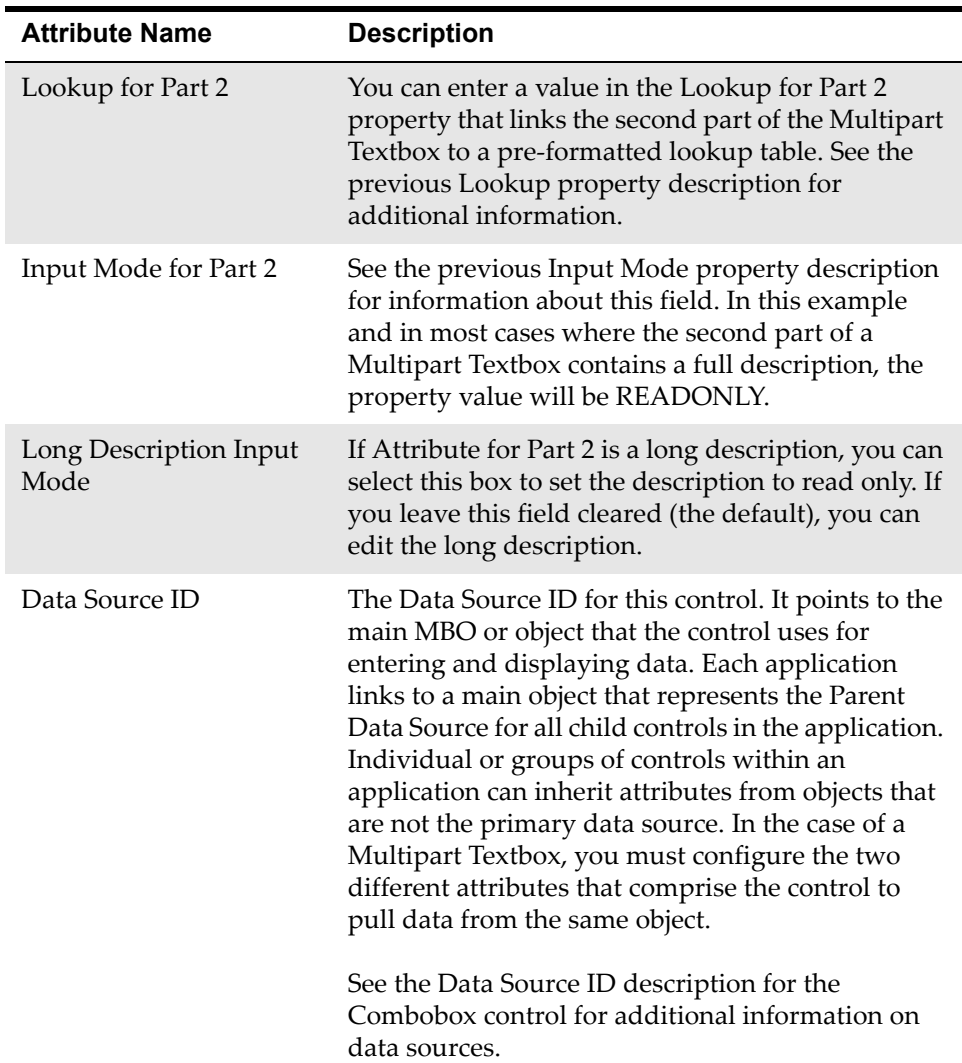

# **Parameter Value**

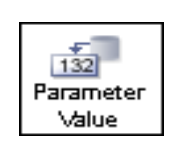

The properties for the Parameter Value control define the dynamic values that display in a Section Header. For example, the task table in Work Order Tracking > Plans tab has a variable value similar to "(0)," where the variable values displayed to the user reflects the attribute configuration setting (i.e., WONUM) in the Parameter Value control.

When you move a section, all of its children, including Section Header and the Parameter Value and Parameter Values controls, automatically move with it.

A Parameter Value control works with the following:

- $\blacktriangledown$  Parameter Values
- ▼ Section Header

A Parameter Value is transparent in the user interface. Section headers along with the Parameter Value and Parameter Values controls enable you to display dynamic values in the label for a Table or Section. In the Section Header example, the settings you configure in the Section Header and Parameter Values set xxx in the Table Header to the current WONUM (i.e., 1000).

#### **Rules**

You can place the following controls in this container control:

▼ Parameter Values

You can place this control inside the following container controls:

- **v** Section
- Table

You can associate a Parameter Value with Section Headers inserted into Table or section controls. To create a Section Header with dynamic values, complete the following steps:

- **1** Insert a Section Header control into a Section or Table control.
- **2** Drag the Parameter Values control into the Section Header container.
- **3** A Parameter Value control automatically appears with the Parameter Values control.

#### **Example**

See Section Header example on [page 105](#page-110-0).

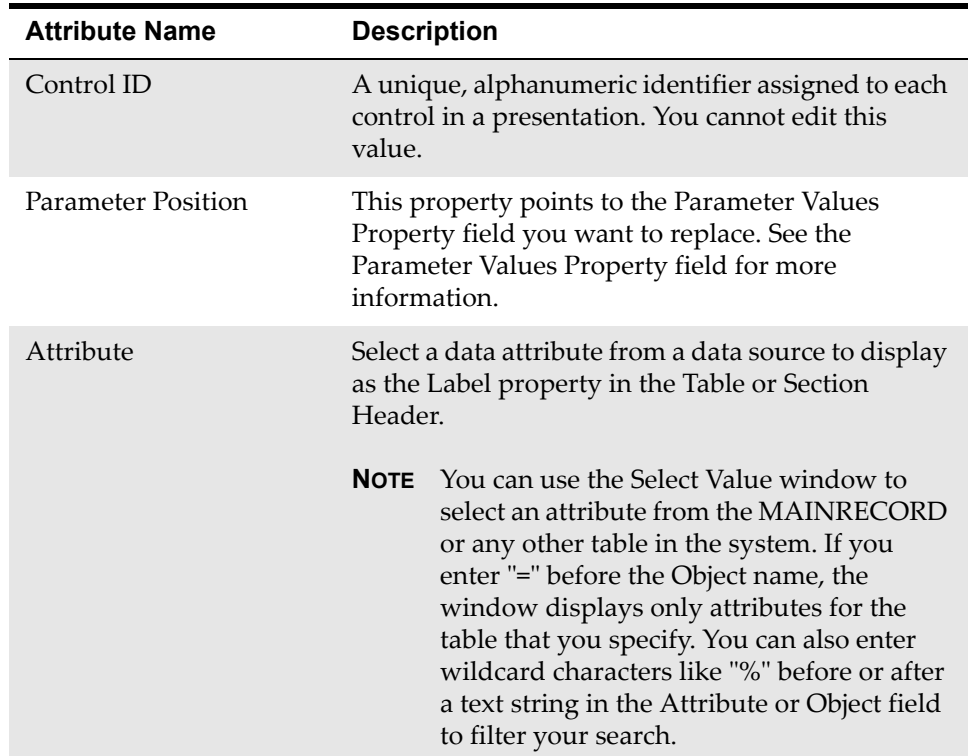

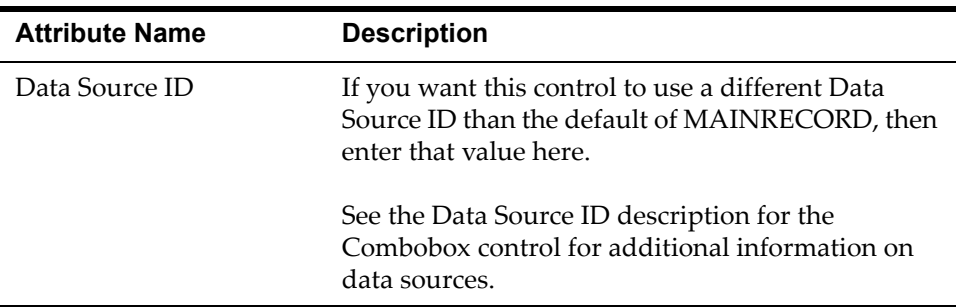

# **Parameter Values**

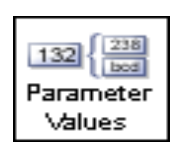

Parameter Values are container controls that attach to a Section Header and can reside in a Table or Section. This control can hold dynamic values that represent replaceable values in the Section Header label. The Plans tab in the Work Order application, for example, uses the Parameter and Parameter Values controls to display children and tasks of work orders.

The property attribute in the Parameter Values control (e.g., the default is "label") contains the dynamic values defined in the Parameter Value control. For example, the task table in Work Order Tracking > Plans tab has a variable value similar to "(0)," where the variable values displayed to the user is a result of the configuration settings in the Parameter Value and Values controls. The property attribute for the Parameter Values control, for example, has a default value of "label.

When you move a section, all of its children, including Section Header and the Parameter Value and Parameter Values controls, automatically move with it.

A Parameter Values control works with the following:

- ▼ Parameter Value
- ▼ Section Header

Parameter Values are transparent in the user interface. Section Headers along with the Parameter Value and Parameter Values controls enable you to display dynamic values in the label for a Table or Section. In the Section Header example, the settings you configure in the Section Header and Parameter Values set xxx in the table header to the current WONUM (i.e., 1000).

#### **Rules**

You can place the following controls in this container control:

▼ Parameter Value

You can place this control inside the following container controls:

- **v** Section
- ▼ Table

You can associate Parameter Values with Section Headers inserted into Table or Section controls. To create a Section Header with dynamic values, complete the following steps:

- **1** Insert a Section Header control into a Section or Table control.
- **2** Drag the Parameter Values control into the Section Header container.
- **3** A Parameter Value control automatically appears with the Parameter Values control.

### **Example**

See the Section Header example on [page 105.](#page-110-0)

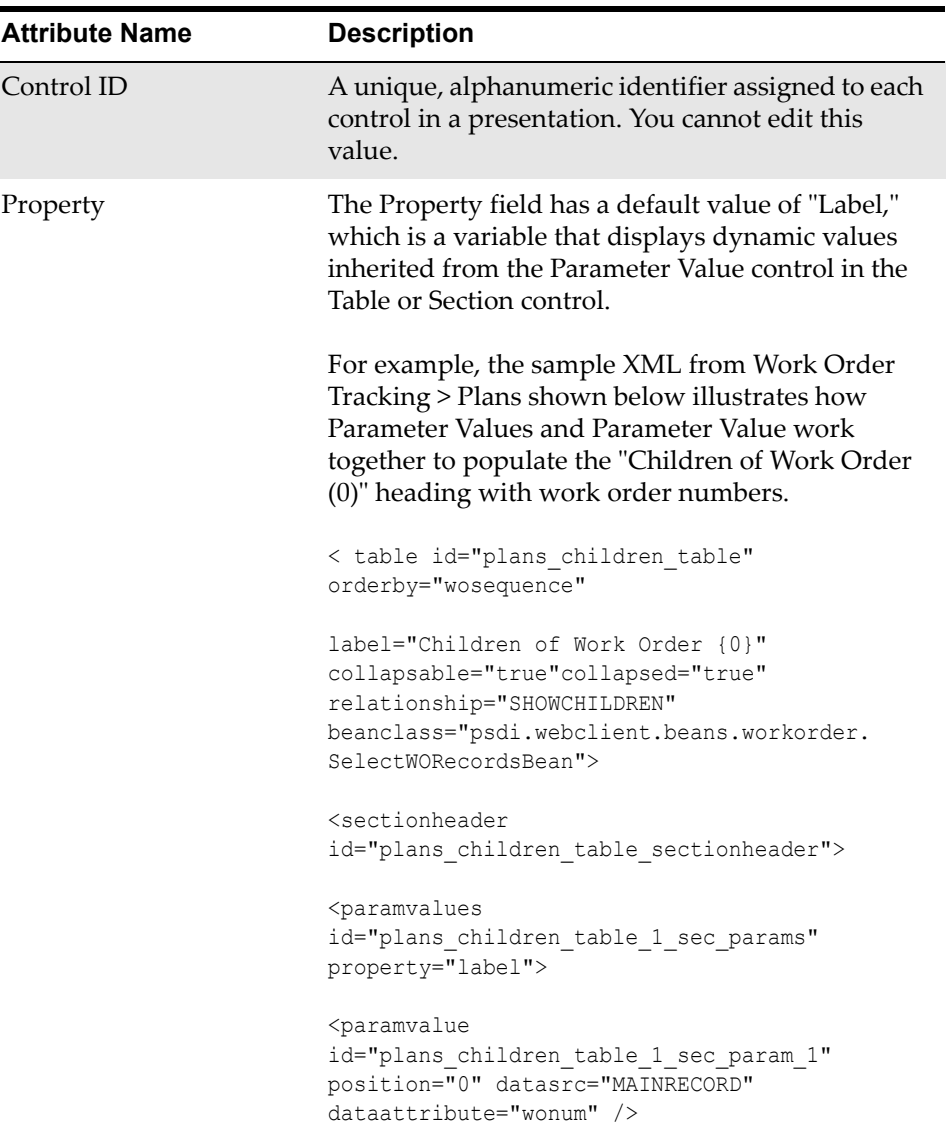

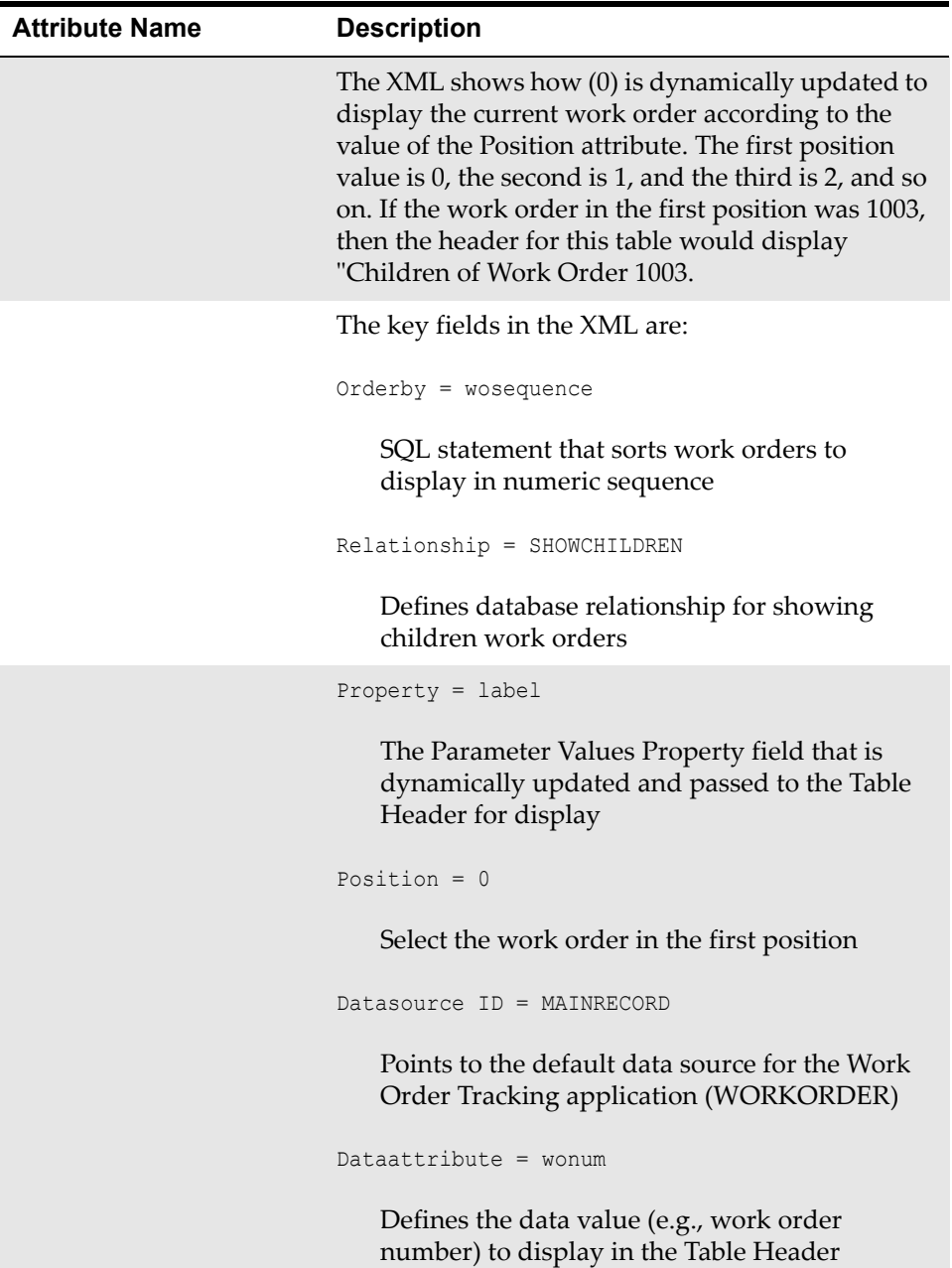

# **Pushbutton**

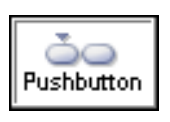

A Pushbutton control is a rectangular box with round corners that looks like a button. You push a button to initiate an event like invoking a window with a list of records or displaying an empty row for entering a new record.

### **Rules**

This is not a container control.

You can place this control inside the following container control:

 $\blacktriangledown$  Button Group

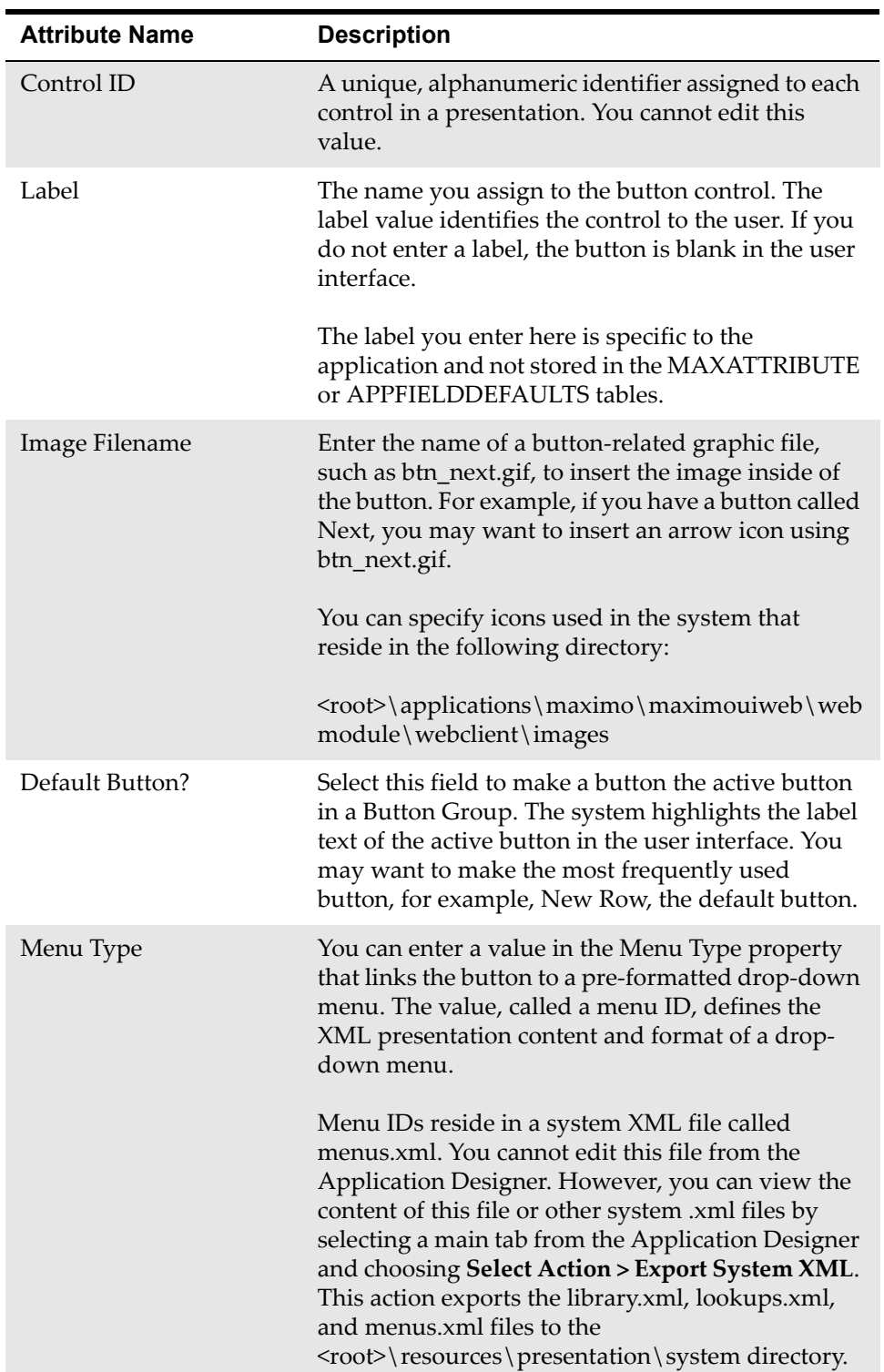

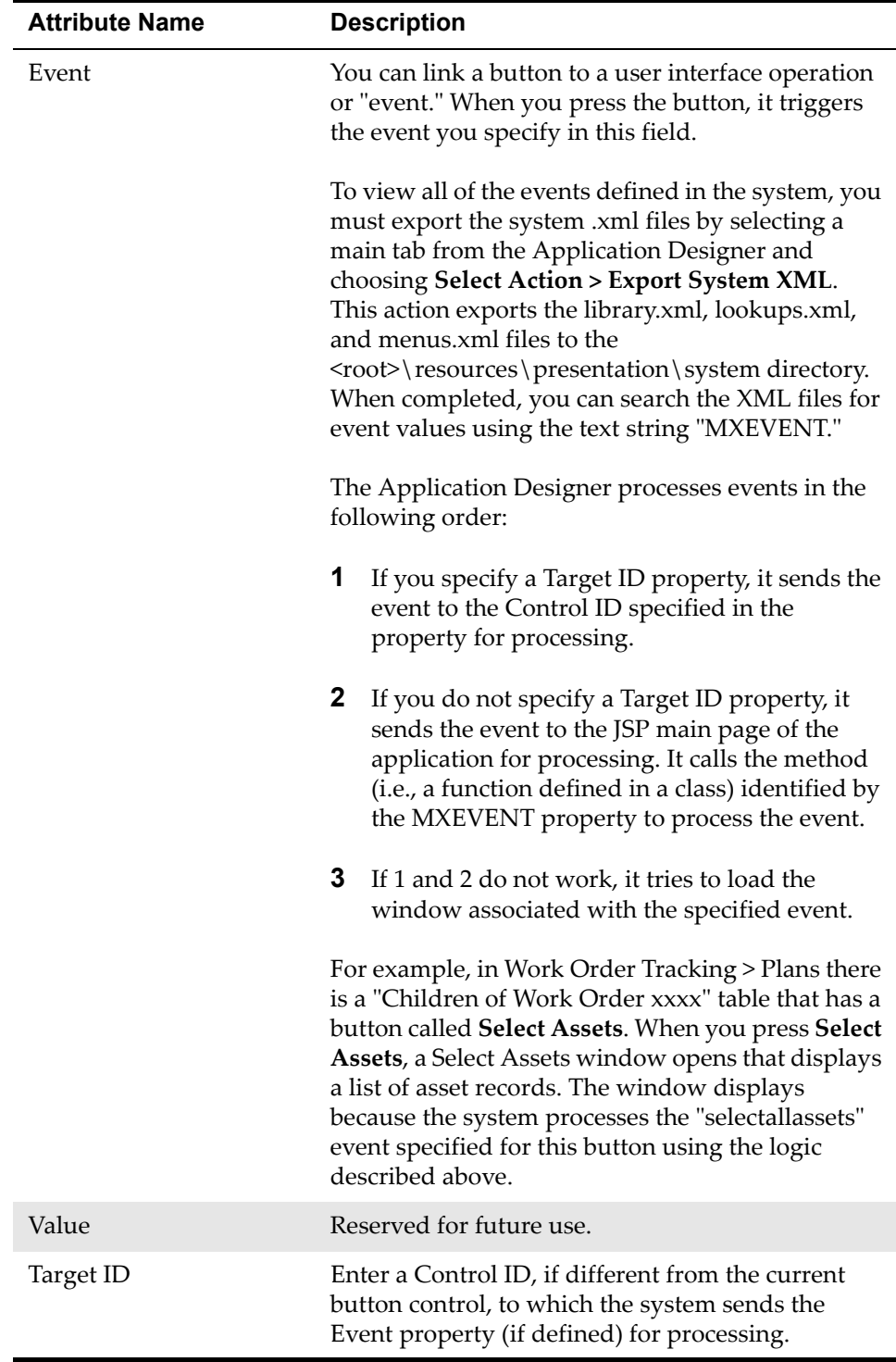

# **Radio Button**

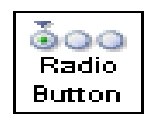

A Radio Button is a control that allows users to choose one of a predefined set of options. Radio Buttons appear in groups of two or more. Radio buttons typically appear as little circles that are either empty (for unselected) or contain a dot (selected). When you select a Radio Button, the previously selected button

in the same group is deselected.

### **Rules**

This is not a container control.

You can place this control inside the following container control:

 $\blacktriangledown$  Radio Button Group

### **Properties**

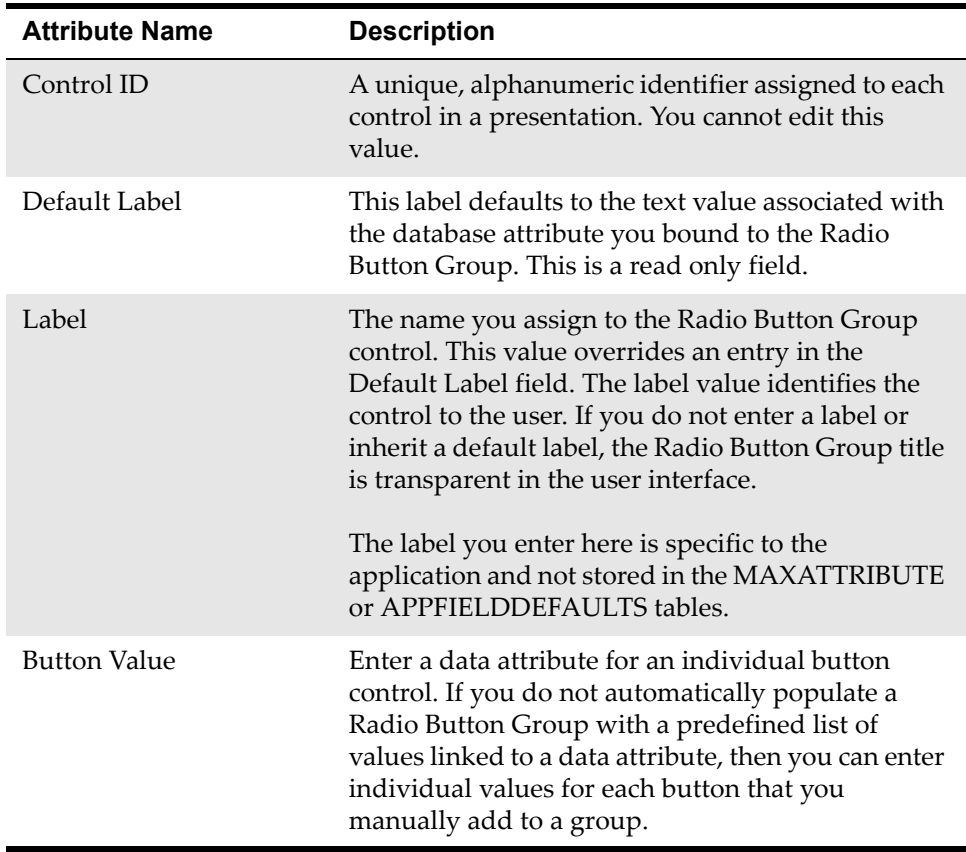

# **Radio Button Group**

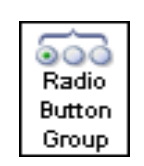

A Radio Button Group is a container control that holds Radio Buttons. The Radio Button Group defines the layout for the buttons it holds, including a group title, text alignment for button labels, and whether or not to show a border. You can bind a Radio Button Group to a database attribute that automatically populates the group with buttons, label values,

and so on. Binding to a database attribute saves time because you do not have to define the individual Radio Button controls for the group. When you make a selection in the Radio Button Group, the value automatically updates the attribute in the database. If you link a Radio Button Group to a database attribute, then you can edit the group in the Database Configuration and Domains applications. The system binds most Radio Button Groups to an attribute.

## **Rules**

You can place the following control in this container control:

▼ Radio Button

You can place this control inside the following container control:

 $\blacktriangledown$  Section

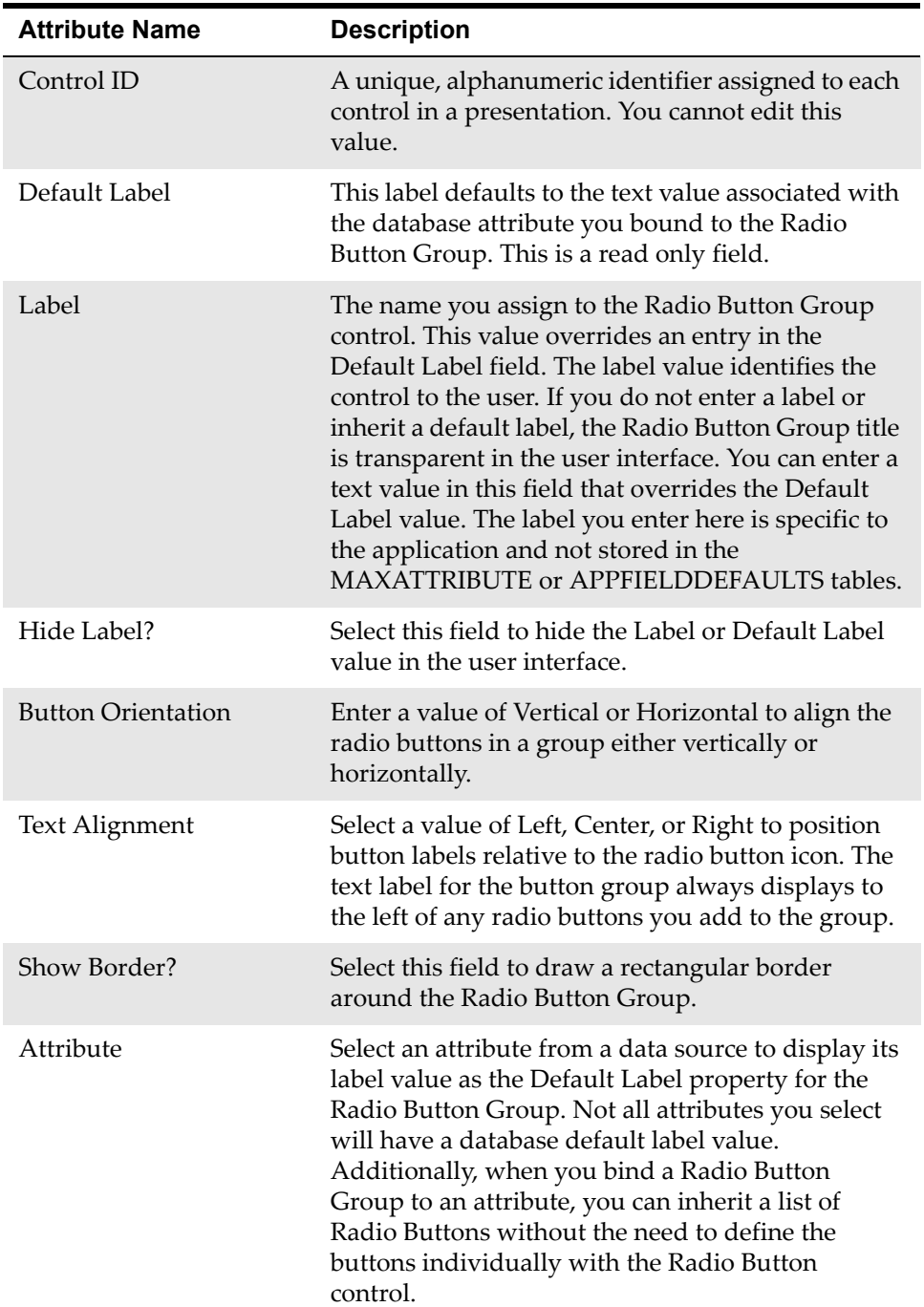

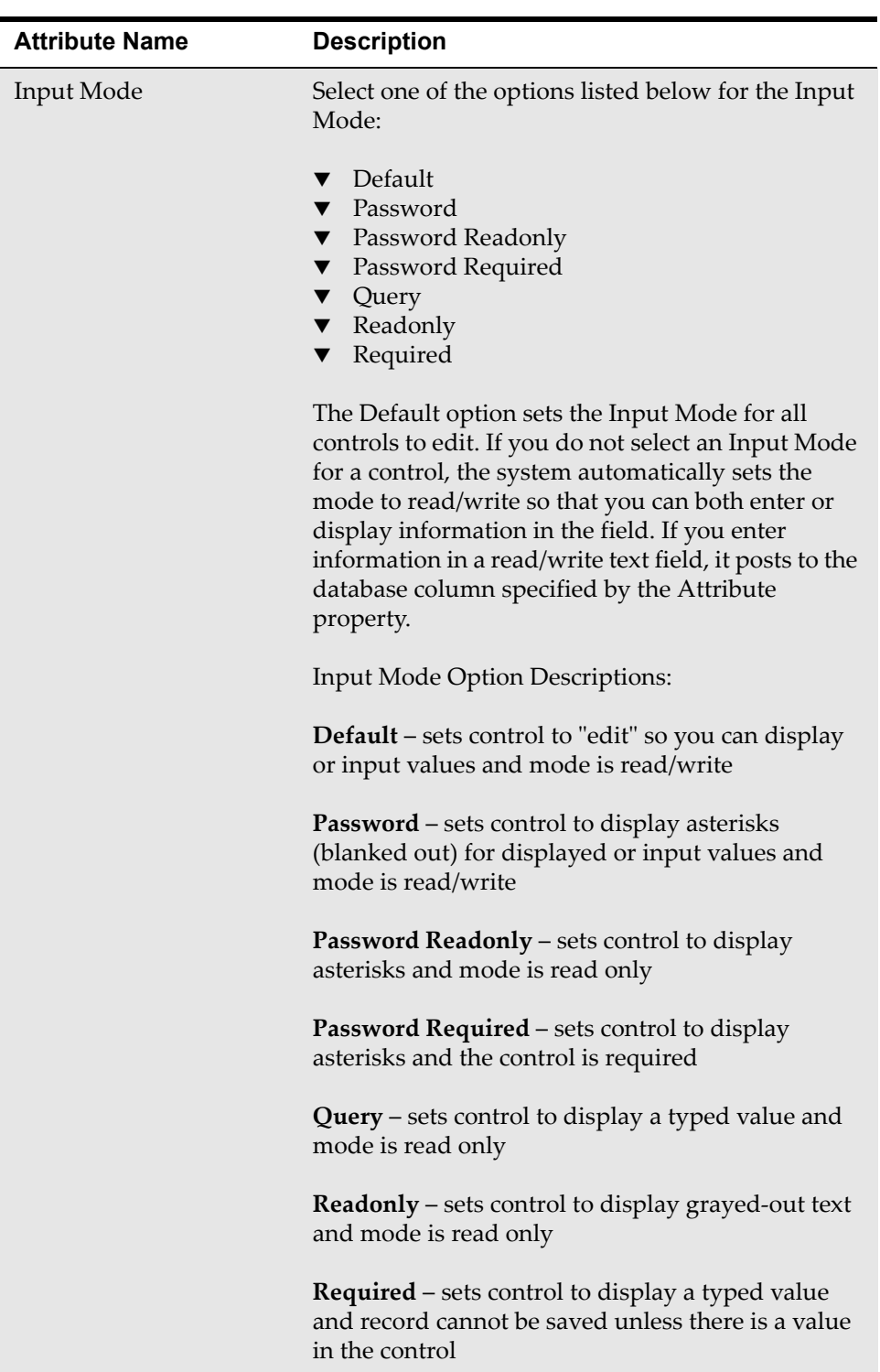

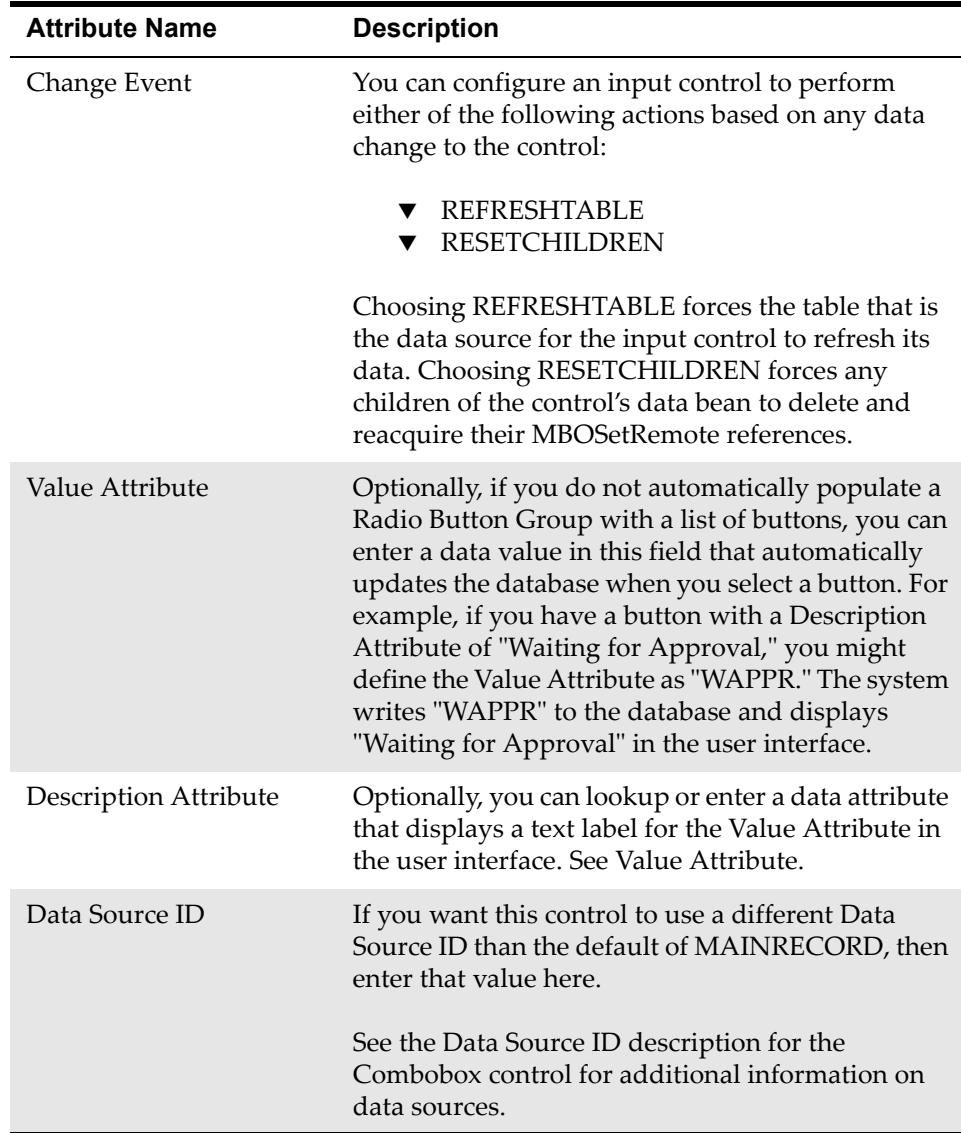

# **Record Image**

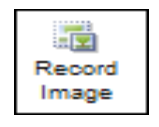

You can use the Record Image control to associate and display an image with a record. This control lets you embed an expandable thumbnail image. Adding an image to a record provides a graphical reference. The image provides a visual way to identify products and services quickly and efficiently. You

can click on an image to view its full size. Also, you can drag the mouse over the image to display a required text description. The mouse over or ALT Text displayed is the record description. The default label for all images is "Click to enlarge," which you can modify with the Application Designer.

You can add one image or thumbnail per record. Each record, however, can contain multiple image containers with the same image. You might, for example, want the same image to appear in more than one application tab. Adding a Record Image to an application inserts a placeholder but not the actual image. You insert an image using **Add/Modify Image** from the **Select Action** menu of the application. If needed, you can use an autodb script to add the Select Action menu item. You can add images that have a .jpg or .gif extension.

Additionally, you can view images associated with records even if the image is not part of the application with the Record Image control. Use **View Image** in the **Details** menu to open an image in a pop-up window. To add **View Image** to a **Details** menu, edit the menu.xml file. When you are finished, use **Import Application Definition** in the Application Designer to import the menu.xml file.

#### **Rules**

This is not a container control.

You can place this control inside any container control.

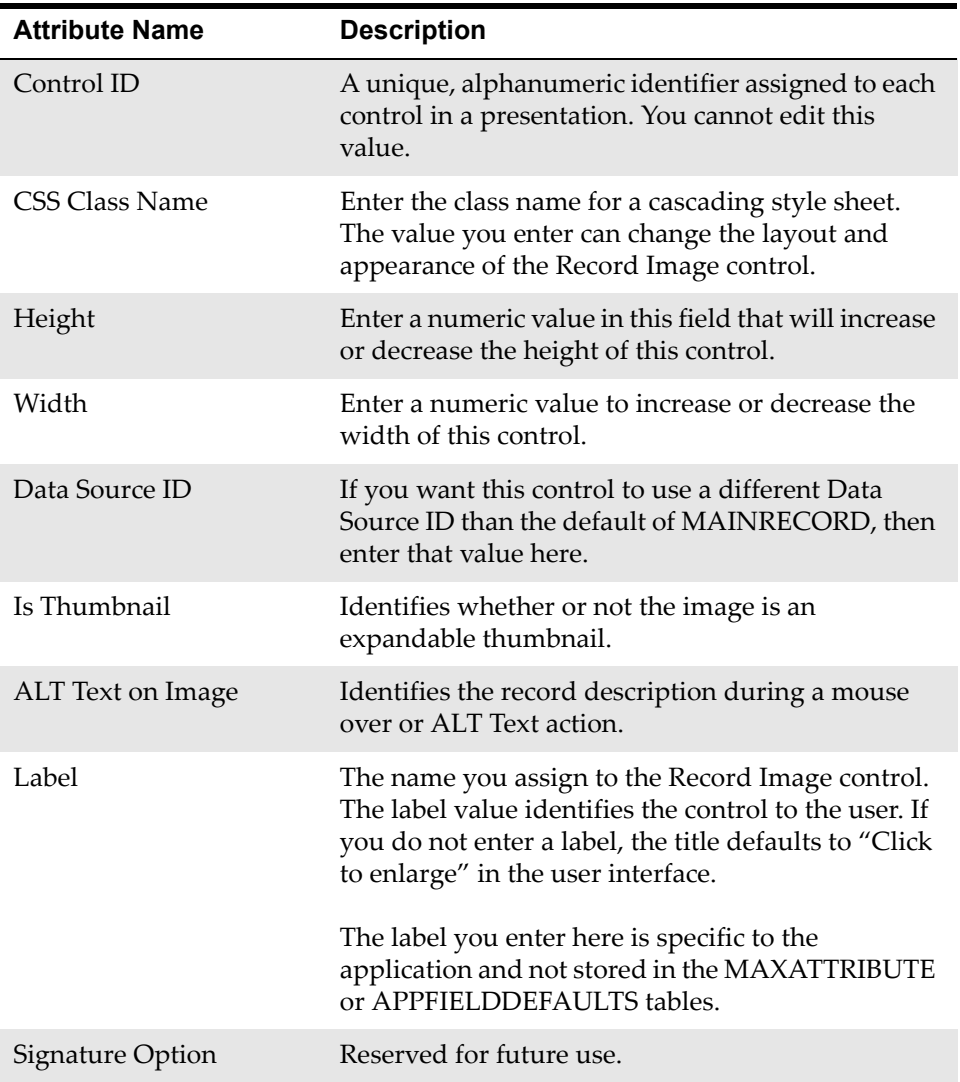

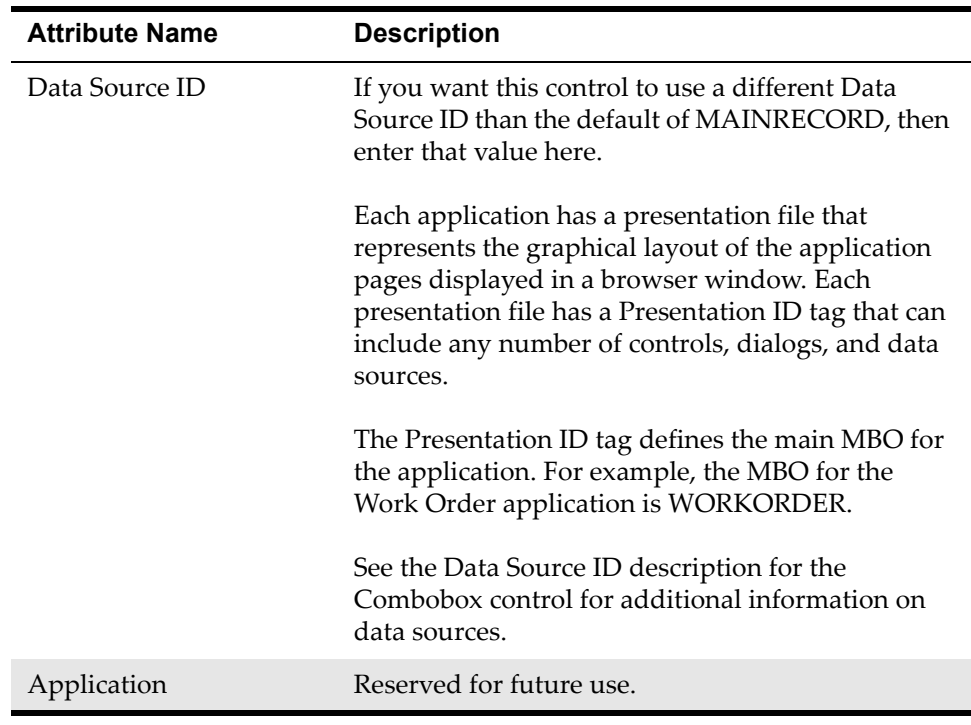

# **Section**

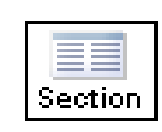

A Section is a container type of graphical control. Containers occupy real estate on a page and function as storage for other types of controls. A Section is a parent to children controls placed inside it. When you move a Section or other type of container control, its children automatically move with it.

Section controls without labels do not have visible borders and appear transparent in an application page. Sections with labels have a horizontal blue bar with a minimize icon that appear on top of the Section. At a minimum, you start all new application layouts by inserting a Section. Most applications have multiple pages with many sections and columns. See the Section Example for information on how to populate a Section control with multiple columns.

Sections are one of the primary components of the user interface. A Section is typically an application page that you can expand or minimize. Sections contain groupings of fields that hold similar or related data. Additionally, most tabs have many parent and children Sections that allow you to layout and define the user interface. Controls within Sections display information or accept user input.

### **Rules**

You can place the following controls in this container control:

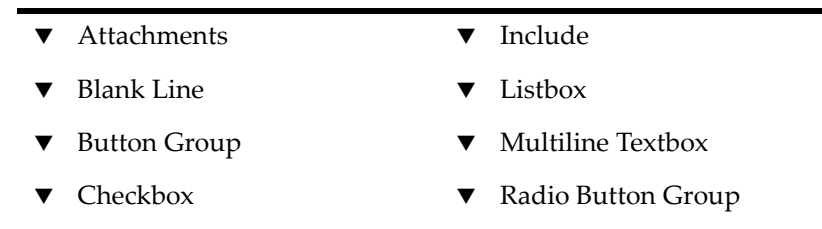

- 
- $\bullet$  Combobox  $\bullet$  Section Header
- $\bullet$  Data Source  $\bullet$  Section Row
- Default Value ▼ Static Text
- 
- $\blacktriangledown$  Image
- 
- $\begin{tabular}{lllll} \bf Hyperlink & \hspace{1.5cm} & \hspace{1.5cm} & \hspace{1.5cm} \blacktriangledown & \hspace{1.5cm} Textbox \end{tabular}$

You can place this control inside the following container controls:

- $\nabla$  Dialogs
- $\blacktriangledown$  Tab
- $\blacktriangledown$  Table
- ▼ Section Columns
- **1** A Section container with a Textbox.

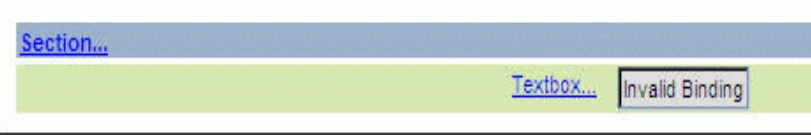

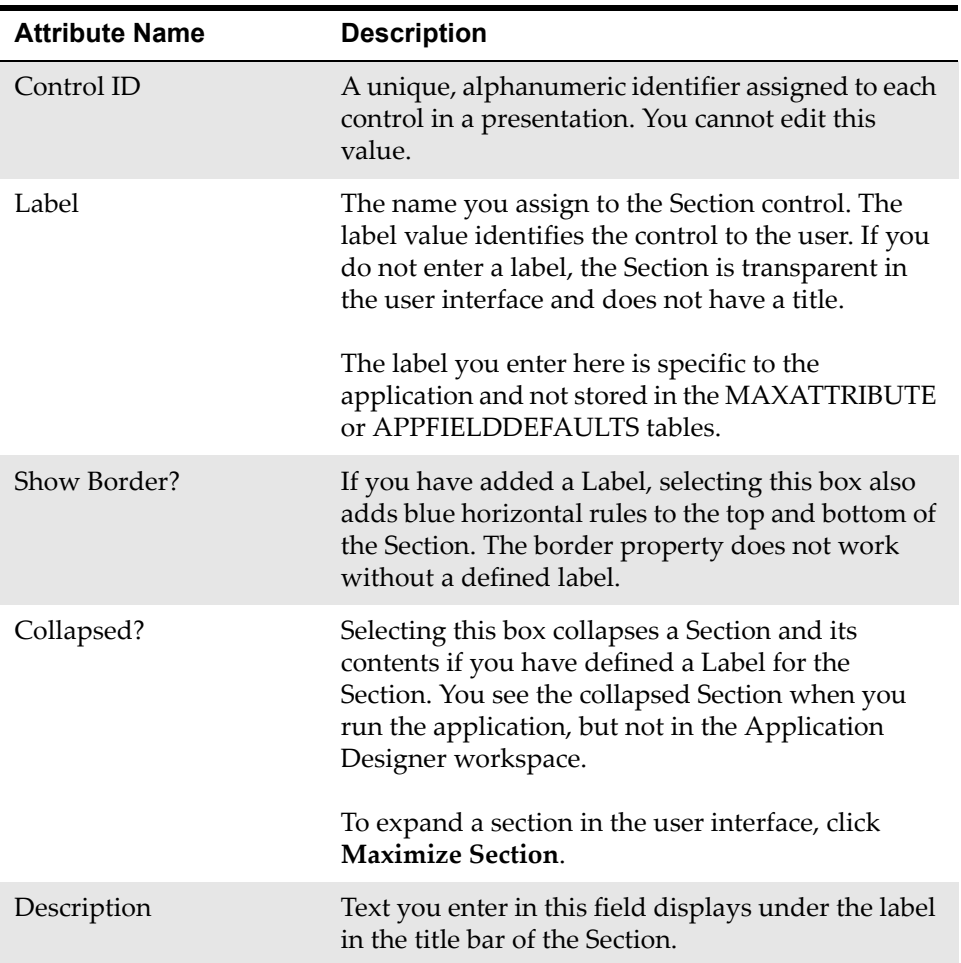

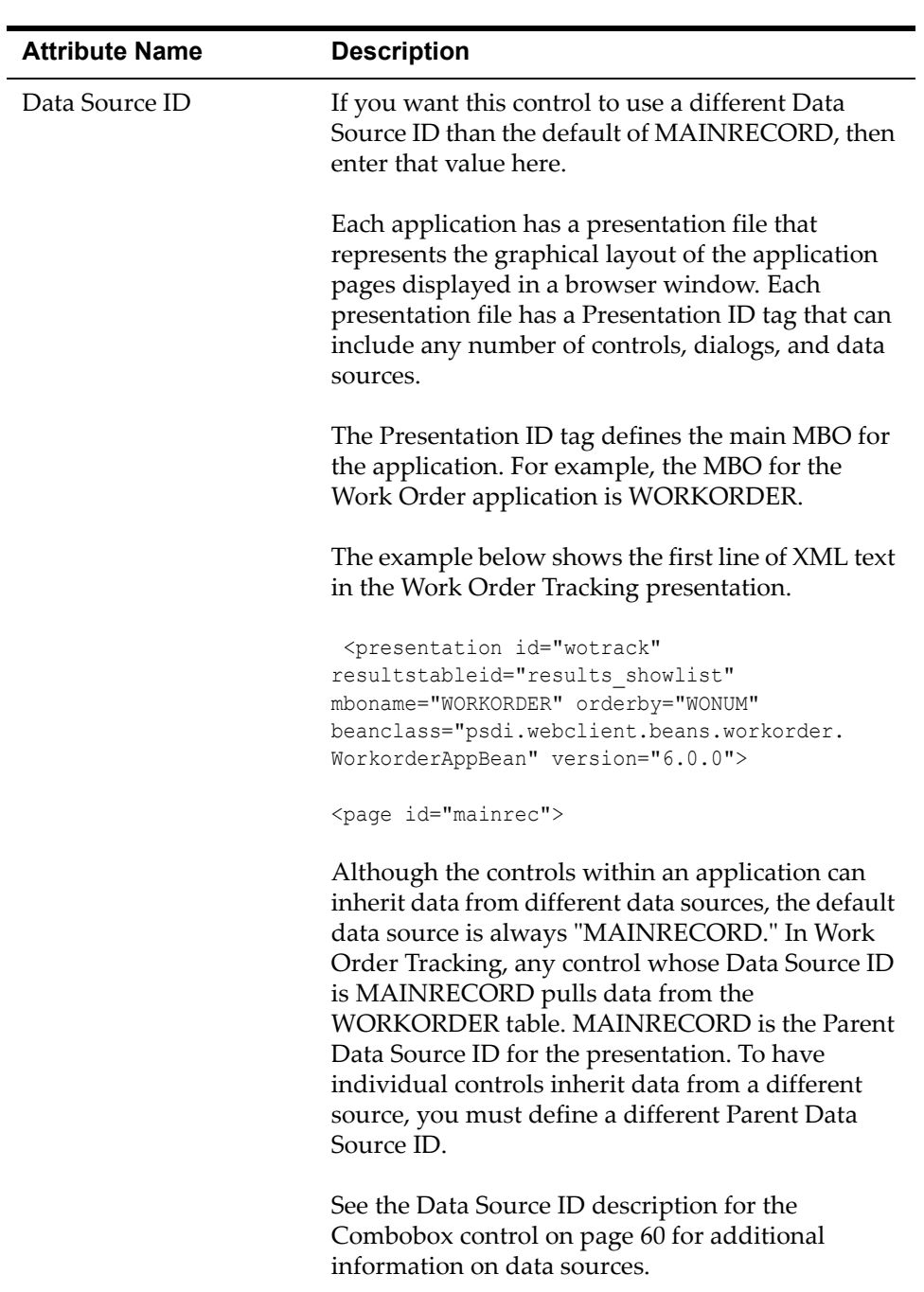

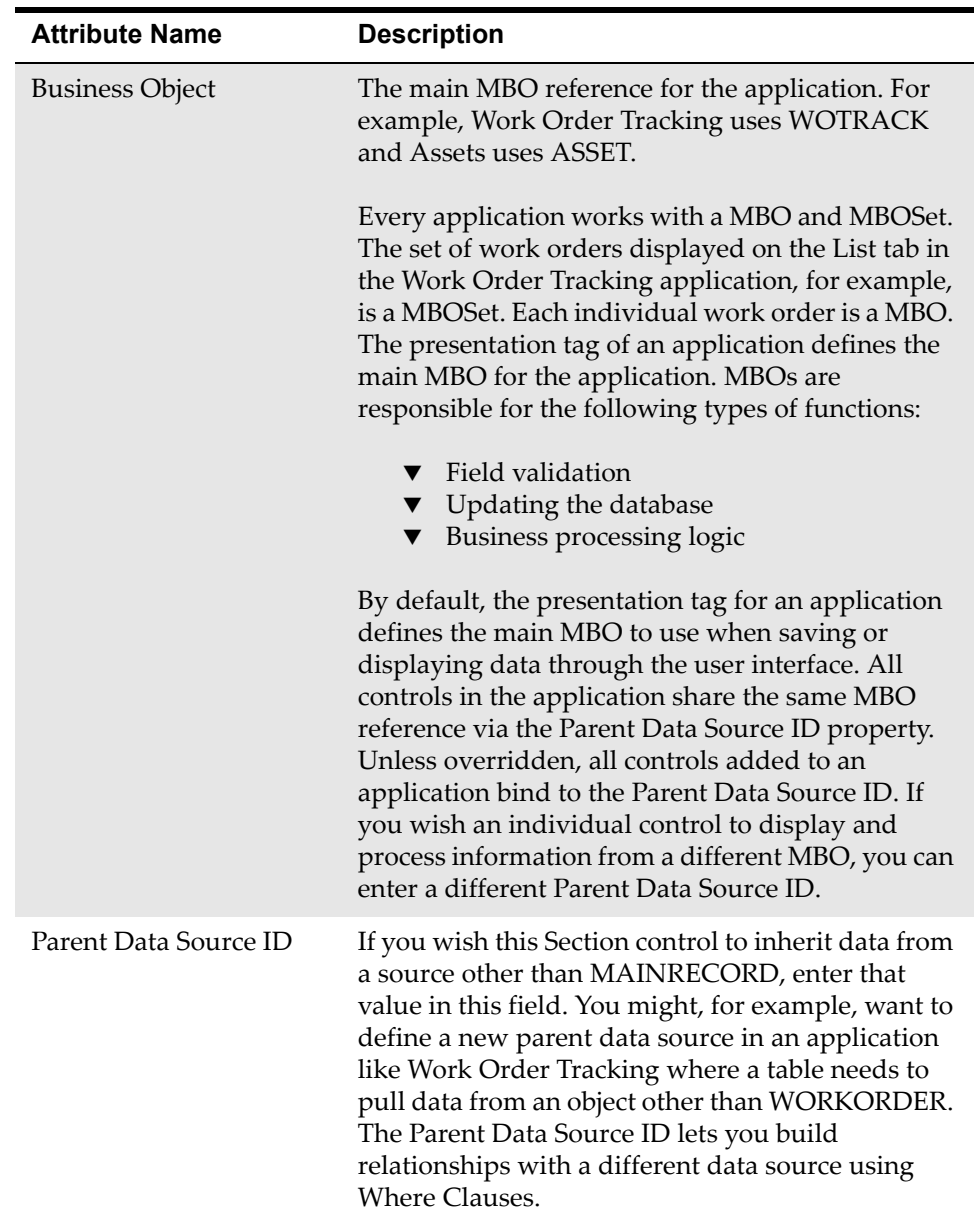
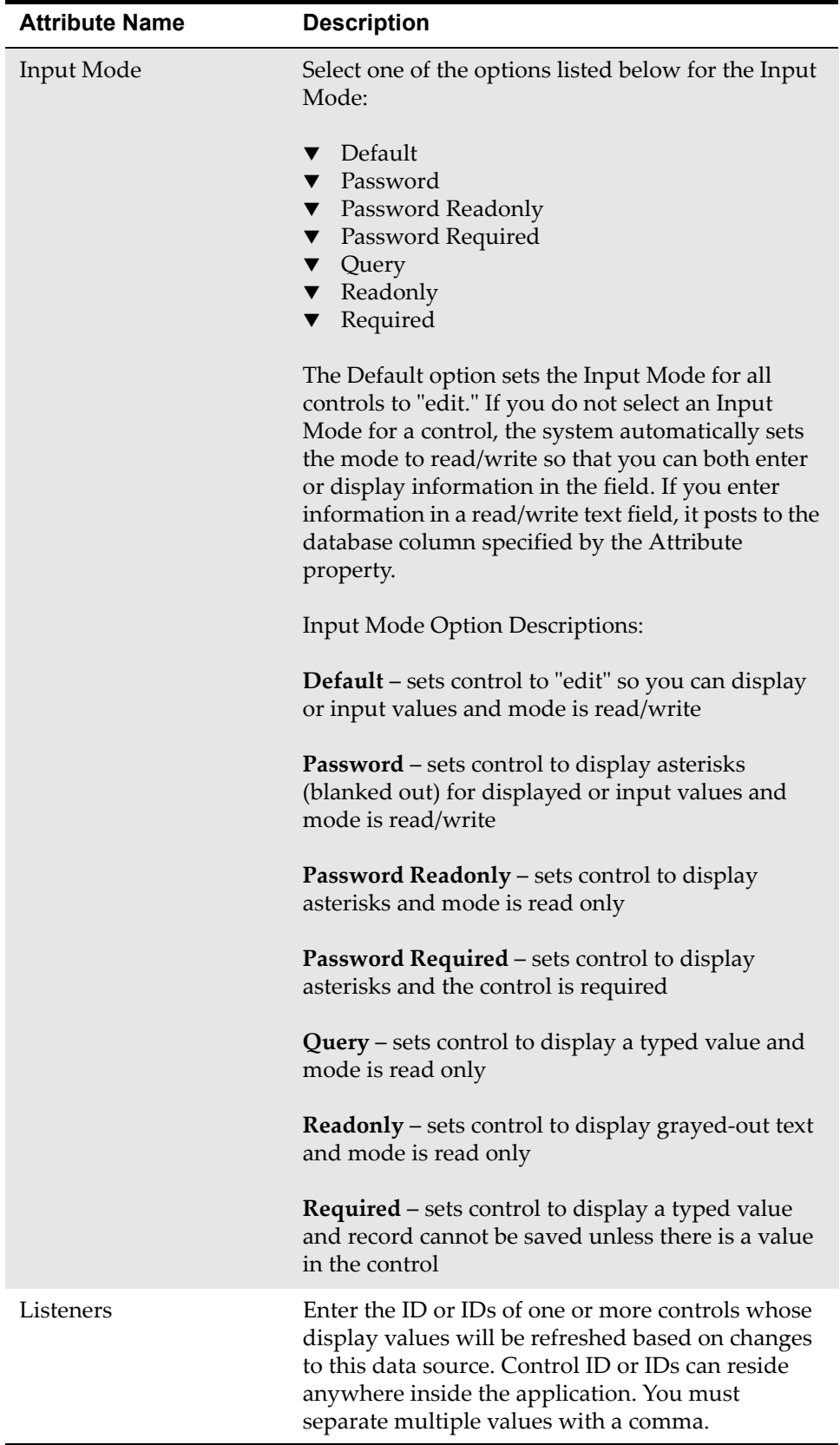

## **Section Column**

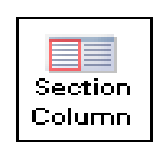

A Section Column is a vertical column control that lets you divide a Section Row into headings. A Section Column is a container that can hold child sections. A Section Column is a child to a parent section. When you move a Section, all of its children automatically move with it.

You can insert Section columns into Section Rows. When you drag a Section Column into a Section Row, it automatically creates two Section Columns. A Section Column does not have a label. Its only function is to hold child sections. A child section can hold, for example, a Section Header that lets you assign column headings for a multi-column section.

Sections Columns like Section Rows are transparent in the user interface. Except for tables, all graphical elements in the system that have multiple columns have a transparent Section Column within a Section Row that is within a parent section.

## **Rules**

You can place the following control in this container control:

 $\blacktriangledown$  Section

You can place this control inside the following container control:

▼ Section Row

### **Example**

To create a multi-column section layout, complete the following steps:

- **1** Insert a Section.
- **2** Insert a Section Row.
- **3** Insert a Section Column.

To create a multi-column section layout with a child section, complete the following steps:

- **1** Insert a Section.
- **2** Insert a Section Row.
- **3** Insert multiple Section Columns.
- **4** Drop a new section into each Section Column.

**5** Add controls to each new Section.

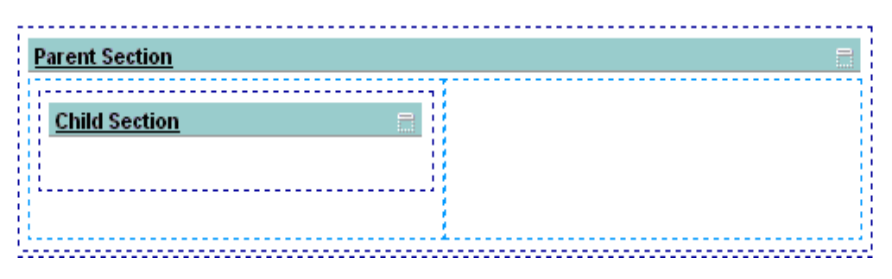

- **NOTE** To view the page tag in the Application Designer, select **Toggle Show All Controls** from the **Select Action** menu.
	- **1** You can drop Section Columns into Section Rows, but not Sections.
	- **2** You use Section Columns to subdivide a Section, but you cannot drop controls into a Section Column.

### **Properties**

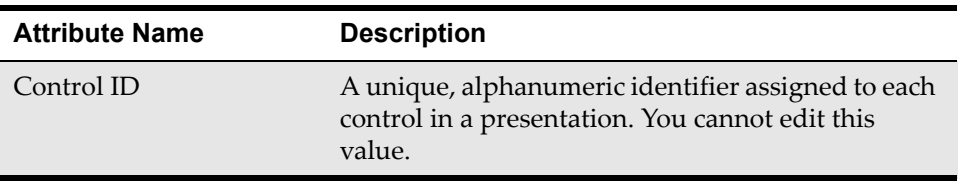

## **Section Header**

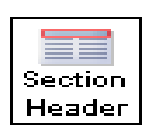

A Section Header is a control that can contain dynamic values in its label. The Plans tab in the Work Order application, for example, uses the Section Header and related Parameter and Parameter Values controls to display children and tasks of work orders. The Section Header is a container control.

Use this control to assign a column or table heading for a Section or Table. A Section Header can contain replaceable values depending on how you configure the Parameter Value and Parameter Values controls. For example, the label attribute for the Section Header in the task table in Work Order Tracking > Plans tab has a variable value similar to "(0)," where the variable value is defined by the Parameter Value control. When you move a Section, all of its children, including Section Header and related controls, automatically move with it.

Sections Headers are transparent in the user interface. To view a grouping of Section Header, Parameter Values, and Parameter Value controls in the Application Designer, you must choose **Select Action > Toggle Show All Controls** from a tab. Section Headers along with the Parameter Value and Values controls enable you to display dynamic values in the "Tasks for Work Order xxxx" label for the table in the previous example. The settings you configure in the Section Header and Parameter Values set "xxx" in the header to the current WONUM (i.e., 1000).

### **Rules**

You can place the following control in this container control:

- ▼ Parameter Value
- ▼ Parameter Values

You can place this control inside the following container controls:

- **v** Section
- $\blacktriangledown$  Table

## **Example (Work Order Tracking > Plans >Task Table)**

To create a Section Header with dynamic values, complete the following steps:

- **1** Insert a Section Header control into a Section or Table control.
- **2** Drag the Parameter Values control into the Section Header container.
- **3** A Parameter Value control automatically appears with the Parameter Values control.

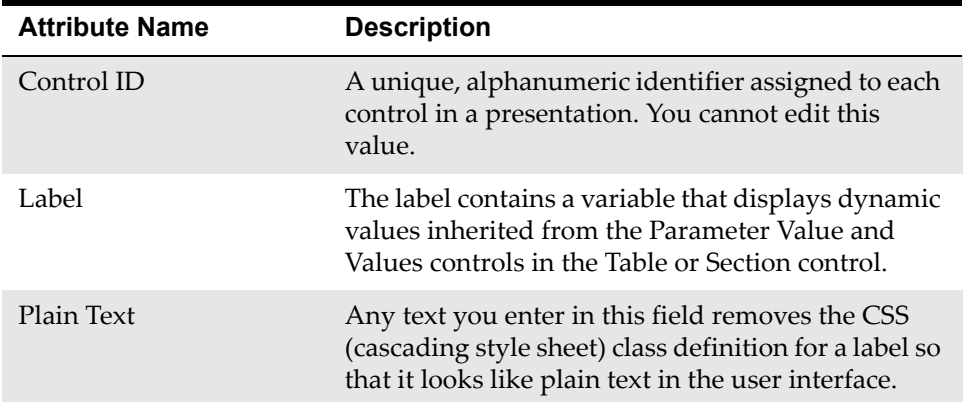

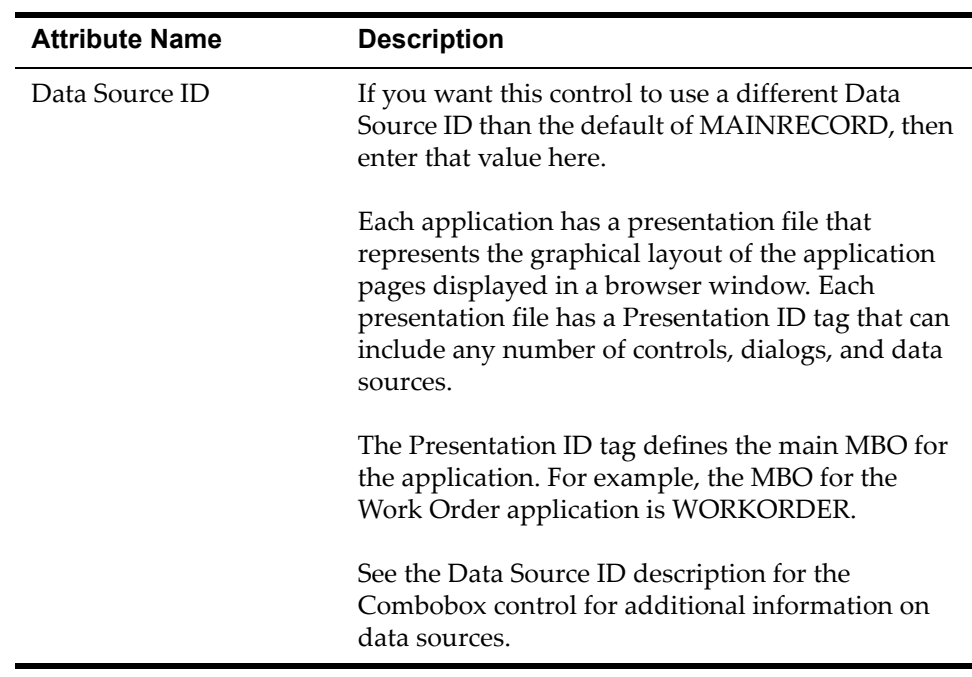

## **Section Row**

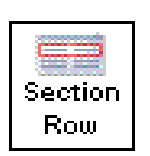

A Section Row is a container type of graphical control that holds Section Columns. A Section Row is a horizontal row that lets you partition a Section into columns that in turn hold child sections. A Section Row is a child to a parent section. When you move a Section, all of its children automatically move with it.

You can insert Section Columns into Section Rows. A Section Row does not have a label. Its only function is to hold Section Columns. Sections Rows are transparent in the user interface. Except for tables, all graphical elements in the system that have multiple columns have a transparent Section Row within a Section.

### **Rules**

You can place the following control in this container control:

 $\blacktriangledown$  Section Column

You can place this control inside the following container control:

**v** Section

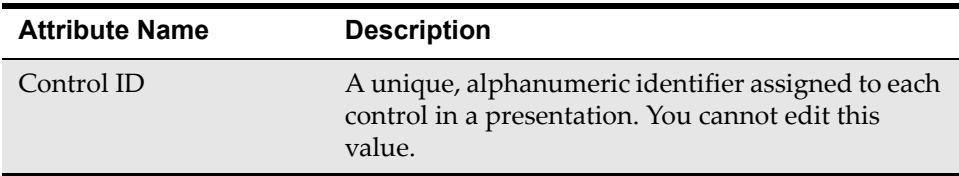

## **Static Text**

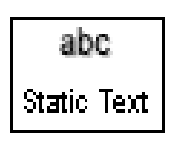

Static Text is a text control that lets you enter and configure free form text in a Section. It also lets you specify a database attribute that you can configure and position within a Section as if it were unbound text. You can position static text using the Text Alignment, Column, or Span properties. You typically see applications use static text in Date search windows. The static

text functions as a To or From label in a Date Search window like the Search More window in Work Order Tracking.

In addition to configuring Static Text to function as a plain text label, you can configure the plain text to behave as a hyperlink that will take you to a URL when clicked. When configured as a URL, the Static Text uses a larger font and looks more like a URL string than plain text.

### **Rules**

This is not a container control.

You can place this control inside the following container control:

**v** Section

### **Example**

**1** Static Text example ("Alphanumeric characters only") as it appears in the Application Designer workspace.

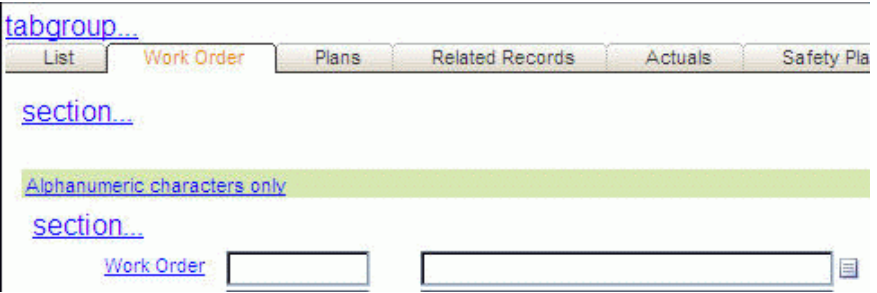

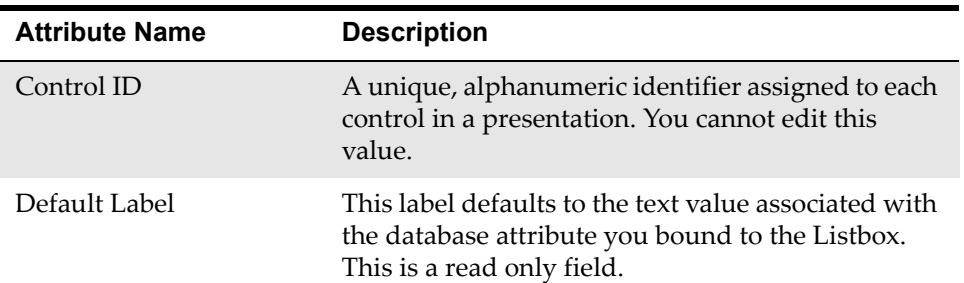

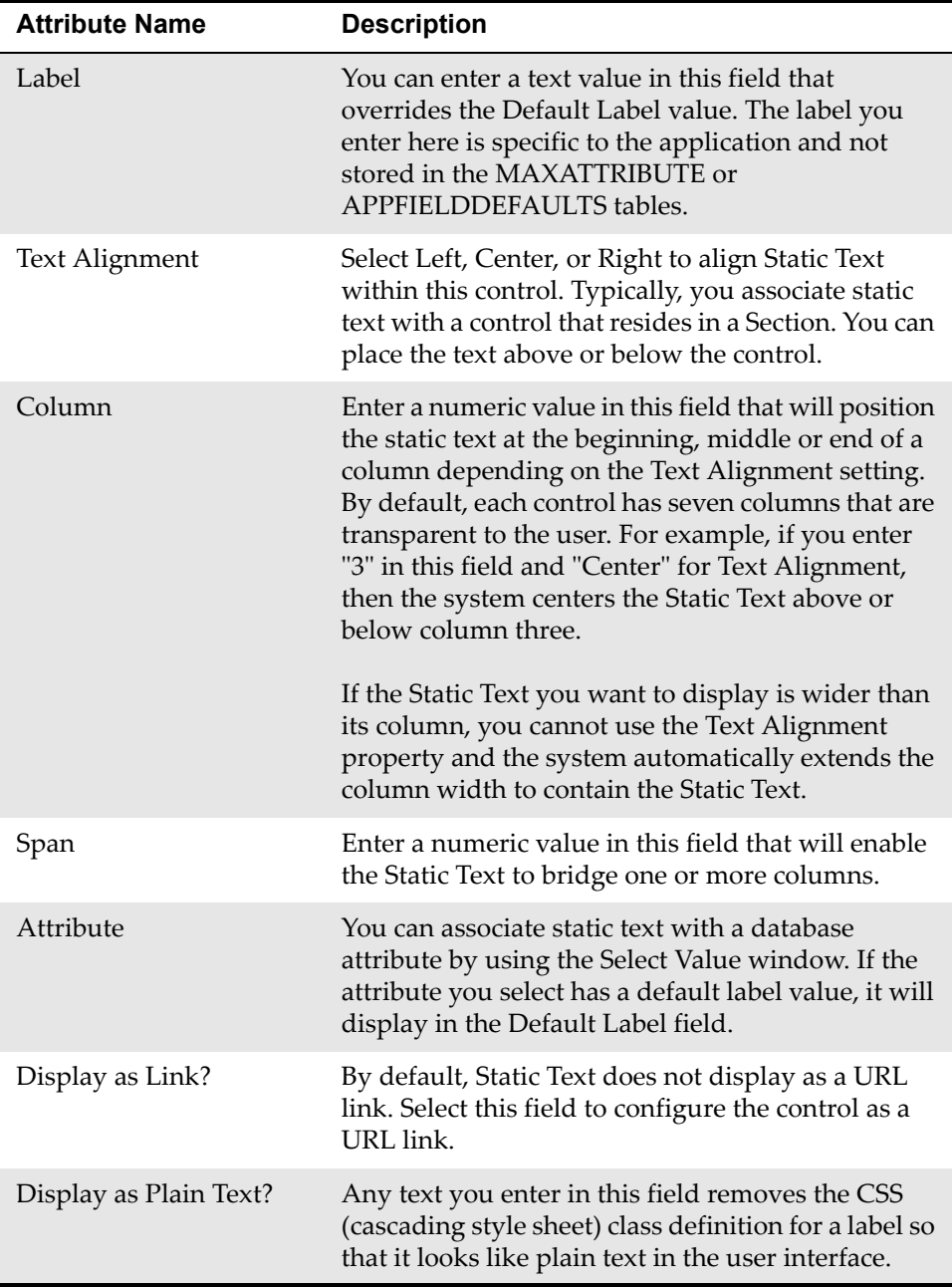

## **Tab**

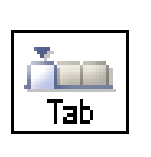

 Tab is a container control. Formatting a Tab or Tabs is the starting point for designing the structure and layout of a new application or extending the layout of an existing application. You would typically add a Section control as the first element in a Tab and then add other controls to complete your window layout. For example, you can break the layout of the page

vertically by adding additional Section controls. Also, you can break a section horizontally by adding Section Columns.

## **Rules**

You can place the following controls in this container control:

- ▼ Data Source
- $\nabla$  Menubar
- $\blacktriangledown$  Table
- ▼ Section
- $\blacktriangledown$  Help Grid
- $\blacktriangledown$  Include
- $\blacktriangledown$  Tree

You can place this control inside the following container controls:

 $\blacktriangledown$  Tabgroup

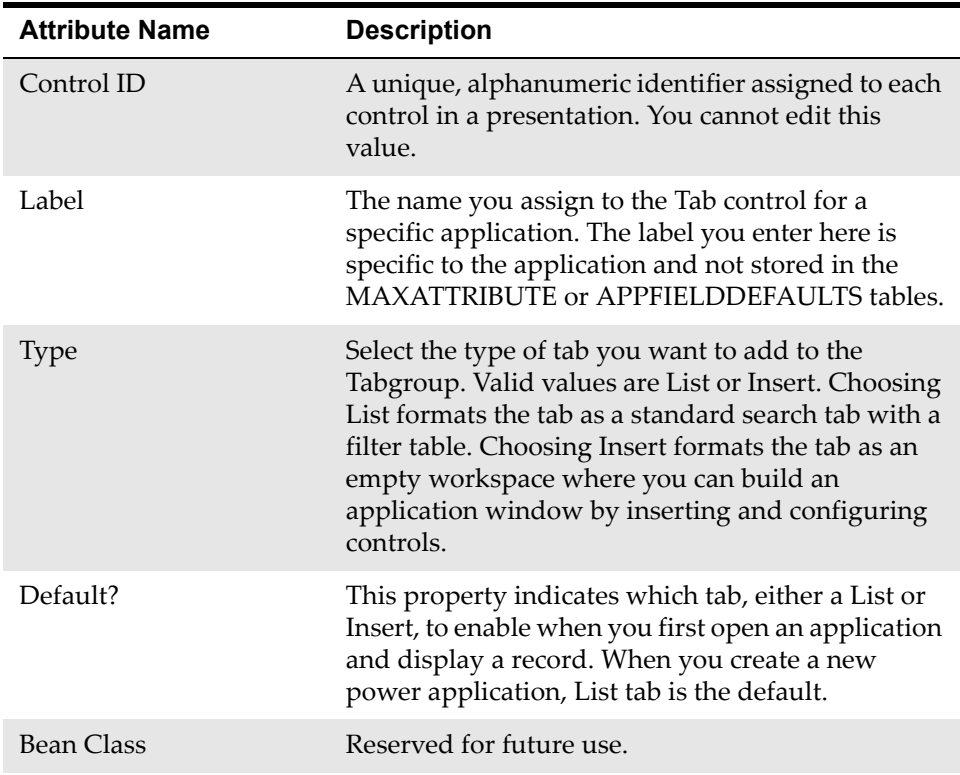

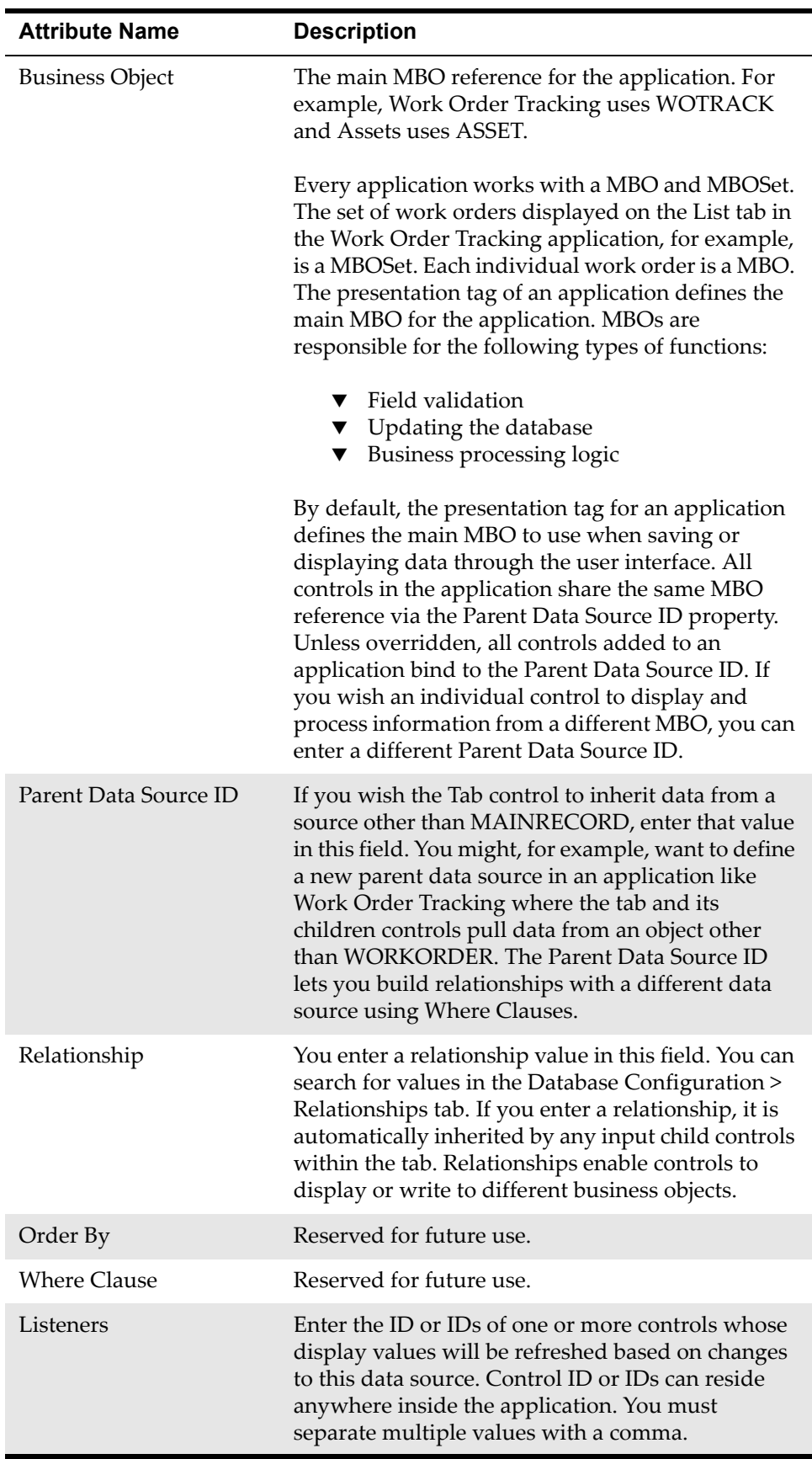

## **Tab Group**

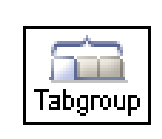

A Tabgroup is a container type of control that holds tabs. Tabgroups are part of the template for power applications. When you create a new power application, you will see a Tabgroup control with the standard List and Workspace tabs. You can add additional tabs as required by your business

application.

### **Rules**

You can place the following control in this container control:

 $\blacktriangledown$  Tab

### **Properties**

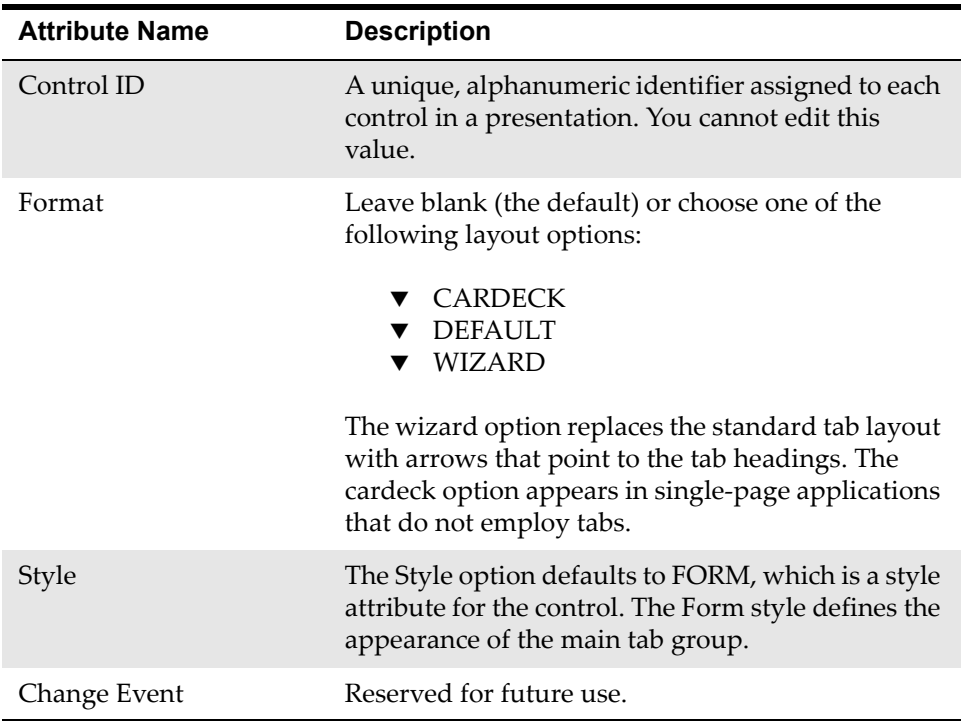

## **Table**

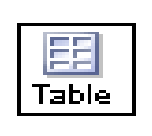

The Table control is a container control with the basic layout elements of a table window, including a toolbar with filter and search functionality and icons for previous and next row and page. The basic Table layout also includes a Table Column control and a details box where you can enter a Section. The

Table control is similar to the table window in the List tab of most applications. The system tables enable you to search for and display records from one or more tables in a columnar format. You can use the standard filter feature to display only records that meet specified criteria.

## **Rules**

You can place the following controls in this container control:

- $\blacktriangledown$  Table Column
- **v** Section

You can place this control inside the following container controls:

- ▼ Section Column
- $\blacktriangledown$  Tab
- $\blacktriangledown$  window
- **NOTE** You can insert a Section control into the details section of a Table window. The details section is an empty, rectangular box at the bottom of the window.

### **Example**

**1** The Table Properties window in the Application Designer.

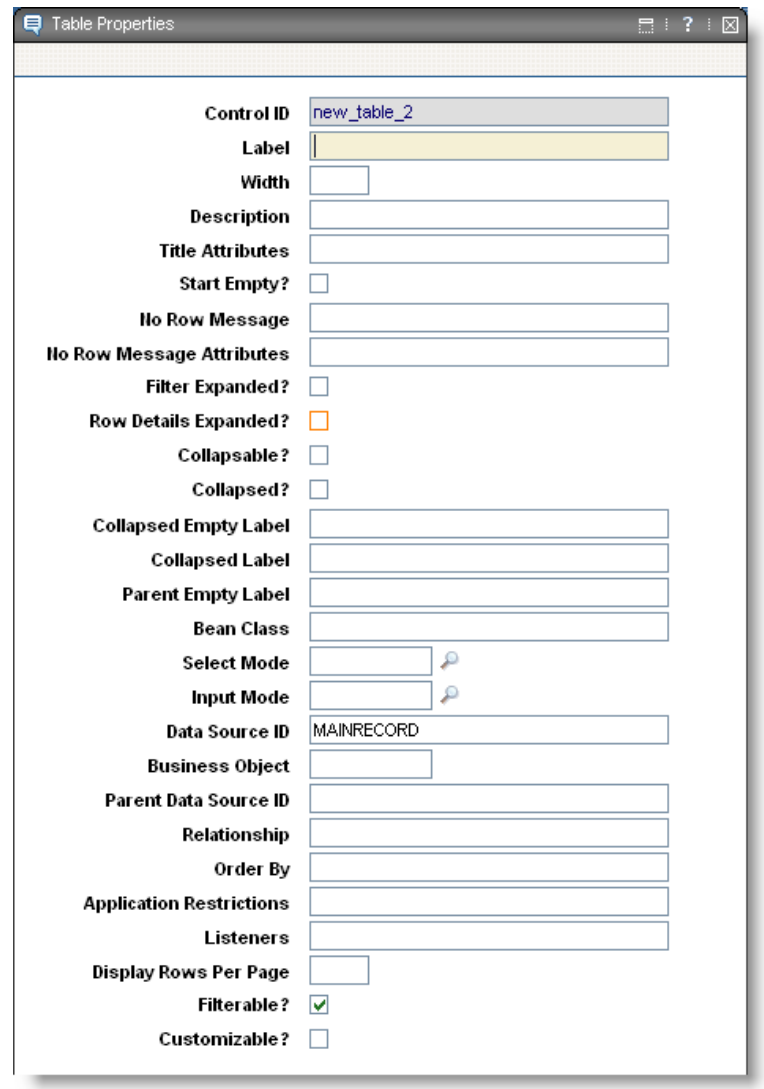

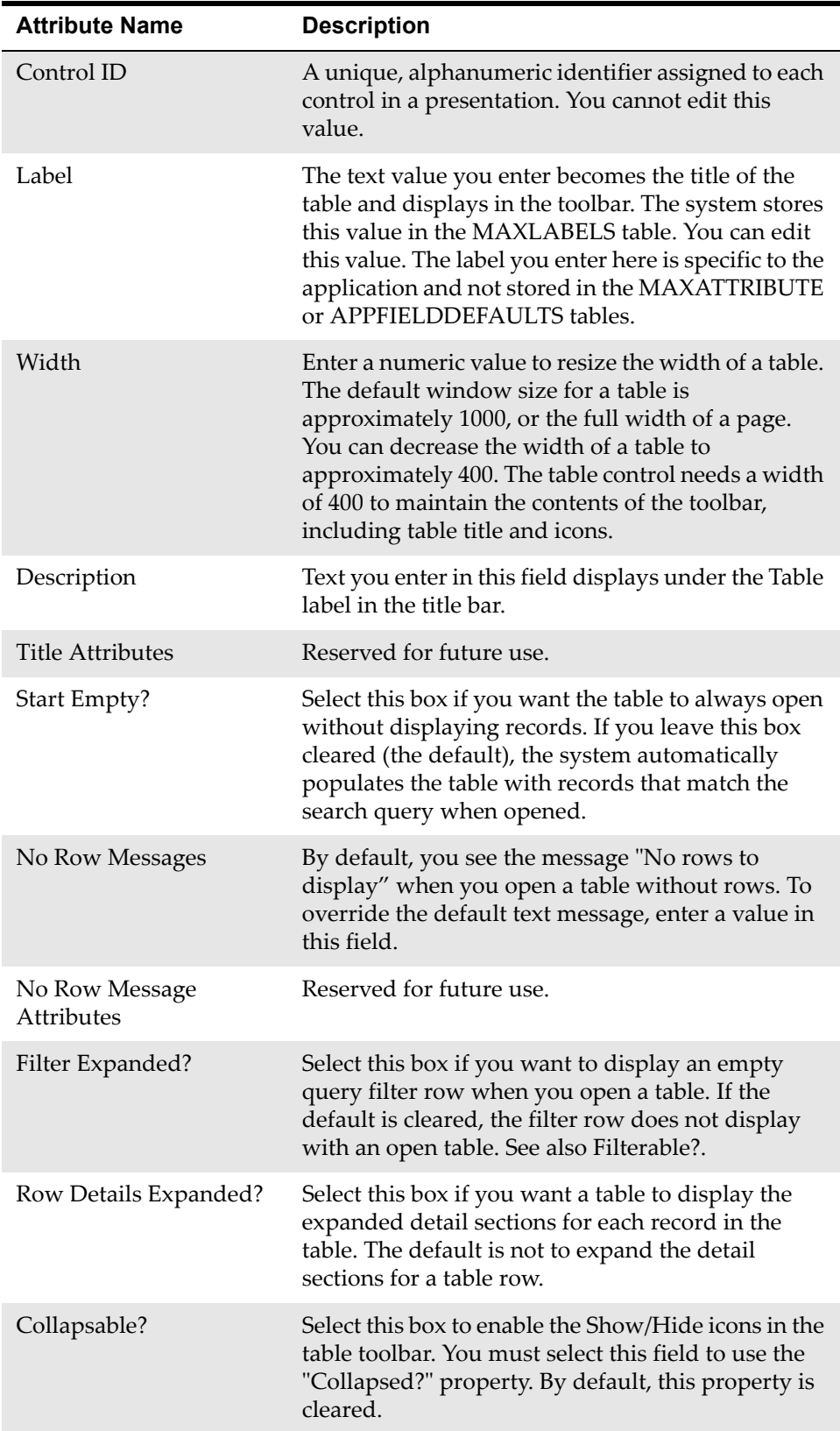

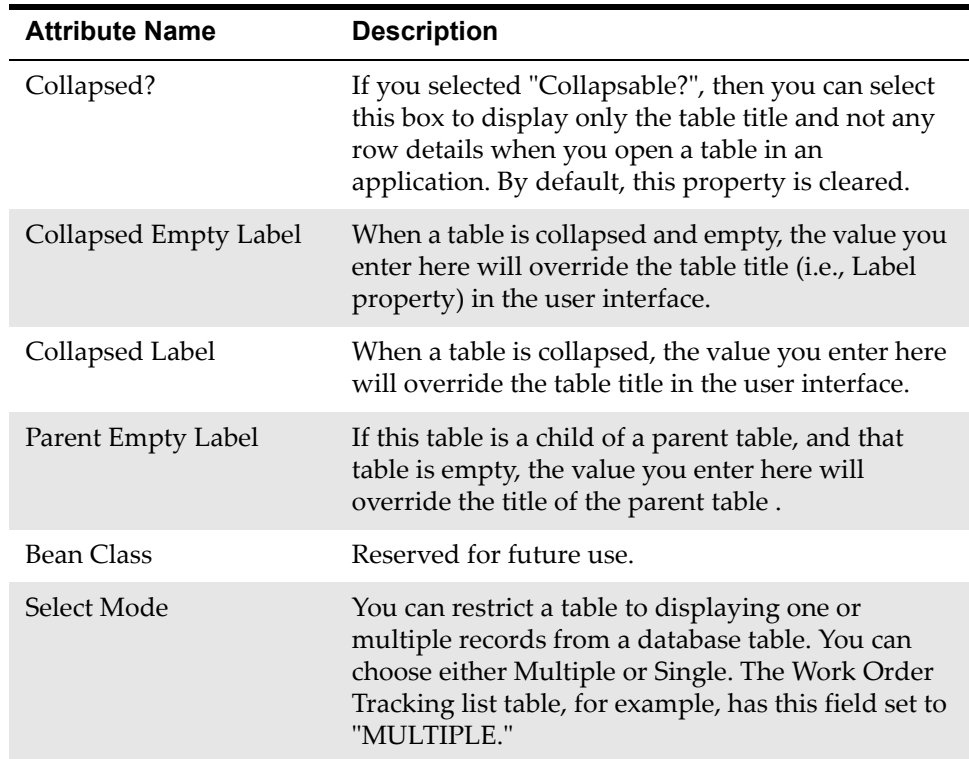

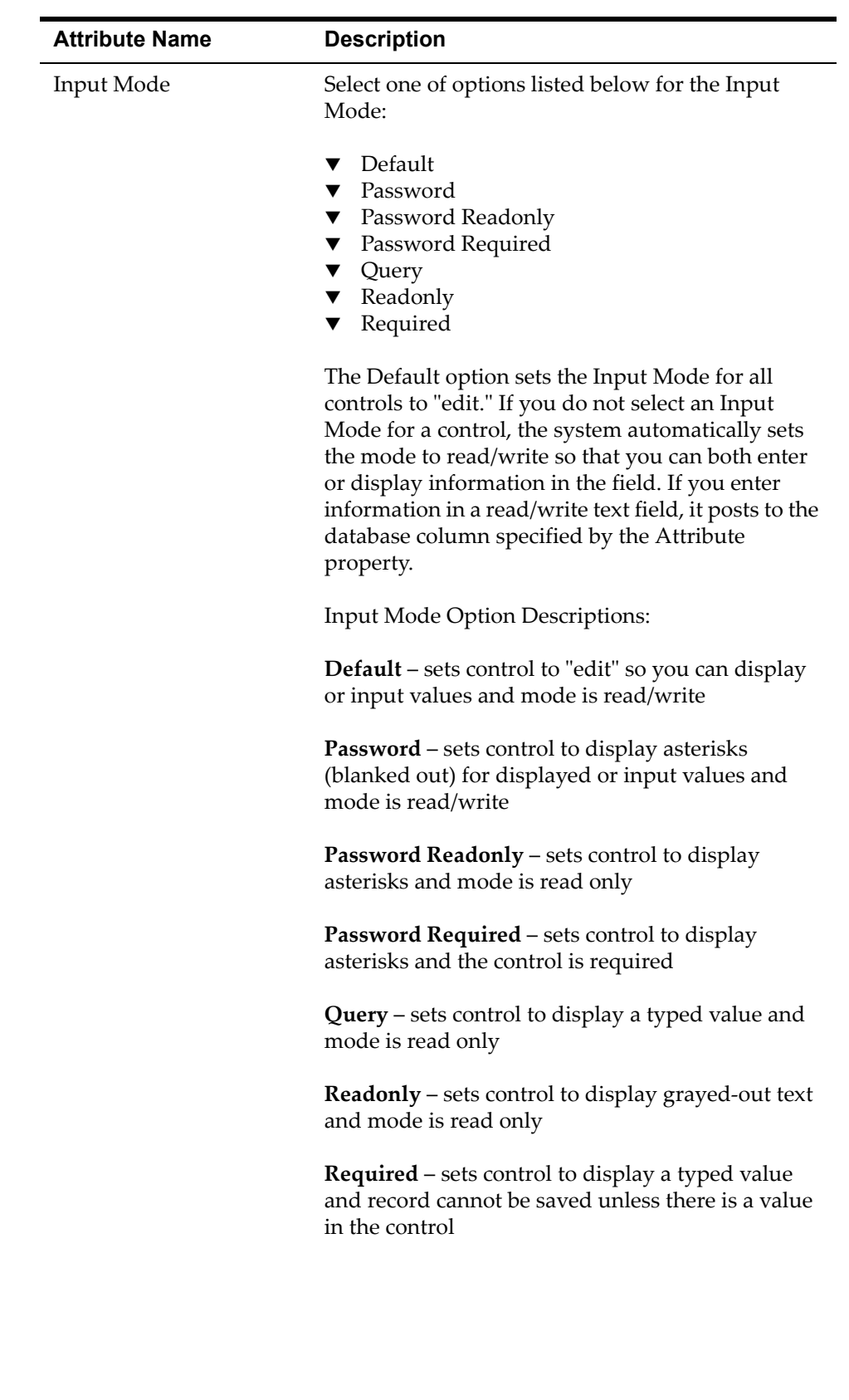

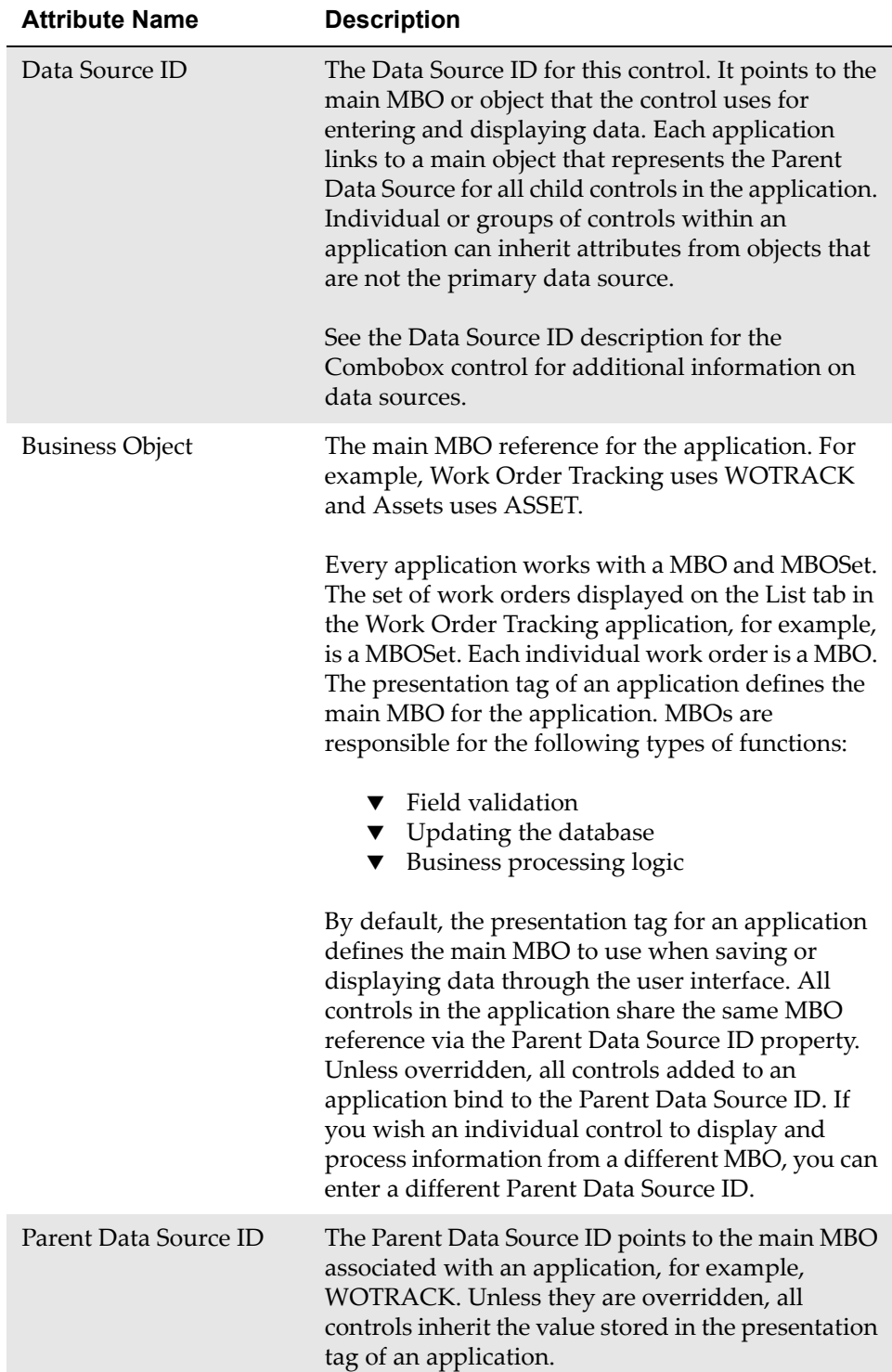

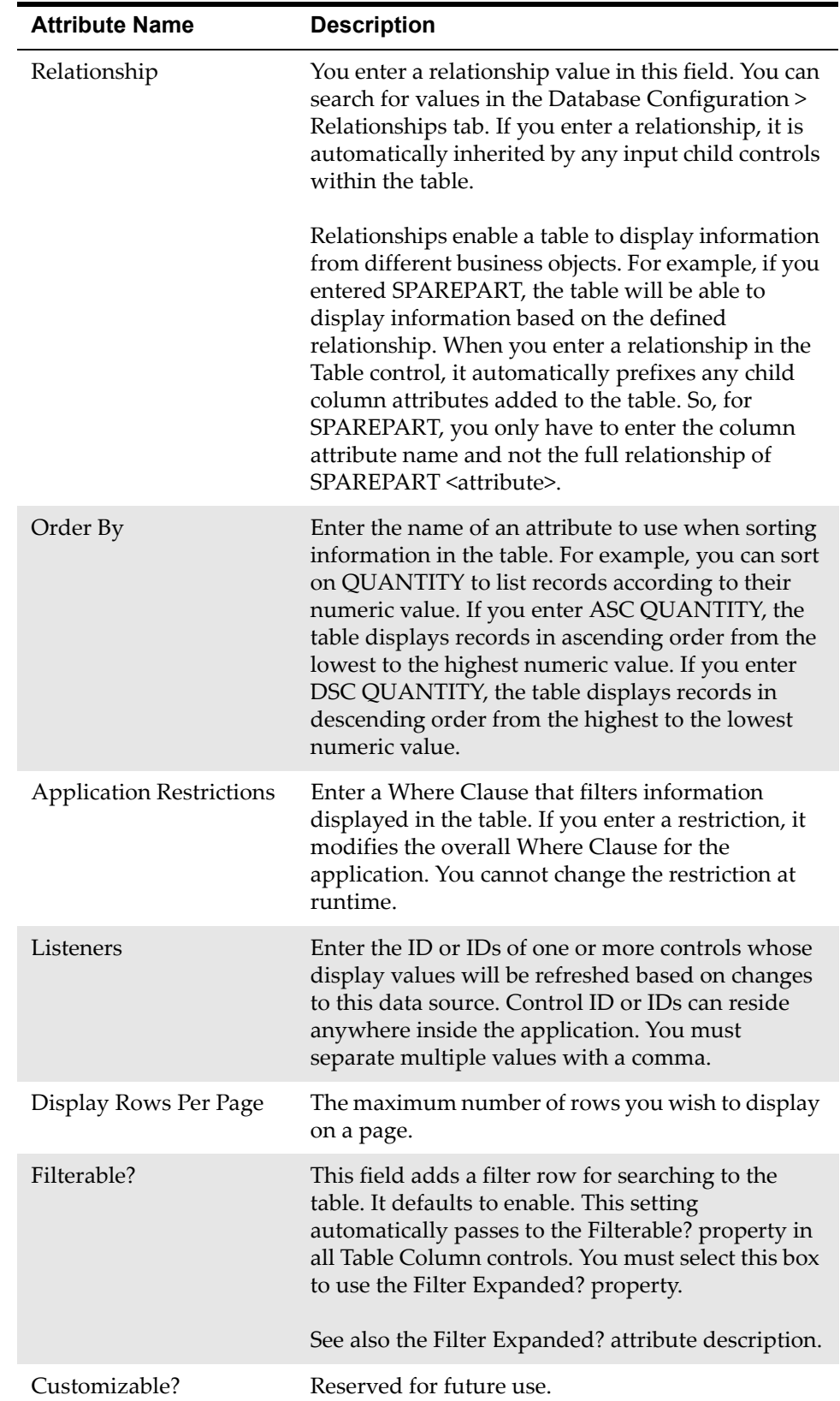

## **Table Column**

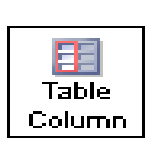

The Table Column control is a container type control that lets you define additional column headings for a table. The columns let you display or insert data from tables. You can use the standard filter feature to display only records that meet specified criteria.

### **Rules**

You can place the following controls in this container control:

- $\blacktriangledown$  Checkbox
- $\blacktriangledown$  Textbox

You can place this control inside the following container controls:

 $\blacktriangledown$  Table

## **Example**

**1** A Table Column control dropped into a table.

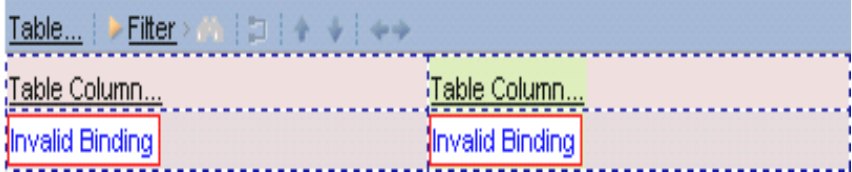

**2** The Table Column Properties window in the Application Designer.

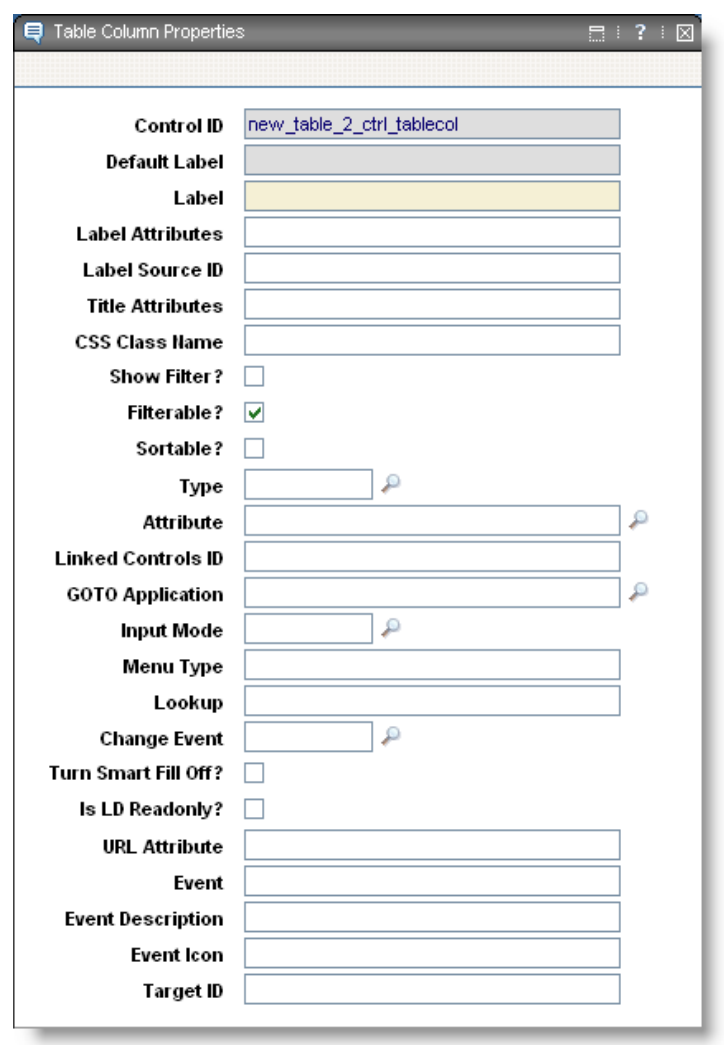

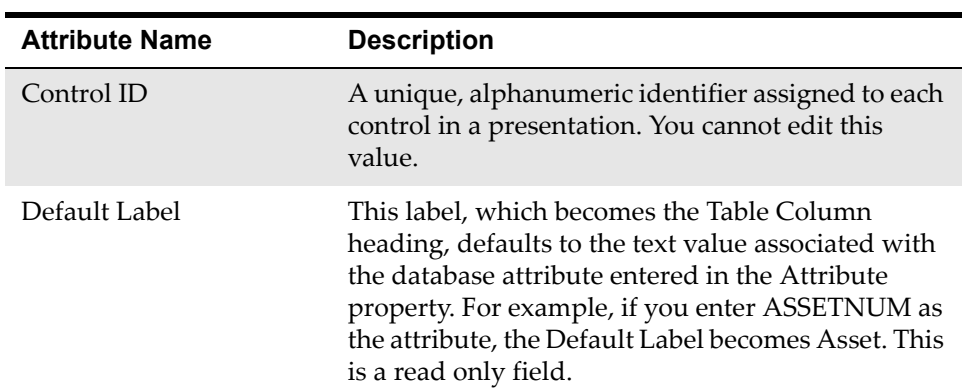

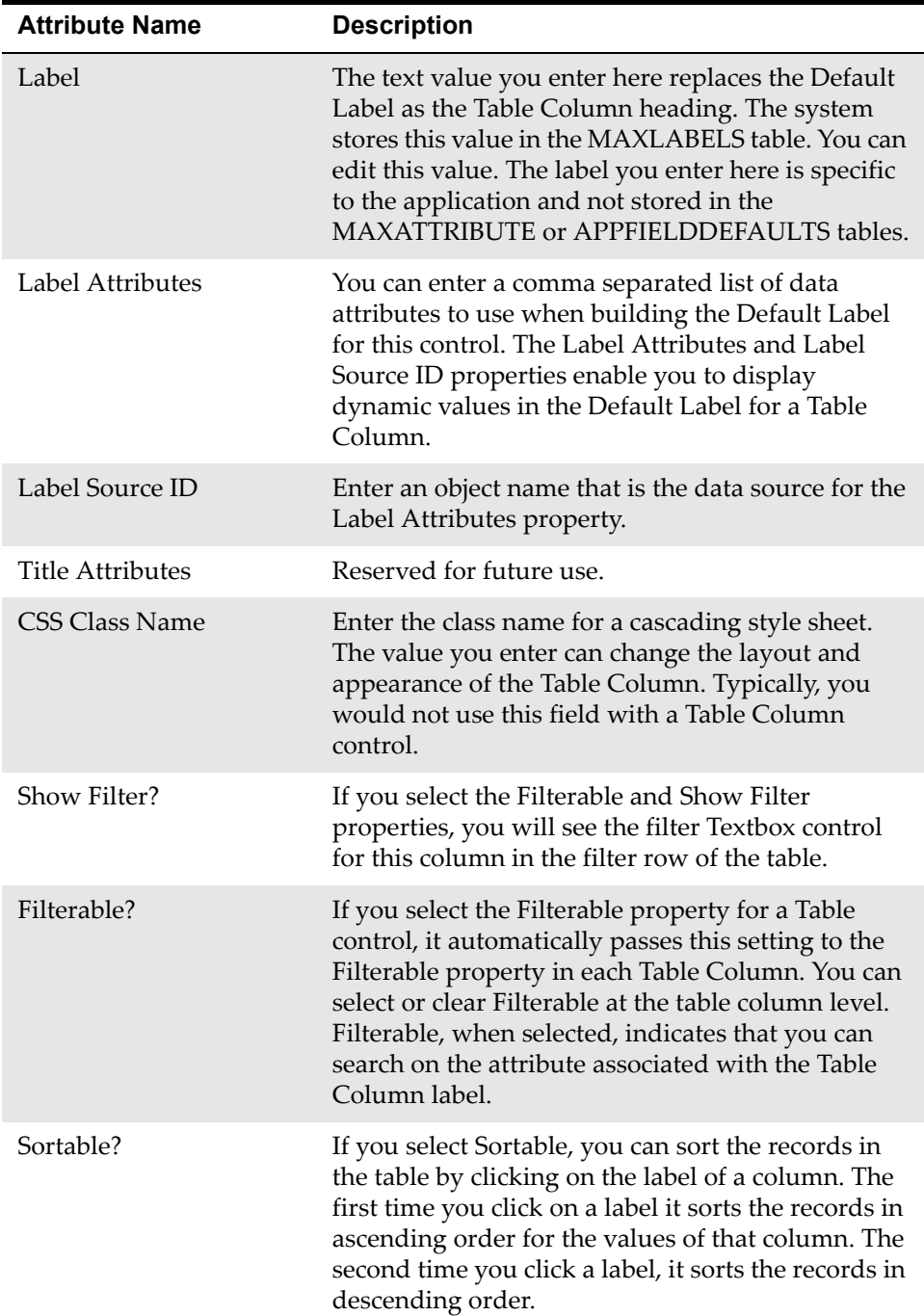

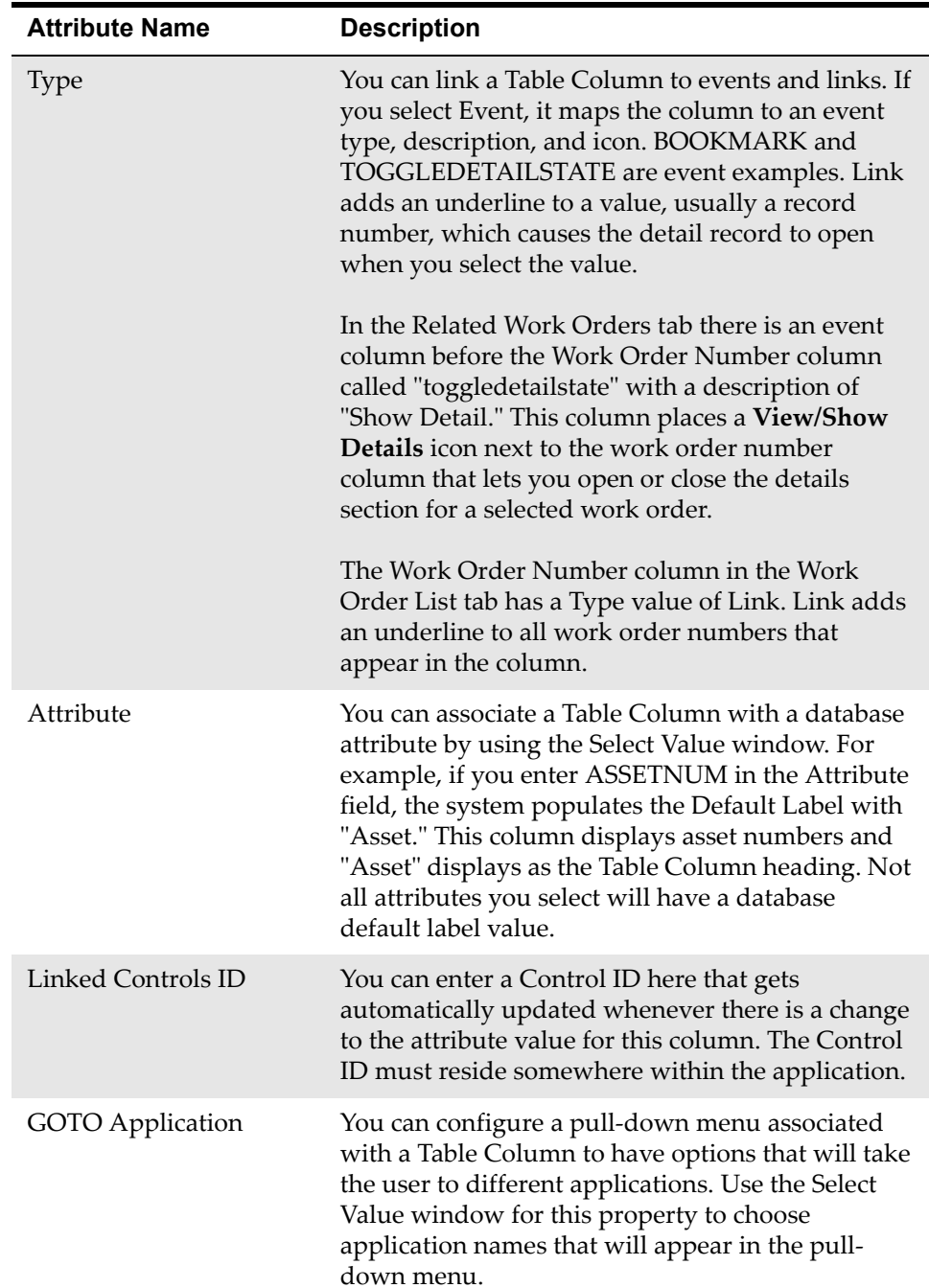

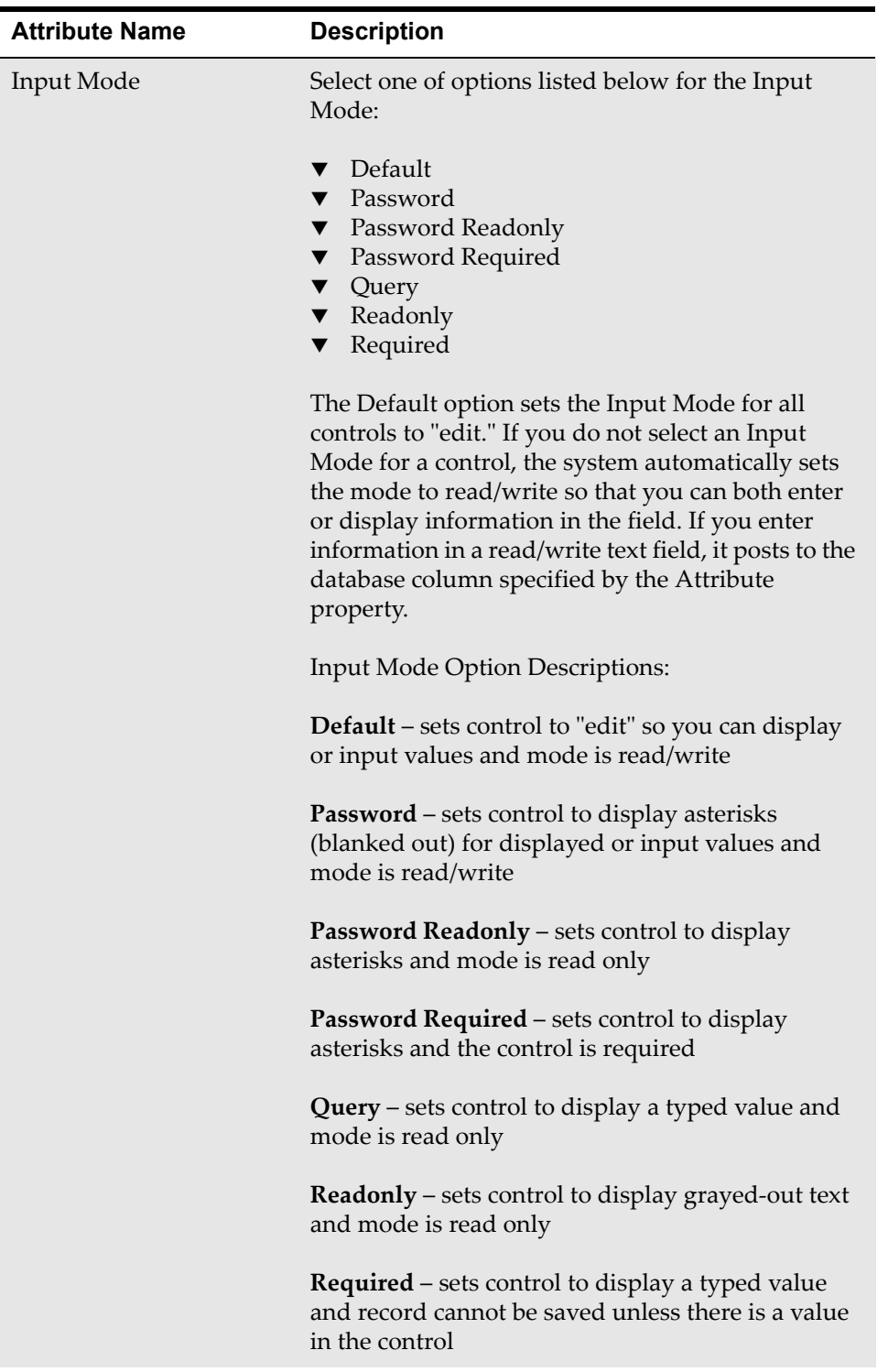

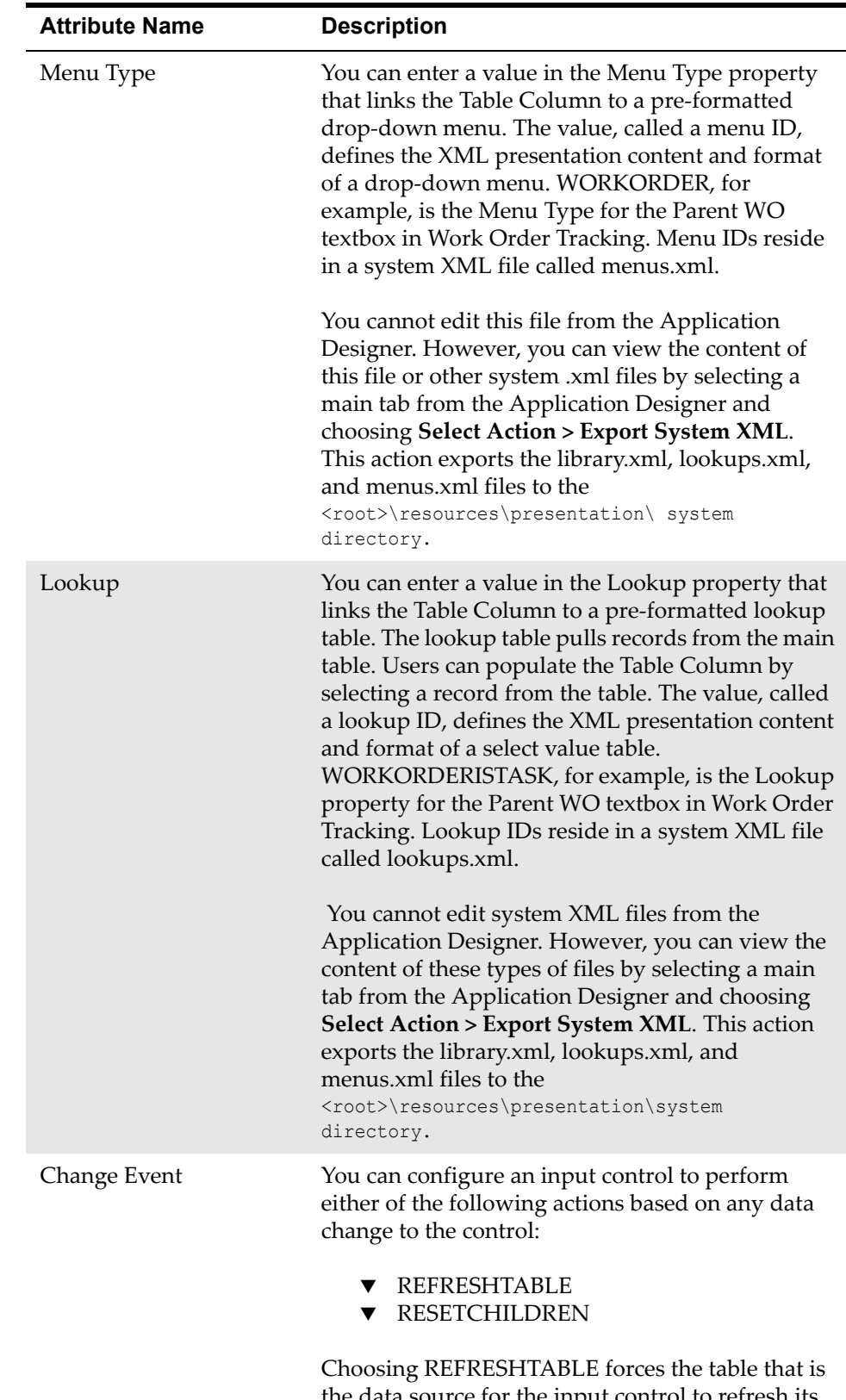

the data source for the input control to refresh its data. Choosing RESETCHILDREN forces any children of the control's data bean to delete and reacquire their MBOSetRemote references.

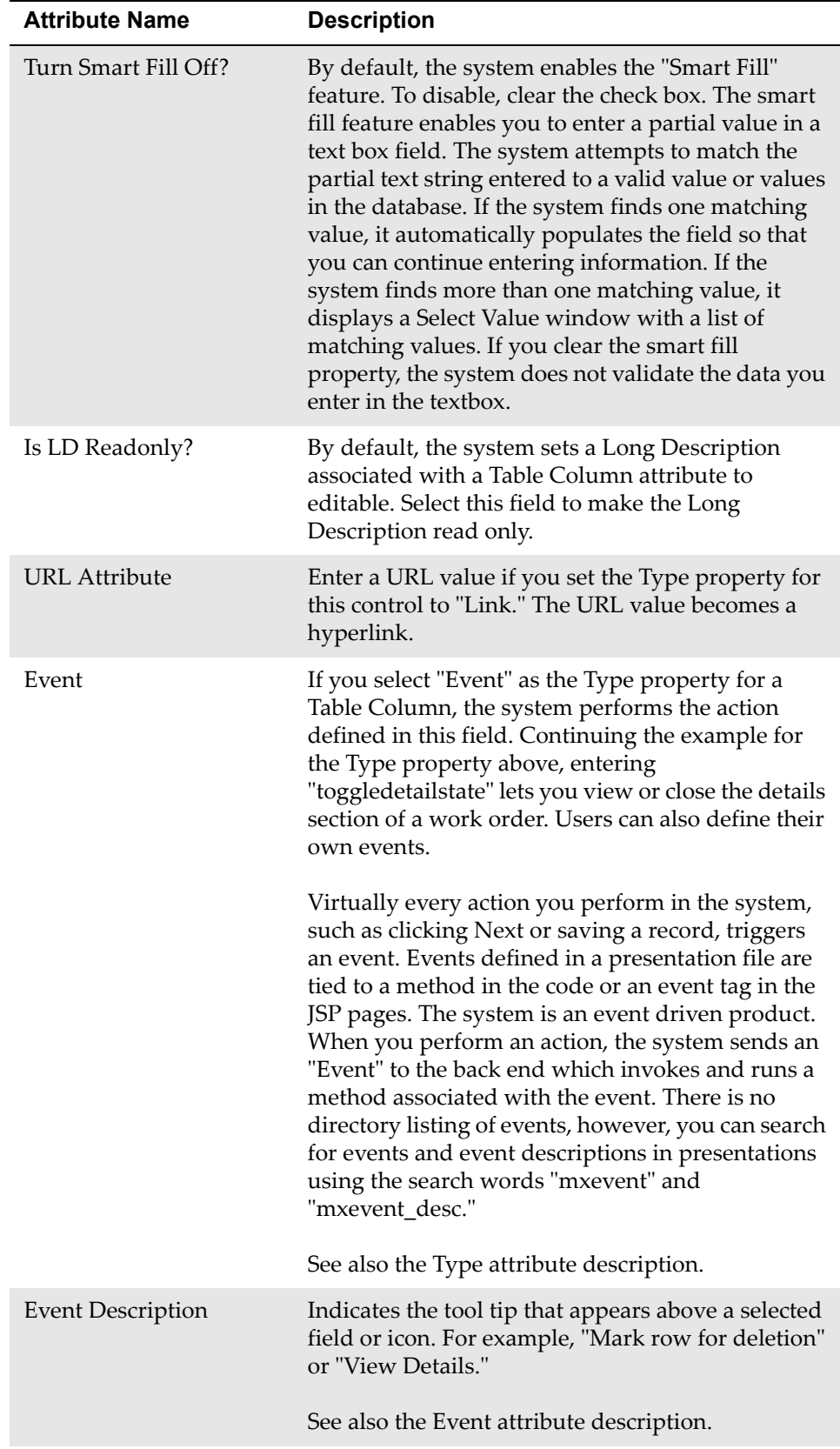

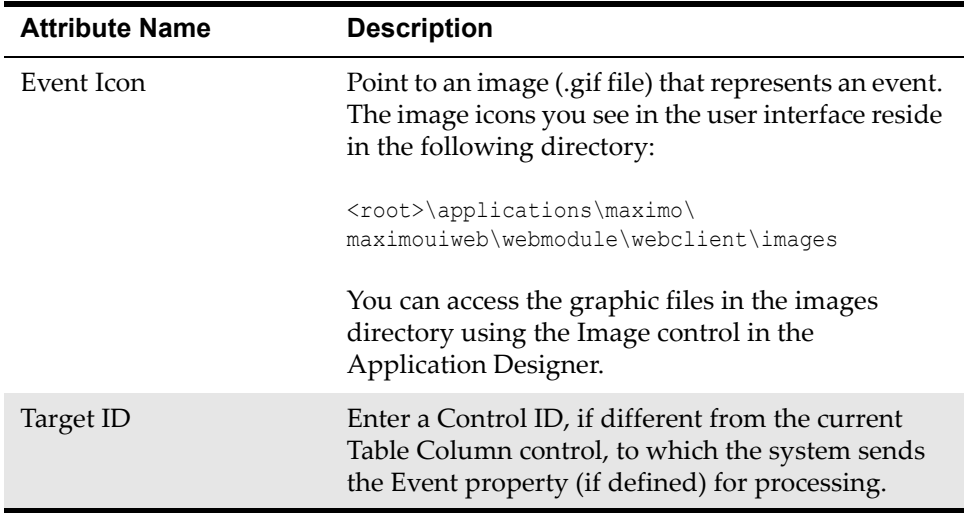

## **Textbox**

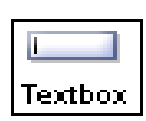

A Textbox control is a single line text input box that displays information you enter or select from a list. Textboxes have labels that are usually visible in the user interface. Labels are text fields that describe the type of information displayed in the box.

Textboxes are often linked to select value lookups and detailed menus. A select value lookup lets you select and then display a single value from a list of records. A Textbox linked to a detailed menu can contain diverse options, such as a Select Value window, jumps to other applications, or views of different records. The Menu Type property you configure for a Textbox controls the format and content of the detailed menu.

Textbox controls have a Default Label property that enables the control to inherit a read-only label from the attribute you configure for the control. The Default Label value comes from the database object. Alternatively, you can override an inherited Default Label by entering a different value in the Label property. This value is local to the presentation file of the application. Labels you enter at the presentation level are not stored in the MAXATTRIBUTE OR MAXLABELS table.

Textboxes display object information from the Data Source ID and attribute values you specify in the properties window.

## **Rules**

This is not a container control.

You can place this control inside the following container control:

▼ Section

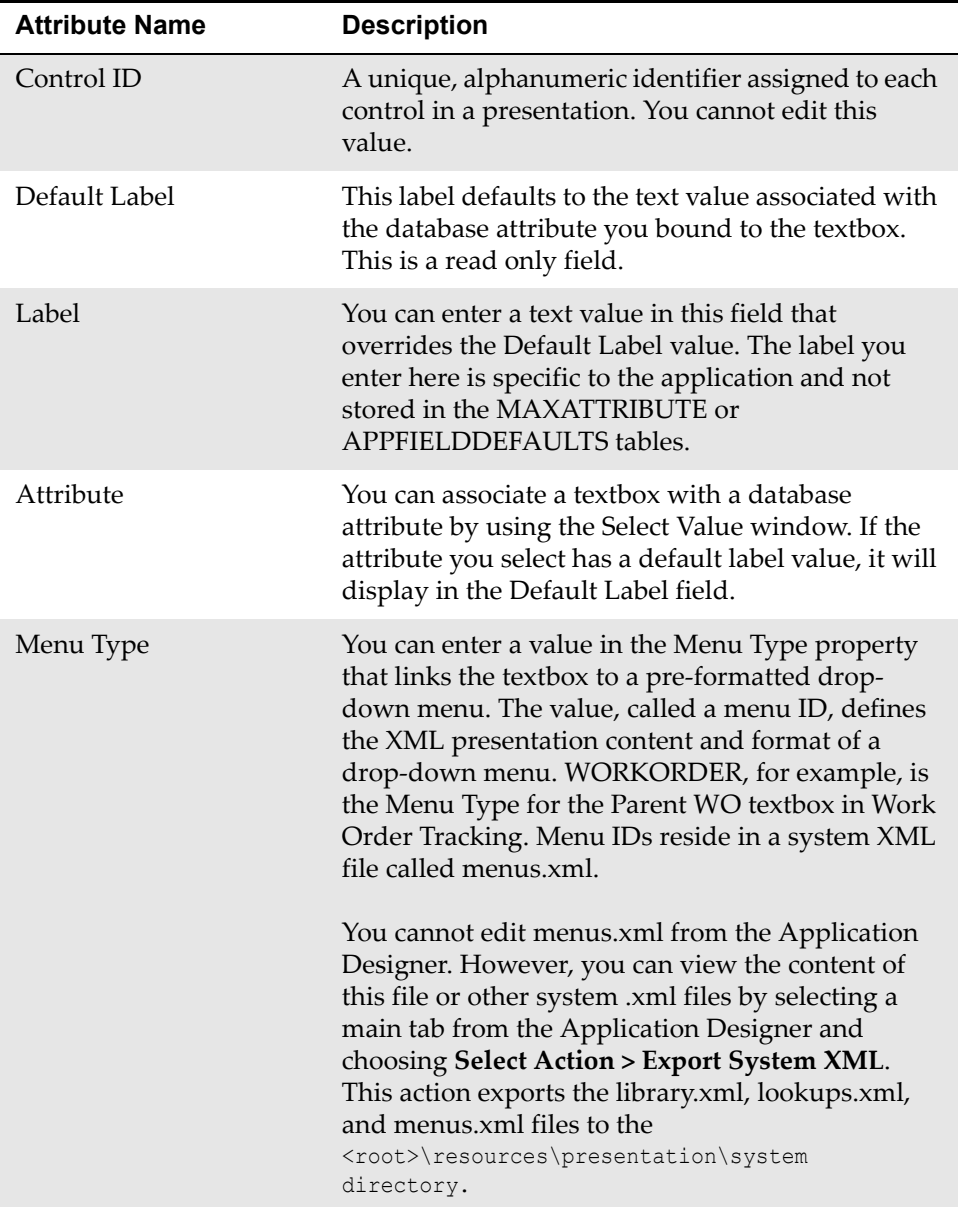

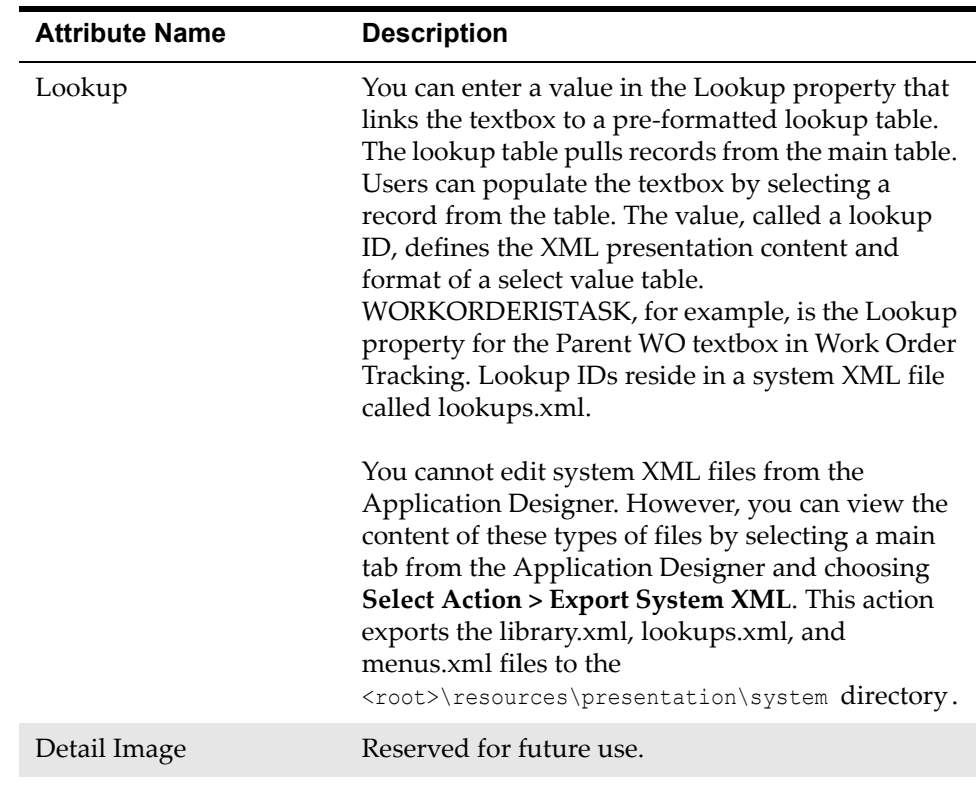

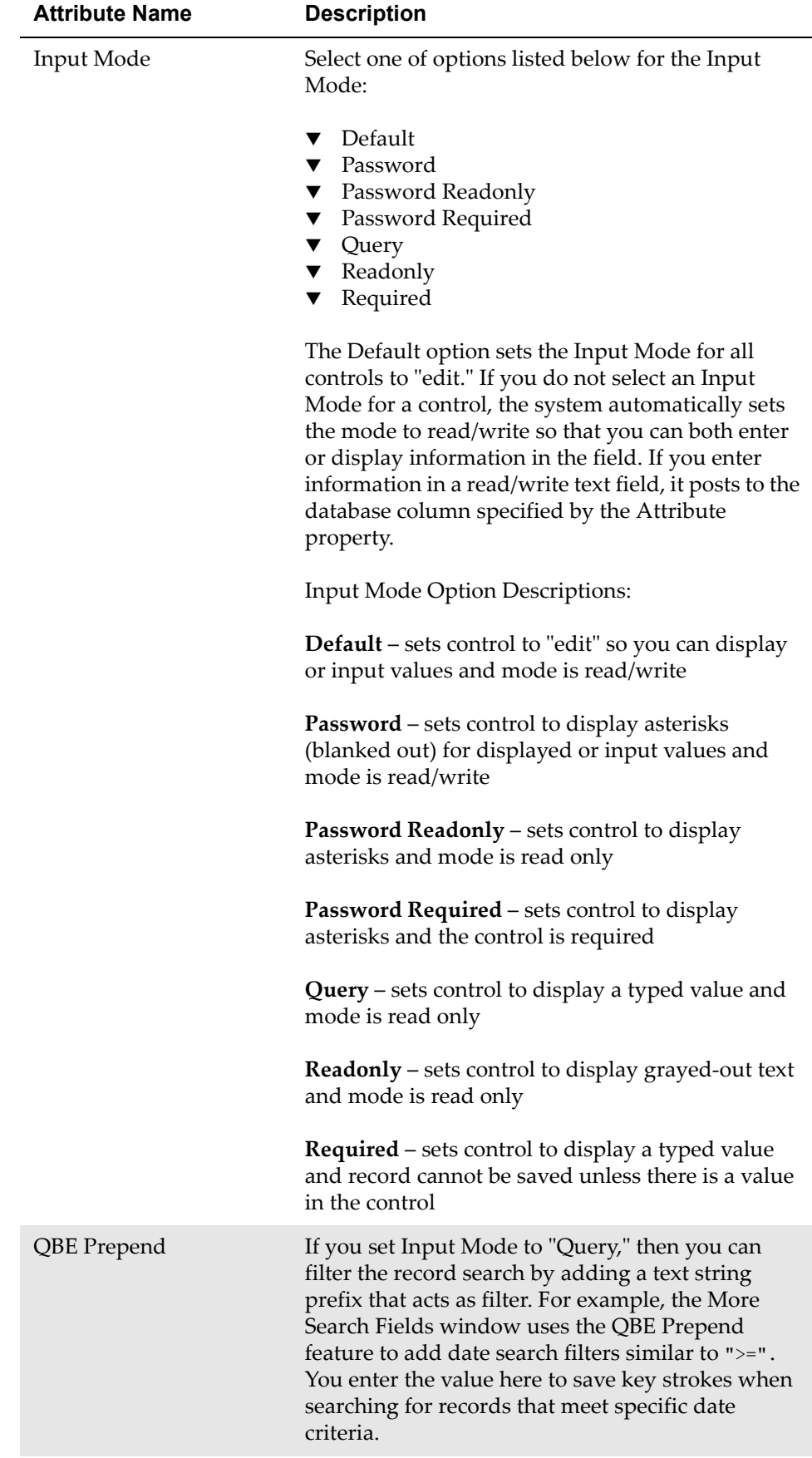

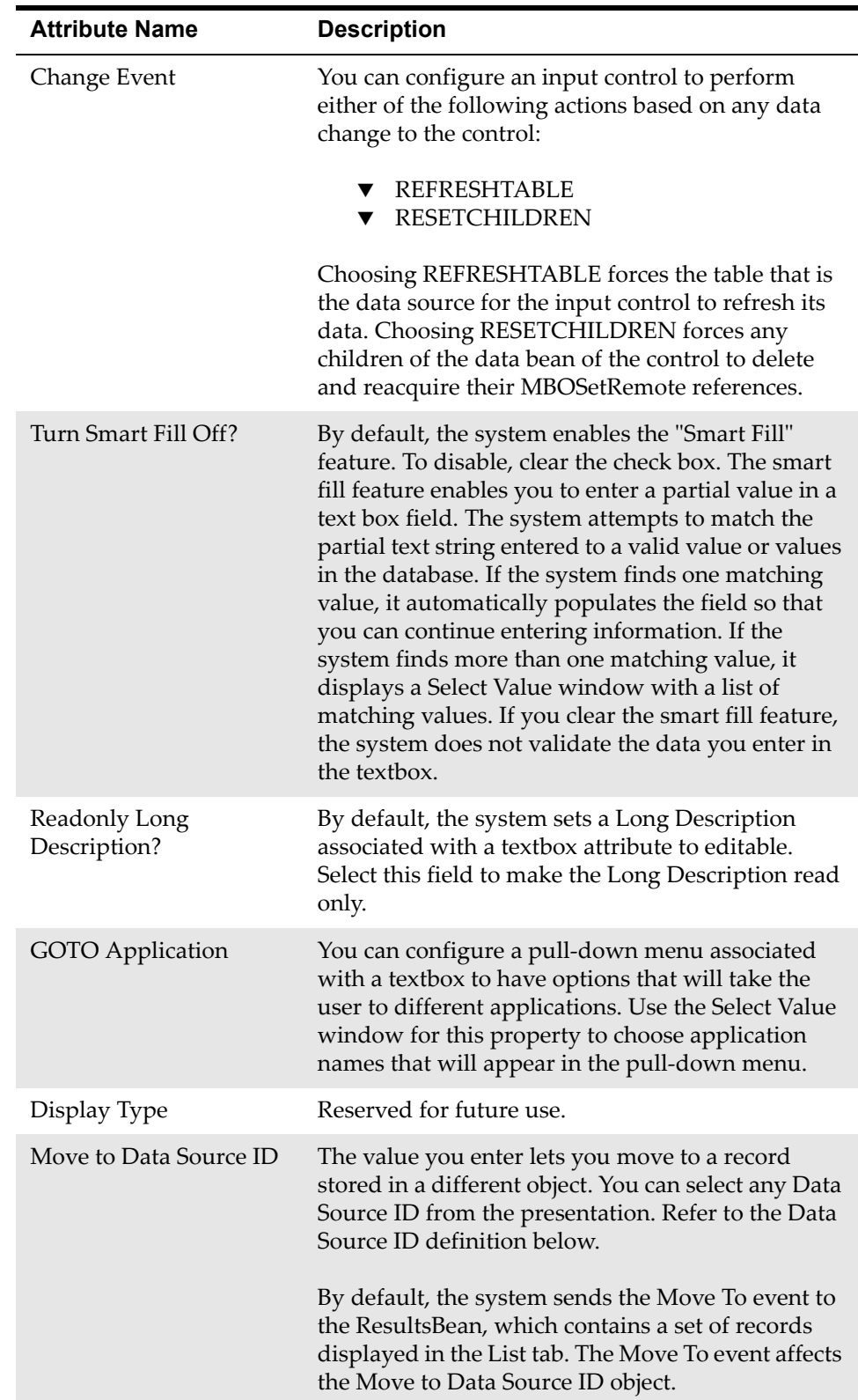

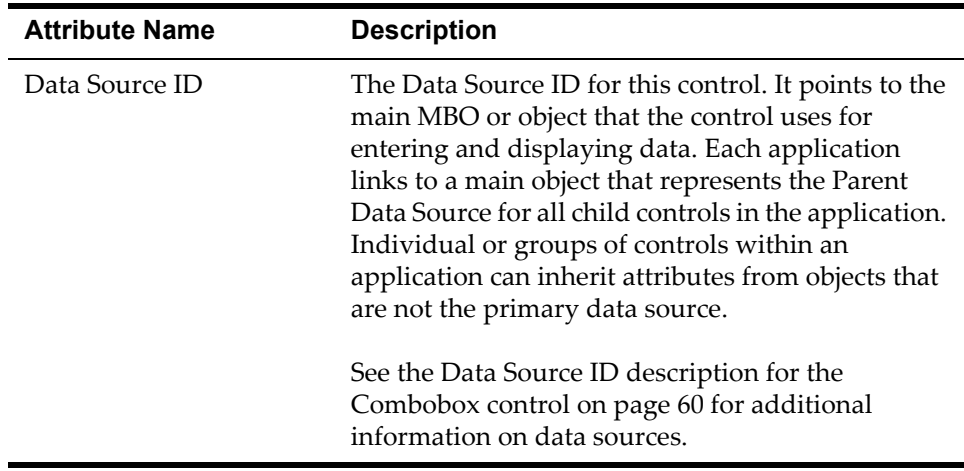

## **Tree**

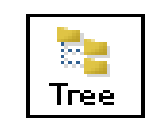

The Tree control is a container type of control that works with the Tree Node and Tree Attribute controls. You can use these controls to build dynamic, hierarchical tree structures in the system with specific MBOs, such as CLASSSTRUCTURE, that support hierarchical data. The Classifications application uses the Tree

controls and the CLASSSTRUCTURE MBO to build classification hierarchies. The Security Profile hierarchy in the Users application is another example of how the system employs the Tree controls.

The following table describes how a Tree control behaves in the user interface.

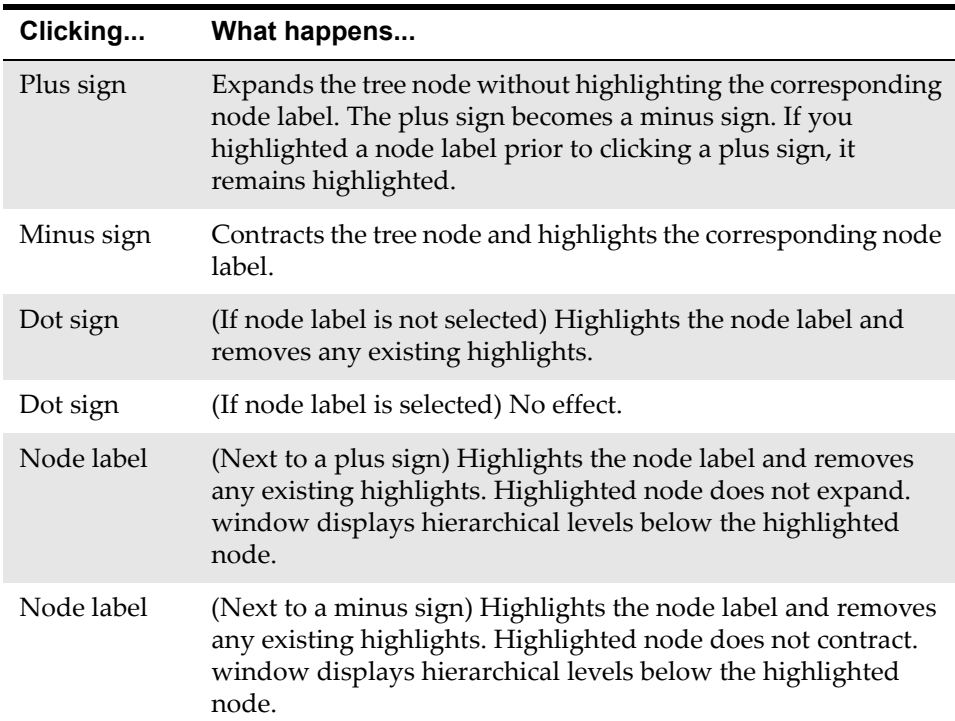

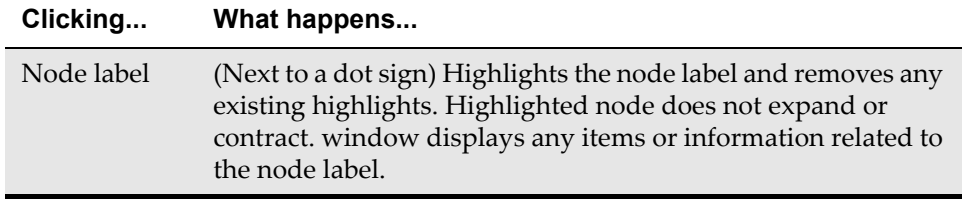

When you highlight a node label, the text color changes from black to blue.

### **Rules**

You can place the following controls in this container control:

 $\blacktriangledown$  Tree Node

You can place this control inside the following container controls:

- $\nabla$  Dialogs
- $\blacktriangledown$  Tab

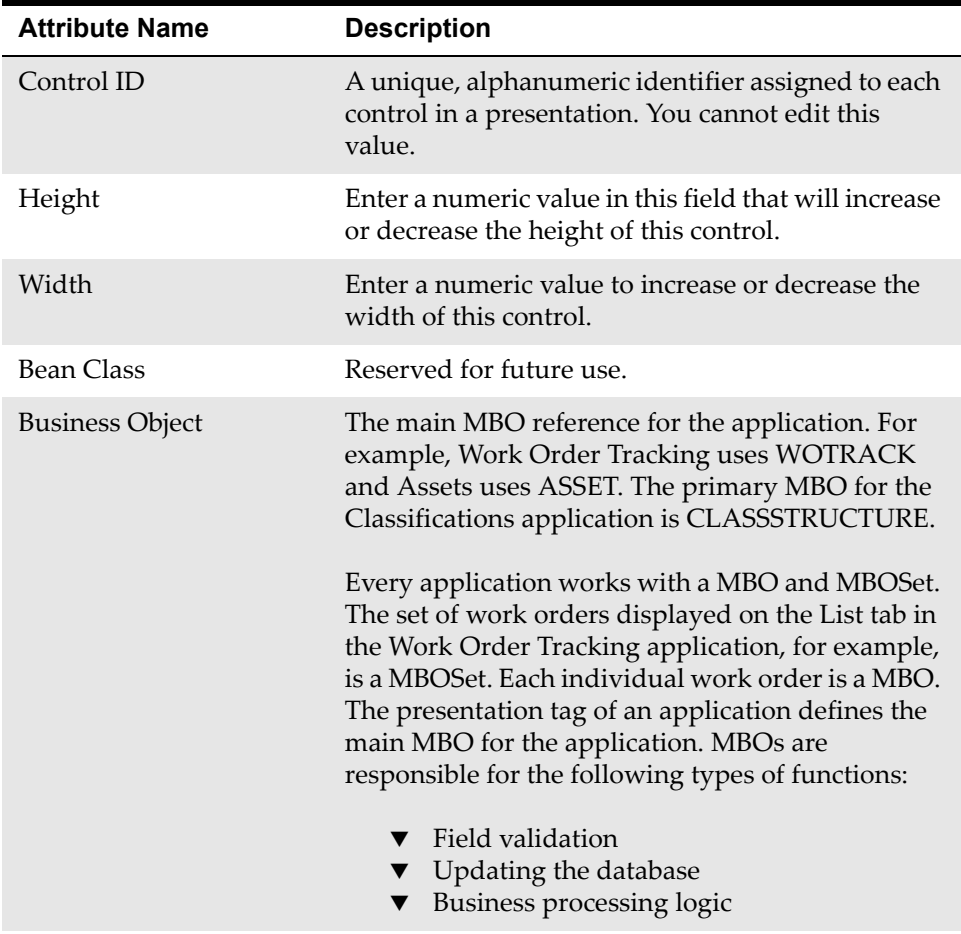

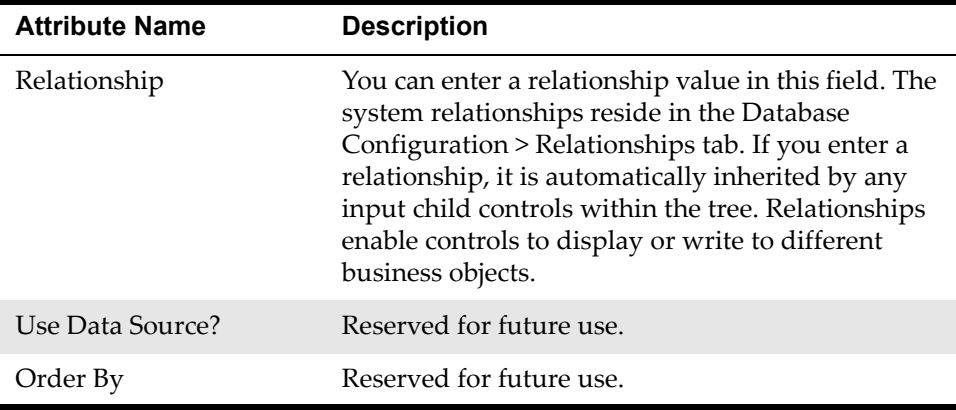

## **Tree Attribute**

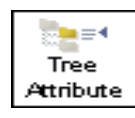

The Tree Attribute control describes the type of data that appears in each Tree Node. For example, the tree attributes in the Classifications tree structure are responsible for displaying Classification IDs and Descriptions in the user interface. The following XML shows how the Tree Attribute controls point to ID

and Description data attributes in the Classifications presentation:

<treeattribute id="selectParentClassification\_tree\_node1\_attr1" dataattribute="classificationid" display="true" />

<treeattribute id="selectParentClassification\_tree\_node1\_attr2" dataattribute="classification.description" display="true" />

### **Rules**

This is not a container control.

You can place this control inside the following container control:

▼ Tree Node

#### **Example**

See the preceding Tree control example.

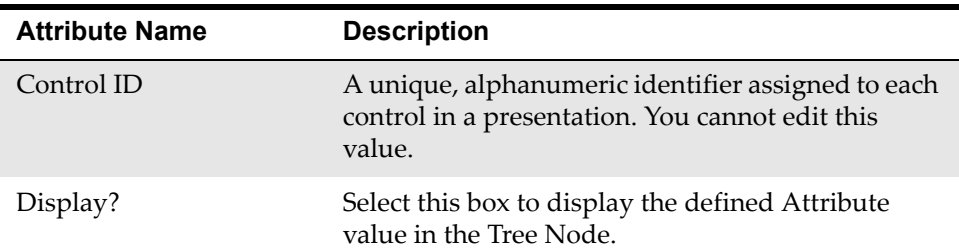

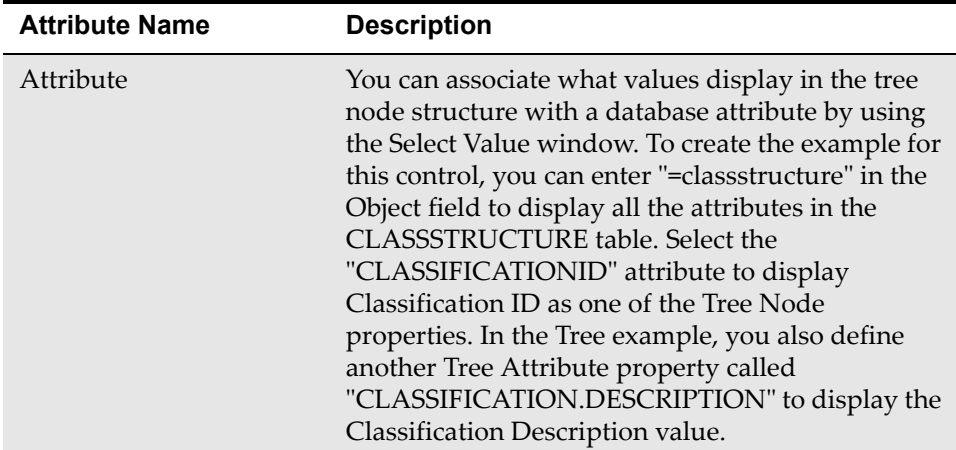

## **Tree Node**

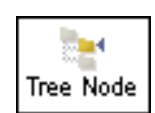

The Tree Node control is a container type of control that works with the Tree and Tree Attribute controls. A Tree Node defines the structure of a hierarchical tree.

## **Rules**

You can place the following controls in this container control:

 $\blacktriangledown$  Tree Attribute

You can place this control inside the following container control:

 $\blacktriangledown$  Tree

## **Example**

**1** The Tree Node Properties window for Select Parent Classification in the Application Designer workspace.

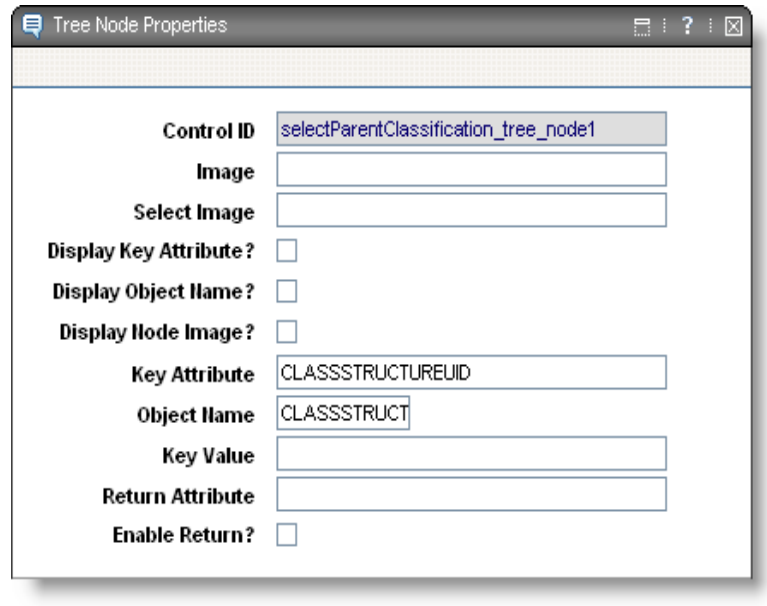

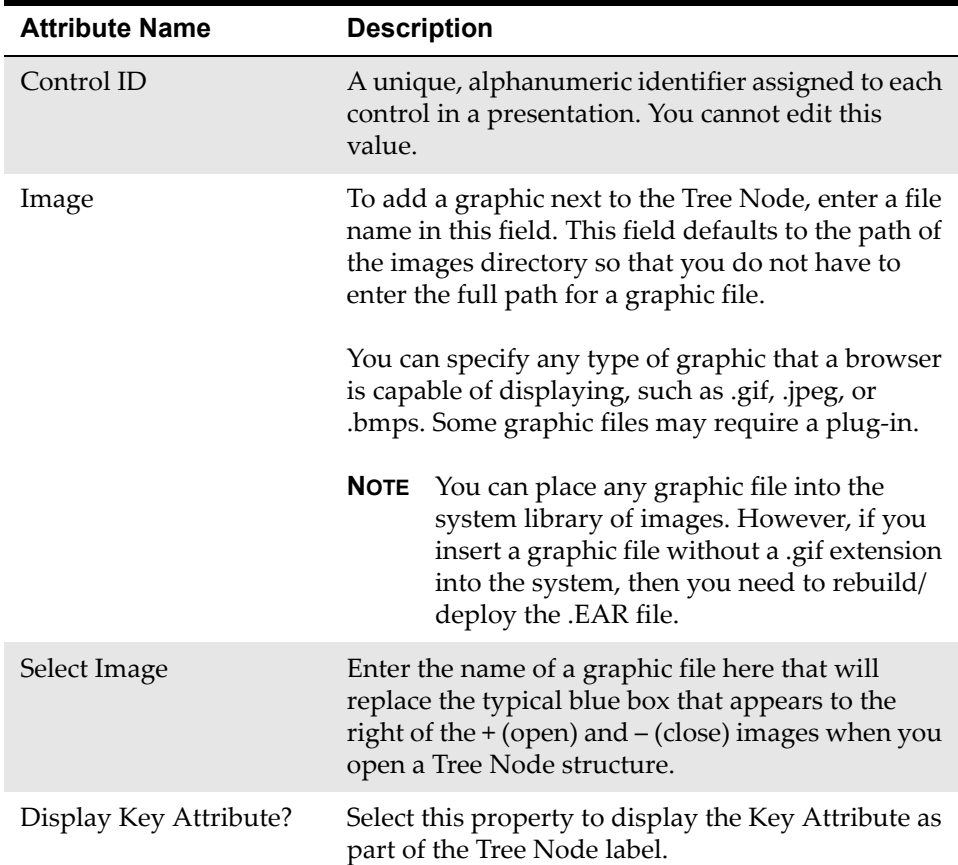

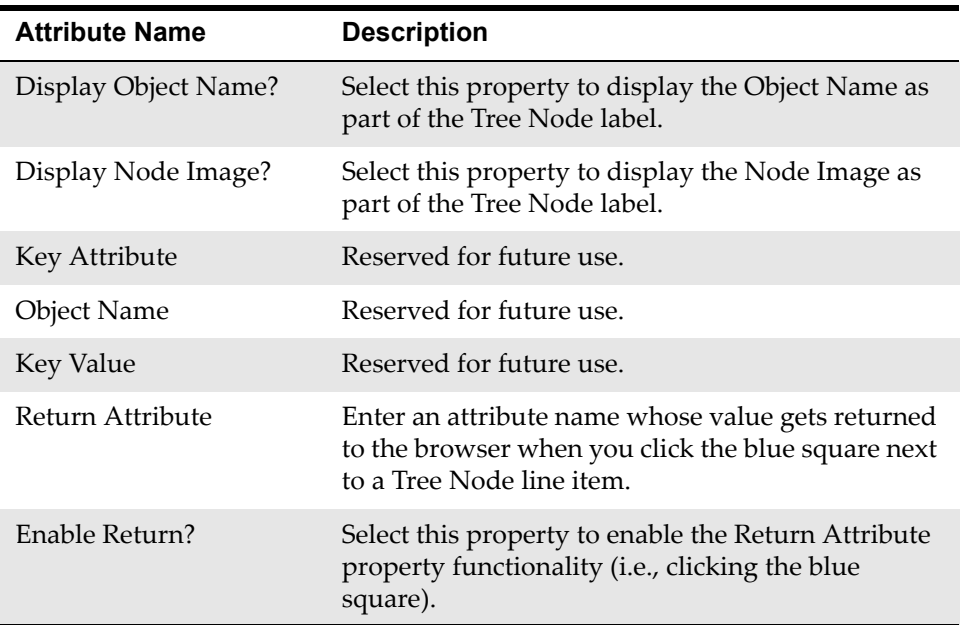

# **Notices**

This information was developed for products and services offered in the U.S.A.

IBM may not offer the products, services, or features discussed in this document in other countries. Consult your local IBM representative for information on the products and services currently available in your area. Any reference to an IBM product, program, or service is not intended to state or imply that only that IBM product, program, or service may be used. Any functionally equivalent product, program, or service that does not infringe any IBM intellectual property right may be used instead. However, it is the user's responsibility to evaluate and verify the operation of any non-IBM product, program, or service.

IBM may have patents or pending patent applications covering subject matter described in this document. The furnishing of this document does not grant you any license to these patents. You can send license inquiries, in writing, to:

IBM Director of Licensing IBM Corporation North Castle Drive Armonk, NY 10504-1785 U.S.A.

For license inquiries regarding double-byte (DBCS) information, contact the IBM Intellectual Property Department in your country or send inquiries, in writing, to:

IBM World Trade Asia Corporation Licensing 2-31 Roppongi 3-chome, Minato-ku Tokyo 106-0032, Japan

The following paragraph does not apply to the United Kingdom or any other country where such provisions are inconsistent with local law:

INTERNATIONAL BUSINESS MACHINES CORPORATION PROVIDES THIS PUBLICATION "AS IS" WITHOUT WARRANTY OF ANY KIND, EITHER EXPRESS OR IMPLIED, INCLUDING, BUT NOT LIMITED TO, THE IMPLIED WARRANTIES OF NON-INFRINGEMENT, MERCHANTABILITY OR FITNESS FOR A PARTICULAR PURPOSE. Some states do not allow disclaimer of express or implied warranties in certain transactions, therefore, this statement may not apply to you.

This information could include technical inaccuracies or typographical errors. Changes are periodically made to the information herein; these changes will be incorporated in new editions of the publication. IBM may make improvements and/or changes in the product(s) and/or the program(s) described in this publication at any time without notice.

Any references in this information to non-IBM Web sites are provided for convenience only and do not in any manner serve as an endorsement of those Web sites. The materials at those Web sites are not part of the materials for this IBM product and use of those Web sites is at your own risk.

IBM may use or distribute any of the information you supply in any way it believes appropriate without incurring any obligation to you.

Licensees of this program who wish to have information about it for the purpose of enabling: (i) the exchange of information between independently created programs and other programs (including this one) and (ii) the mutual use of the information which has been exchanged, should contact:

IBM Corporation 2Z4A/101 11400 Burnet Road Austin, TX 78758 U.S.A.

Such information may be available, subject to appropriate terms and conditions, including in some cases, payment of a fee.

The licensed program described in this document and all licensed material available for it are provided by IBM under terms of the IBM Customer Agreement, IBM International Program License Agreement or any equivalent agreement between us.

Information concerning non-IBM products was obtained from the suppliers of those products, their published announcements or other publicly available sources. IBM has not tested those products and cannot confirm the accuracy of performance, compatibility or any other claims related to non-IBM products. Questions on the capabilities of non-IBM products should be addressed to the suppliers of those products.

All statements regarding IBM's future direction or intent are subject to change or withdrawal without notice, and represent goals and objectives only.

This information contains examples of data and reports used in daily business operations. To illustrate them as completely as possible, the examples include the names of individuals, companies, brands, and products. All of these names are fictitious and any similarity to the names and addresses used by an actual business enterprise is entirely coincidental.

If you are viewing this information softcopy, the photographs and color illustrations may not appear.
## **Trademarks**

The following terms are trademarks of International Business Machines Corporation in the United States, other countries, or both:

IBM AIX DB2 developerWorks Everyplace ibm.com Lotus Maximo Notes QuickPlace Tivoli WebSphere

Adobe, the Adobe logo, PostScript, and the PostScript logo are either registered trademarks or trademarks of Adobe Systems Incorporated in the United States, and/or other countries.

Java and all Java-based trademarks and logos are trademarks of Sun Microsystems, Inc. in the United States, other countries, or both.

Linux is a registered trademark of Linus Torvalds in the United States, other countries, or both.

Intel, Intel logo, Intel Inside, Intel Inside logo, Intel Centrino, Intel Centrino logo, Celeron, Intel Xeon, Intel SpeedStep, Itanium, and Pentium are trademarks or registered trademarks of Intel Corporation or its subsidiaries in the United States and other countries.

Microsoft, Windows, Windows NT, and the Windows logo are trademarks of Microsoft Corporation in the United States, other countries, or both.

UNIX is a registered trademark of The Open Group in the United States and other countries.

# **Index**

#### **A**

application bar (appbar) properties table [51](#page-56-0) reference information [51](#page-56-1) Application Designer overview [1](#page-6-0) application dialogs modifying [21](#page-26-0) application from a text field linking to [23](#page-28-0) application restrictions creating [11](#page-16-0) filtering records with Application Designer [11](#page-16-1) applications creating [13](#page-18-0) deleting [15](#page-20-0) duplicating [12](#page-17-0) exporting with Application Designer [23](#page-28-1) how to link from a text field [23](#page-28-2) ASSET object adding assetcomment attribute [28](#page-33-0) assetcomment add textbox using Application Designer [31](#page-36-0)**,** [32](#page-37-0) attachments properties table [52](#page-57-0)**,** [55](#page-60-0)**,** [98](#page-103-0) reference information [52](#page-57-1) attributes adding [35](#page-40-0) adding assetcomment textbox to Assets [31](#page-36-0) adding assetcomment textbox to Work Order Tracking [32](#page-37-0) adding assetcomment to ASSET object [28](#page-33-0) adding textbox for assetcomment in Assets [28](#page-33-0) adding woassetcomment textbox to Work Order Tracking [37](#page-42-0) adding woassetcomment to WORKORDER object [35](#page-40-1)

#### **B**

blank line properties table [53](#page-58-0) reference information [52](#page-57-2) breadcrumbs reference information [53](#page-58-1) button group properties table [57](#page-62-0) reference information [56](#page-61-0) buttons adding [16](#page-21-0)

#### **C**

checkbox properties table [58](#page-63-0) reference information [57](#page-62-1) combobox properties table [61](#page-66-0) reference information [60](#page-65-0) conditional user interface, control properties [41](#page-46-0) configDB confi[guring the database](#page-34-1) [29](#page-34-0) using 29 configurations moving across servers [22](#page-27-0) configuring the database [29](#page-34-0) control properties configuring [41](#page-46-1) controls application bar (appbar) [51](#page-56-1) attachments [52](#page-57-1) blank line [52](#page-57-2) breadcrumbs [53](#page-58-1) button group [56](#page-61-0) checkbox [57](#page-62-1) combobox [60](#page-65-0) data source [63](#page-68-0) default value [66](#page-71-0) help grid [68](#page-73-0) hiding [42](#page-47-0) hyperlink [69](#page-74-0) image [72](#page-77-0) include [74](#page-79-0) layout [5](#page-10-0) list of [2](#page-7-0) listbox [75](#page-80-0) menubar [78](#page-83-0) moving across applications [21](#page-26-1) moving across tabs [21](#page-26-2) multiline textbox [78](#page-83-1) multipart textbox [82](#page-87-0) parameter value [87](#page-92-0) parameter values [89](#page-94-0) pushbutton [91](#page-96-0) radio button [93](#page-98-0) radio button group [94](#page-99-0) record image [97](#page-102-0) reference information [51](#page-56-2) section [99](#page-104-0) section column [104](#page-109-0) section header [105](#page-110-0) section row [107](#page-112-0) showing [42](#page-47-0) static text [108](#page-113-0) tab [109](#page-114-0) tab group [112](#page-117-0) table [112](#page-117-1)

#### **Index**

table column [119](#page-124-0) textbox [126](#page-131-0) tree [131](#page-136-0) tree attribute [134](#page-138-0) tree node [135](#page-139-0) controls reference [51](#page-56-3) crossover domain scenario [26](#page-31-0) crossover domains adding [36](#page-41-0) applying [35](#page-40-2)**,** [37](#page-42-1) creating [35](#page-40-2) documentation scenario [26](#page-31-1) examples [25](#page-30-0) overview [25](#page-30-1) user scenario overview [34](#page-39-0) using to display information [34](#page-39-1)

#### **D**

data fields optimizing placement [16](#page-21-1) data source properties table [64](#page-69-0) reference information [63](#page-68-0) database configuring [29](#page-34-0) database relationships examples [25](#page-30-0) linking objects [30](#page-35-0) default filter for a table defining [20](#page-25-0) default label value assigning [18](#page-23-0) overriding [18](#page-23-1) default values defining for fields [19](#page-24-0) defining with A[pplication Designer](#page-72-0) [19](#page-24-1) properties table 67 reference information [66](#page-71-0) dialogs modifying with Application Designer [21](#page-26-3)

#### **E**

environment, setting up [7](#page-12-0) examples crossover domains and database relationships [25](#page-30-0) external URL linking to [23](#page-28-3)

#### **F**

field sizes controlling [15](#page-20-1) fields, optimizing placement [15](#page-20-1)

#### **G**

Go To menu modifying contents [24](#page-29-0) using with Application Designer [24](#page-29-1)

#### **H**

help grid properties table [68](#page-73-1) reference information [68](#page-73-0) how to add a value list to a field [9](#page-14-0) add buttons and menu items [16](#page-21-2) assign or overrid[e the default label value](#page-19-0) [18](#page-23-2) create a new tab 14 create application restrictions [11](#page-16-1) create new applications [13](#page-18-1) define a default filter for a table [20](#page-25-1) define field default values [19](#page-24-1) define security options for an application [17](#page-22-0) delete a user-created application [15](#page-20-2) duplicate an application [12](#page-17-1) export applications [23](#page-28-1) link to an application from a text field [23](#page-28-2) link to an external URL [23](#page-28-4) modify application dialogs [21](#page-26-3) move controls across applications [21](#page-26-4) move controls across tabs [21](#page-26-5) move user interface configurations across servers [22](#page-27-1) optimize field pla[cement for data entry](#page-20-3) [16](#page-21-1) restrict field sizes 15 hyperlink properties table [70](#page-75-0) reference information [69](#page-74-0)

#### **I**

image properties table [73](#page-78-0) reference information [72](#page-77-0) include properties table [75](#page-80-1) reference information [74](#page-79-0) input fields placement [16](#page-21-3) restricting size [15](#page-20-3) interface, conditional [41](#page-46-2)

#### **L**

linked objects overview [25](#page-30-1) user scenario overview [27](#page-32-0) using to display information [27](#page-32-1) linking WORKORDER and ASSET objects [30](#page-35-0) listbox properties table [76](#page-81-0) reference information [75](#page-80-0)

#### **M**

menu items adding [16](#page-21-2) menubar properties table [78](#page-83-2) reference information [78](#page-83-0) messages adding [24](#page-29-2) monitor recommended resolution [7](#page-12-1) multiline textbox properties table [79](#page-84-0) reference information [78](#page-83-1) multipart textbox properties table [83](#page-88-0) reference information [82](#page-87-0) multiple applications exporting [23](#page-28-5)

#### **O**

objects linking [30](#page-35-1) linking via database relationships [30](#page-35-0) overview Application Designer [1](#page-6-0) controls reference information [51](#page-56-1) crossover domains scenario [34](#page-39-0) linked objects and crossover domains [25](#page-30-1) linked objects user scenario [27](#page-32-0)

#### **P**

parameter value properties table [88](#page-93-0) reference information [87](#page-92-0) parameter values properties table [90](#page-95-0) referen[ce information](#page-12-2) [89](#page-94-0) preparation 7 presentation XML defined [3](#page-8-0) editing [4](#page-9-0) exporting [4](#page-9-1) importing [4](#page-9-1) modifying [4](#page-9-2) overview [3](#page-8-1) properties table application bar (appbar) [51](#page-56-0) attachments [52](#page-57-0)**,** [55](#page-60-0)**,** [98](#page-103-0) blank line [53](#page-58-0) button group [57](#page-62-0) checkbox [58](#page-63-0)

combobox [61](#page-66-0) data source [64](#page-69-0) default value [67](#page-72-0) help grid [68](#page-73-1) hyperlink [70](#page-75-0) image [73](#page-78-0) include [75](#page-80-1) listbox [76](#page-81-0) menubar [78](#page-83-2) multiline textbox [79](#page-84-0) multipart textbox [83](#page-88-0) parameter value [88](#page-93-0) parameter values [90](#page-95-0) pushbutton [92](#page-97-0) radio button [94](#page-99-1) radio button group [95](#page-100-0) section [100](#page-105-0) section column [105](#page-110-1) section header [106](#page-111-0) section row [107](#page-112-1) static text [108](#page-113-1) tab [110](#page-115-0) tab group [112](#page-117-2) table [114](#page-119-0) table column [120](#page-125-0) textbox [127](#page-132-0) tree [133](#page-137-0) tree attribute [134](#page-138-1) tree node [136](#page-140-0) pushbutton properties table [92](#page-97-0) reference information [91](#page-96-0)

#### **R**

radio button properties table [94](#page-99-1) reference information [93](#page-98-0) radio button group properties table [95](#page-100-0) reference information [94](#page-99-0) record image reference information [97](#page-102-0) reference information controls [51](#page-56-2) rules and recommendations [7](#page-12-3)

## **S**

scenarios for linked objects and crossover domains [26](#page-31-1) section properties table [100](#page-105-0) reference information [99](#page-104-0) section column properties table [105](#page-110-1) reference information [104](#page-109-0) section header properties table [106](#page-111-0) reference information [105](#page-110-0) section row properties table [107](#page-112-1)

#### **Index**

reference information [107](#page-112-0) security adding or modifying options [17](#page-22-0) list of signature options [47](#page-52-0) Select Action menu items, adding [16](#page-21-4) servers moving user interface configurations [22](#page-27-1) signature options common [47](#page-52-1) defining [17](#page-22-1) list [47](#page-52-2) static text properties table [108](#page-113-1) reference information [108](#page-113-0)

#### **T**

tab group properties table [112](#page-117-2) reference information [112](#page-117-0) table defining a default filter [20](#page-25-1) properties table [114](#page-119-0) reference information [112](#page-117-1) table attribute properties table [134](#page-138-1) table column properties table [120](#page-125-0) reference information [119](#page-124-0) tabs laying out [14](#page-19-1) properties table [110](#page-115-0) reference information [109](#page-114-0) text field linking to an application [23](#page-28-2) textbox adding [32](#page-37-1) properties table [127](#page-132-0) reference information [126](#page-131-0) textbox control assigning a default label value [18](#page-23-3) overriding the default label value [18](#page-23-2)**,** [19](#page-24-2) textboxes adding [31](#page-36-1)**,** [37](#page-42-2) tree properties table [133](#page-137-0) reference information [131](#page-136-0) tree attribute reference information [134](#page-138-0) tree node properties table [136](#page-140-0) reference information [135](#page-139-0)

#### **U**

URL linking from an application [23](#page-28-4) usage rules and recommendations [7](#page-12-3) user interface architecture [1](#page-6-1) conditional [41](#page-46-2) user scenarios

for linked objects and crossover domains [26](#page-31-1)

#### **W**

woassetcomment add textbox using Application Designer [37](#page-42-0) WORKORDER object adding woassetcomment attribute [35](#page-40-1)

## **X**

XML presentation [3](#page-8-1)